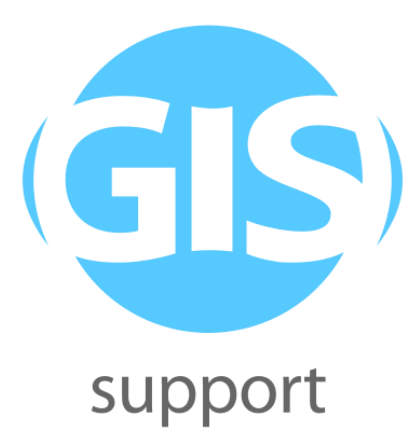

# **Materiały szkoleniowe Transformacja danych w Hale Studio (poziom średniozaawansowany)**

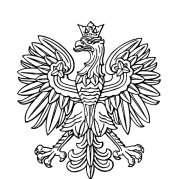

**MINISTERSTWO KLIMATU** 

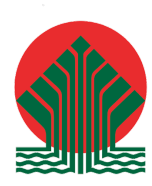

Sfinansowano ze środków Narodowego Funduszu Ochrony Środowiska i Gospodarki Wodnej

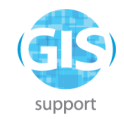

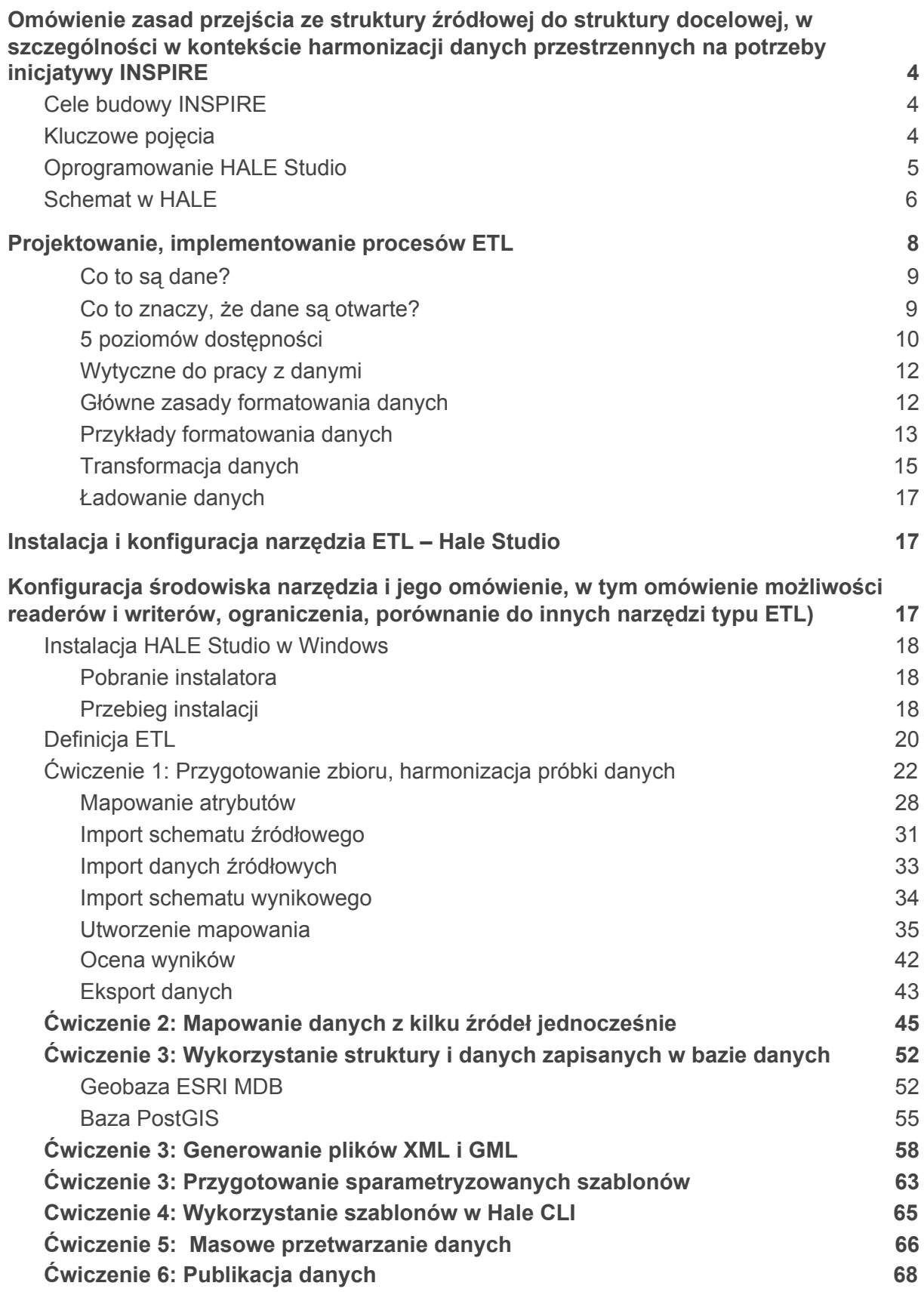

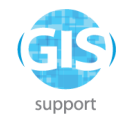

*Materiały szkoleniowe zostały przygotowane w oparciu o źródła umieszczone na portalu <https://ekoportal.gov.pl/>*

*[https://ekoportal.gov.pl/fileadmin/user\\_upload/Materialy\\_szkoleniowe\\_HALE\\_Studio.pptx\\_w2.pdf](https://ekoportal.gov.pl/fileadmin/user_upload/Materialy_szkoleniowe_HALE_Studio.pptx_w2.pdf)*

*[https://ekoportal.gov.pl/fileadmin/user\\_upload/Zeszyt\\_cwiczen\\_-\\_Hale\\_Studio\\_w2.pdf](https://ekoportal.gov.pl/fileadmin/user_upload/Zeszyt_cwiczen_-_Hale_Studio_w2.pdf)*

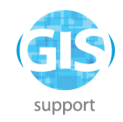

# <span id="page-3-0"></span>**Omówienie zasad przejścia ze struktury źródłowej do struktury docelowej, w szczególności w kontekście harmonizacji danych przestrzennych na potrzeby inicjatywy INSPIRE**

### <span id="page-3-1"></span>**Cele budowy INSPIRE**

**Cel główny:** stworzenie zdolności współdziałania (**interoperacyjności**) w zakresie informacji przestrzennej w Europie.

Cele szczegółowe:

- Wsparcie polityk Wspólnoty odniesionych do środowiska
- Zniesienie barier w dostępie do informacji przestrzennej open data
- Wielokrotne wykorzystanie raz pozyskanej informacji
- Decentralizacja
- Budowa społeczeństwa informacyjnego Funkcjonalność
- Umożliwienie łączenia w jednolity sposób danych przestrzennych pochodzących z różnych źródeł we Wspólnocie i wspólne korzystanie z nich przez wielu użytkowników i wiele aplikacji.

Sposobem na realizację i osiągnięcie powyższego celu jest **harmonizacja** – działania o charakterze technicznym, organizacyjnym i prawnym, mające na celu doprowadzenie do wzajemnej spójności zbiorów danych przestrzennych i usług geoinformacyjnych.

### <span id="page-3-2"></span>**Kluczowe pojęcia**

#### **Dyrektywa INSPIRE**

Dyrektywa z dnia 14 marca 2007 ustanawiająca jednolitą infrastrukturę informacji przestrzennej dla Unii Europejskiej i państw EFTA.

#### **Specyfikacja danych**

Dokument ustalający wymagania techniczne, które powinien spełniać wyrób, proces lub usługa.

#### **Interoperacyjność**

W kontekście infrastruktury informacji przestrzennej oznacza możliwość łączenia zbiorów danych przestrzennych bez powtarzalnej interwencji manualnej. Interoperacyjność oznacza zdolność różnych elementów funkcjonalnych systemów informatycznych do komunikacji, uruchamiania programów lub przesyłania danych pomiędzy nimi w sposób nie wymagający od ich od użytkownika żadnej wiedzy lub wymagający od niego wiedzy minimalnej na temat unikalnych właściwości tych elementów. Zgodnie z dyrektywą INSPIRE to "możliwość łączenia zbiorów danych przestrzennych oraz interakcji usług danych przestrzennych bez

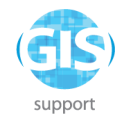

powtarzalnej interwencji manualnej, w taki sposób, aby wynik był spójny, a wartość dodana zbiorów i usług danych przestrzennych została zwiększona"

#### **Integracja danych**

Działania mające na celu umożliwienie jednoczesnego łączenia wielu zbiorów, usunięcie z nich powtórzeń i elementów zbędnych.

#### **Harmonizacja danych**

Proces mający na celu zapewnienie dostępu do danych przestrzennych umożliwiającego łączenie ich w sposób spójny z innymi danymi.

Zgodnie z ustawą IIP niezbędnym krokiem w procesie harmonizacji jest opracowanie danych referencyjnych / i ich szerokie i nieodpłatne wykorzystanie.

Zgodnie z Ustawą Prawo geodezyjne i kartograficzne: "harmonizacja zbiorów danych – rozumie się przez to działania o charakterze prawnym, technicznym i organizacyjnym, mające na celu doprowadzenie do wzajemnej spójności tych zbiorów oraz ich przystosowanie do wspólnego i łącznego wykorzystywania"

Zgodnie z dyrektywą INSPIRE "na szczeblu krajowym i wspólnotowym podejmuje się wiele inicjatyw mających na celu gromadzenie, harmonizację lub organizację rozpowszechniania lub wykorzystania informacji przestrzennych" (pkt 11 preambuły).

#### **Mapowanie**

Proces przyporządkowania obiektów i ich atrybutów ze zbioru wejściowego do schematu danych wyjściowych.

#### **Specyfikacje techniczne**

Specyfikacje techniczne dzielą się na dwie podstawowe grupy:

- 1. Dokumenty ramowe, dotyczące ogólnego schematu budowy danych INSPIRE oraz szczegółowo objaśniające sposób konstrukcji klas i atrybutów podstawowych.
- 2. Szczegółowe specyfikacje dla specjalistycznych tematów zebranych w załączniki.

### <span id="page-4-0"></span>**Oprogramowanie HALE Studio**

- Oprogramowanie utworzone w ramach projektu HUMBOLDT pierwotna nazwa **H**UMBOLDT **Al**ignment **E**ditor - w celu ułatwienia przekształcania danych do schematów INSPIRE
- Napisane w języku Java, możliwe do uruchomienia we wszystkich głównych systemach operacyjnych (Mac, Linux, Windows)
- Aktualnie rozwijane przez firmę WeTransform (http://wetransform.to)
- Kod jest dostępny na licencji open source GNU Lesser General Public License (LGPL) v3.0
- Dostępne jest wsparcie komercyjne od WeTransform
- Pobieranie wersji instalacyjnej [https://www.wetransform.to/downloads/,](https://www.wetransform.to/downloads/) kodu źródłowego - <https://github.com/halestudio/hale>
- Dokumentacja <http://help.halestudio.org/latest/index.jsp>
- Szkolenie jest przygotowano dla wersji 4.0.

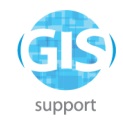

# <span id="page-5-0"></span>**Schemat w HALE**

Schemat (**Schema**) jest opisem struktury danych. Wyróżniane są 2 typy schematów:

- Logical Schema schemat konkretnego zbioru danych (pliku, dokumentu XML, bazy danych)
- Conceptual Schema model koncepcyjny, opisuje dane bez wskazania konkretnej implementacji (np. model UML)

Do przeprowadzenia transformacji (harmonizacji) wymagane jest posiadanie Logical Schema.

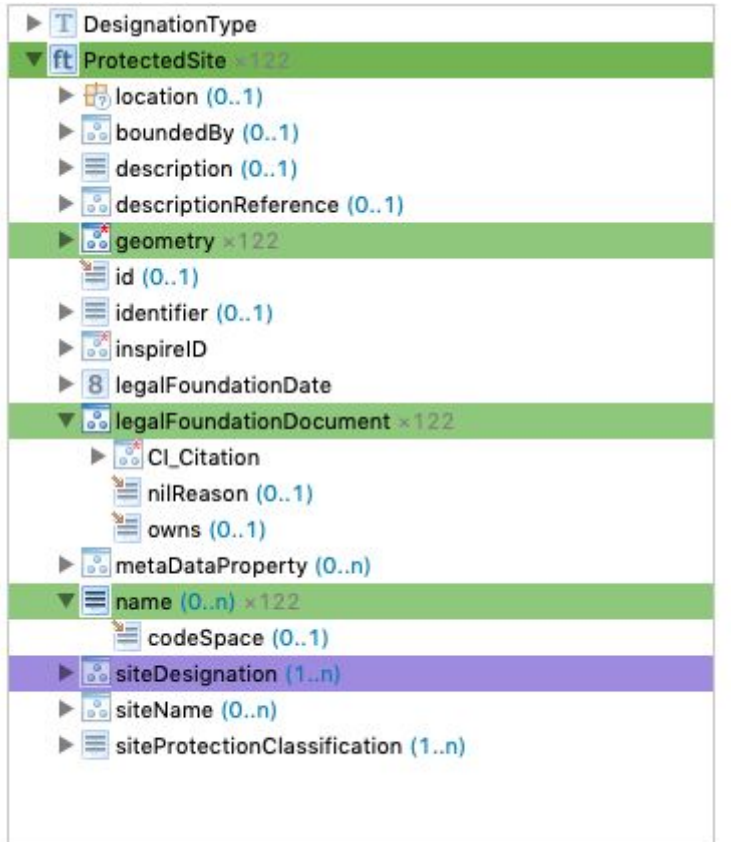

W procesie transformacji w HALE Studio schemat może być:

- zaimportowany z pliku definicji (np. XSD)
- zaimportowany z gotowych szablonów **presets** HALE posiada wbudowane gotowe definicje dla schematów aplikacyjnych INSPIRE
- odtworzony na podstawie istniejących danych (np. pliku SHP, bazy danych)

Dla projektu HALE musi zostać zdefiniowany schemat dla danych wejściowych (Source Schema) i wynikowych (Target Schema) by można było dokonać transformacji.

Parametry transformacji są określane jako **Alignment** i definiują zestaw przekształceń pomiędzy schematem źródłowym a wynikowym.

Pojedynczy **Alignment** składa się ze zbioru obiektów typu **Mapping cell**, które definiują przejście pomiędzy typami lub atrybutami wejściowymi i wynikowymi.

Zestaw parametrów transformacji oraz wskaźników do danych wejściowych i wynikowych

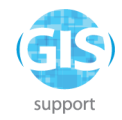

nazywa się **Alignment project** i może być zapisany na dysku w formie pliku - analogicznie do projektów QGIS.

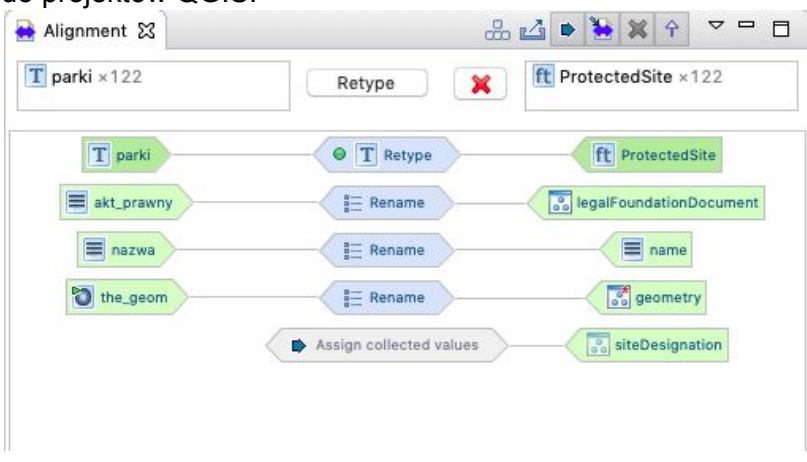

**Mapping cell** składa się z bytu wejściowego, bytu wyjściowego oraz funkcji przekształcenia.

#### **Przykłady**:

Funkcja **Retype** przenosi typ wejściowy "parki" na typ wyjściowy "ProtectedSite" (funkcja **Retype** przeznaczona jest do mapowania **typów danych**)

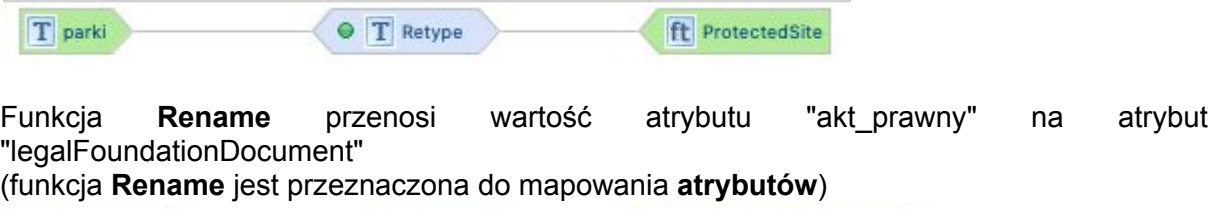

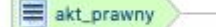

**8** legalFoundationDocument

Proces harmonizacji danych w HALE składa się z następujących etapów:

 $\equiv$  Rename

- Import schematu danych źródłowych
- Import schematu danych wynikowych
- Import próbki danych źródłowych
- Identyfikacja typów danych wynikowych, które mogą być utworzone z danych źródłowych
- Stworzenie relacji pomiędzy typami wejściowymi a wynikowymi
- Identyfikacja i konfiguracja relacji pomiędzy wejściowymi a wynikowymi atrybutami
- Weryfikacja poprawności transformacji
- Eksport danych wynikowych

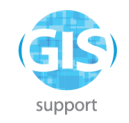

# <span id="page-7-0"></span>**Projektowanie, implementowanie procesów ETL**

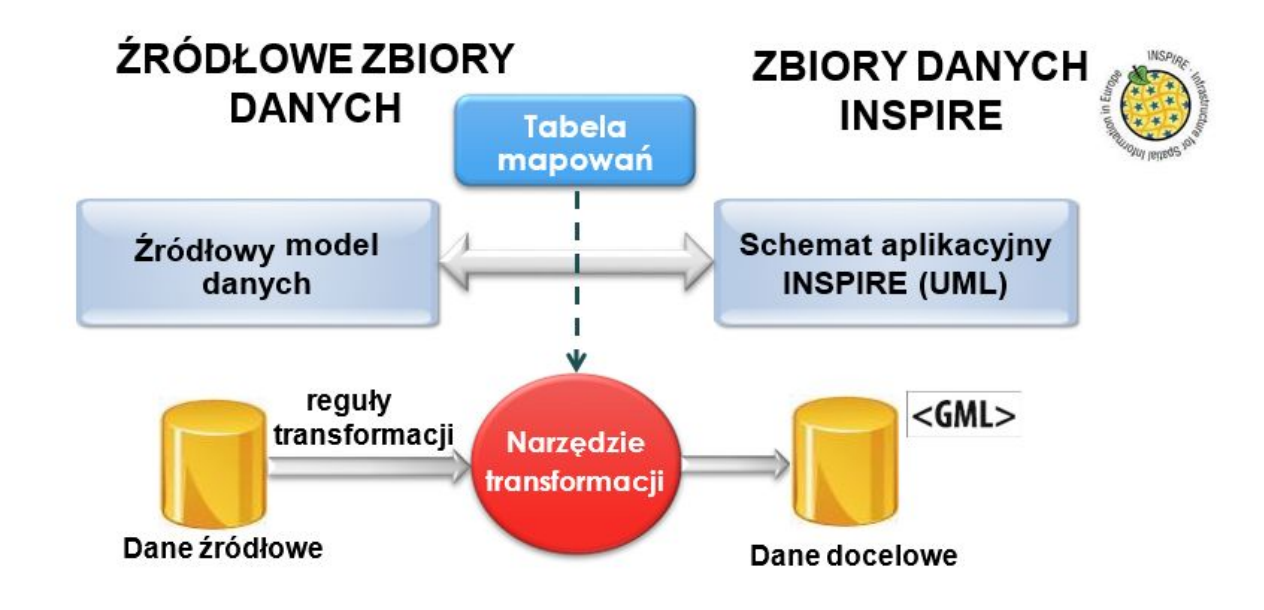

Uproszczony schemat harmonizacji danych i miejsca ETL w tym procesie

Etapy Harmonizacji

1. Identyfikacja zbiorów danych przestrzennych, która polega na wyborze zasobów danych przestrzennych, które powinny podlegać procesowi harmonizacji zgodnie z wytycznymi INSPIRE

2. Przekształcenie danych. Etap który polega na dostosowaniu wybranych danych źródłowych do wymagań wynikających z dyrektywy INSPIRE. Obejmuje zadania mające na celu przemodelowanie danych ze struktur stosowanych w schematach implementacyjnych danych źródłowych do struktur wymaganych przez model wymiany danych zgodnie ze specyfikacją. Składa się z następujących etapów:

a) przygotowanie danych do transformacji, obejmujące stworzenie tabeli mapowań pomiędzy schematem źródłowym a schematem docelowym INSPIRE,

b) transformacja danych ze schematu źródłowego do schematu docelowego INSPIRE,

c) transformacja danych z lokalnego układu współrzędnych do układu wspólnego dla danych publikowanych w INSPIRE,

d) pozyskanie dodatkowych informacji, które nie są dostępne w zbiorze źródłowym, a konieczne są do spełnienia wymogów narzuconych w specyfikacji dla konkretnego tematu

3. Publikacja danych w usługach sieciowych

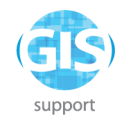

### <span id="page-8-0"></span>**Co to są dane?**

Zacznijmy od tego, czym w ogóle są dane. Słownik języka polskiego odwołuje się do dwóch znaczeń.

Dane to

1. «fakty, liczby, na których można się oprzeć w wywodach»

2. «informacje przetwarzane przez komputer»

W rządowym Programie otwierania danych publicznych (dalej: Program) znajdziecie z kolei definicję danych publicznych, czyli takich, które są w posiadaniu urzędów, niezależnie od tego, kto je wytworzył:

«Dane publiczne – liczby i pojedyncze wydarzenia lub obiekty na możliwie najniższym poziomie agregacji, które nie zostały poddane przez administrację publiczną przetworzeniu do postaci raportów, wykresów itp. oraz nie został im nadany odpowiedni kontekst lub interpretacja. »

### <span id="page-8-1"></span>**Co to znaczy, że dane są otwarte?**

Dane, aby efektywnie służyły do realizacji wskazanych wyżej celów, powinny być:

1. przygotowane w sposób przyjazny dla użytkownika/ użytkowniczki – kluczowy jest komunikatywny, zrozumiały dla odbiorcy język;

2. spełniające wszystkie filary otwartości, w których jest odniesienie do kwestii prawnych, udostępnione w formacie przeznaczonym do odczytu maszynowego i w otwartych formatach do ponownego wykorzystywania.

Takie dane powinny być:

- 1. dostępne udostępnione bez żadnych ograniczeń szerokiemu gronu użytkowników/użytkowniczek (w szczególności: obywatele, firmy, uczelnie, instytucje) do dowolnych celów;
- 2. upublicznione w wersji źródłowej dostępne w oryginalnej i niezmienionej formie, nie w postaci analiz, podsumowań, skrótów czy streszczeń, tak aby możliwe było np. łączenie danych z różnych źródeł;
- 3. kompletne udostępnione w całości;
- 4. aktualne udostępnione na tyle szybko, aby zachować wartość tych danych;
- 5. odczytywalne maszynowo udostępnione w formatach przeznaczonych do odczytu maszynowego i formacie otwartym. Przykładem takich formatów jest CSV, XML, arkusz kalkulacyjny. Zazwyczaj trudne do maszynowego odczytu są formaty PDF, HTML czy pliki tekstowe, które stają się użyteczne do ponownego wykorzystywania dopiero po przełożeniu ich na jeden z formatów otwartych;
- 6. udostępnione niedyskryminująco dostępne dla każdego bez konieczności rejestracji, weryfikacji tożsamości poprzez podawanie hasła, loginu czy podpisywania jakichkolwiek umów;
- 7. dostępne bez ograniczeń prawnych dane nie są przedmiotem praw autorskich, patentów, znaków towarowych lub tajemnicy handlowej i mogą być wykorzystywane w dowolnych celach bez konieczności ubiegania się o jakąkolwiek zgodę na ich używanie;
- 8. niezastrzeżone dostępne w formacie powszechnie stosowanym, który nie jest kontrolowany przez żaden podmiot.

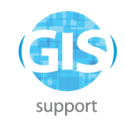

# <span id="page-9-0"></span>**5 poziomów dostępności**

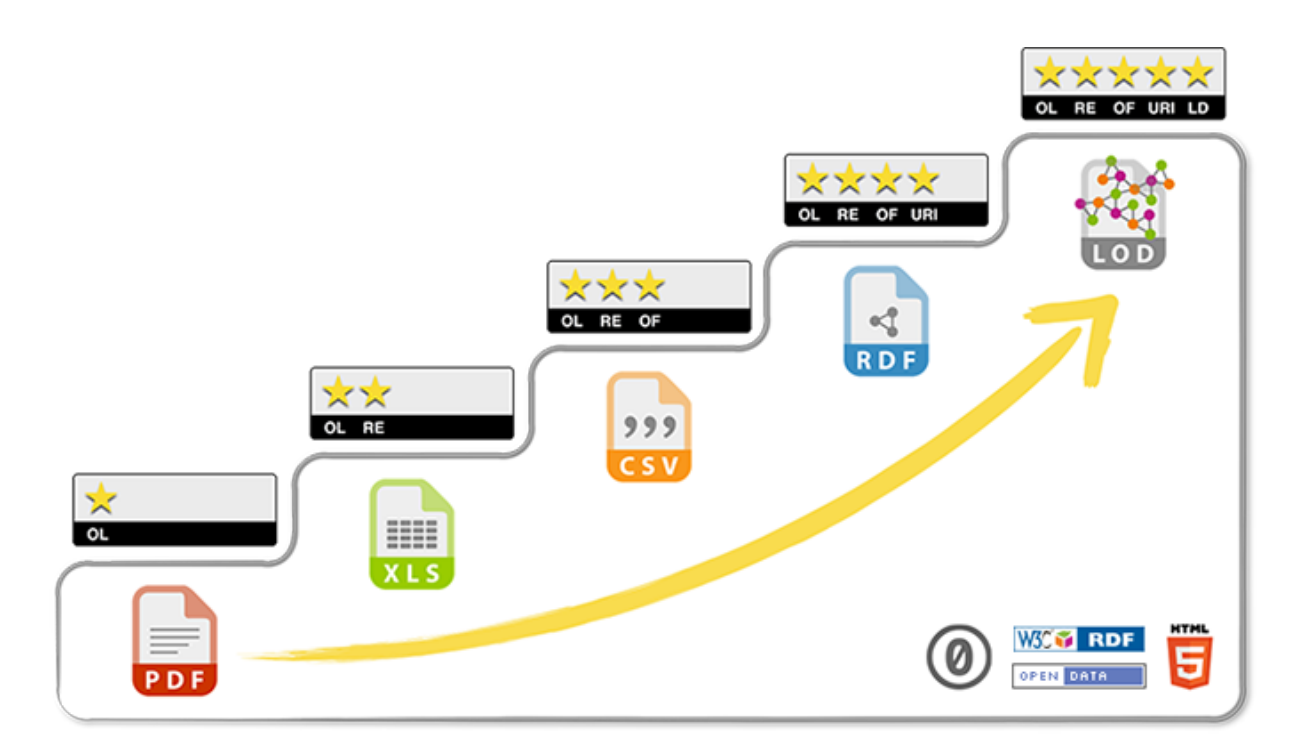

*Rysunek 1: Pięć poziomów otwartości danych, źródło: https://5stardata.info/*

gdzie poszczególne gwiazdki oznaczają:

\* Udostępnienie danych w sieci Web (w dowolnym formacie) na warunkach otwartej licencji

\*\* Udostępnienie danych w formie ustrukturyzowanej (np. arkusz kalkulacyjny zamiast zeskanowanego obrazu tabeli)

\*\*\* Używanie formatów otwartych (np. CSV zamiast arkusza kalkulacyjnego)

\*\*\*\* Używanie URI do oznaczania zasobów, aby możliwe było ich wyszukiwanie

\*\*\*\*\* Łączenie danych, aby zapewnić kontekst

Przykłady poziomów dostępności

\* Udostępnienie danych w formie tabeli w pliku PDF

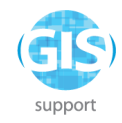

#### TABL. 4. NAJDŁUŻSZE RZEKI

THE LONGEST RIVERS

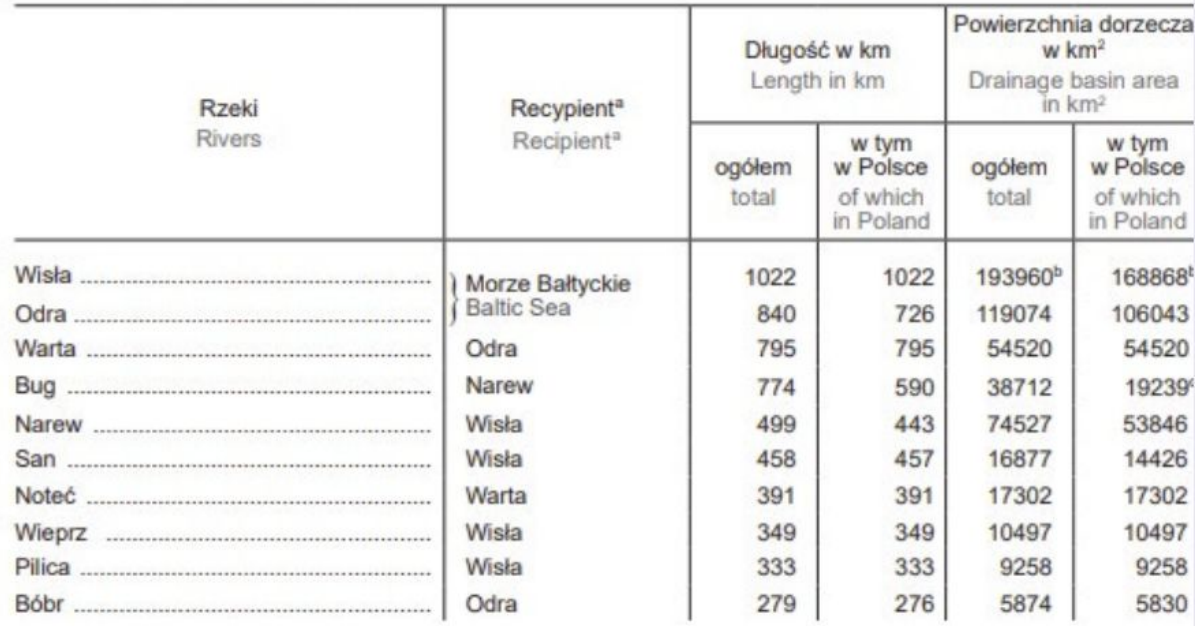

*Rysunek 2:Dane na pierwszym poziomie, źródło: Mały Rocznik Statystyczny Polski 2018, Główny Urząd Statystyczny*

\*\* Udostępnienie danych w formie ustrukturyzowanej (np. arkusz kalkulacyjny zamiast zeskanowanego obrazu tabeli)

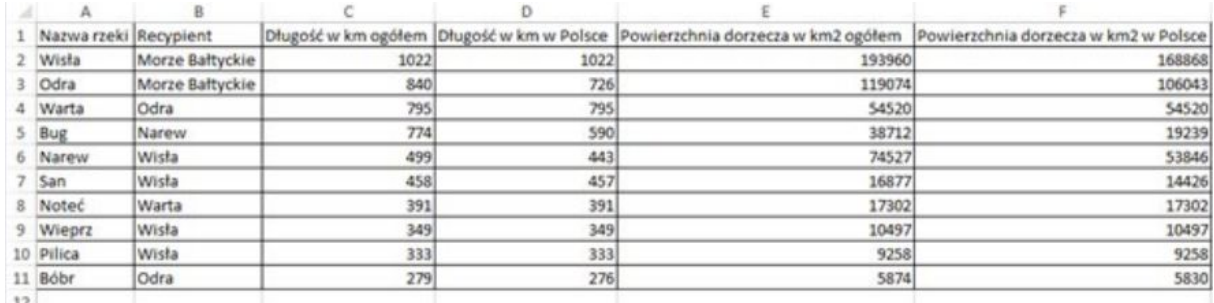

*Rysunek 3: Przykład danych udostępnionych w formie ustrukturyzowanej*

\*\*\* Używanie formatów otwartych (np. CSV zamiast arkusza kalkulacyjnego)

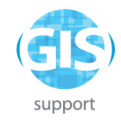

|    | A      | B                                                                                      |      | D    | F      | F      | G | Н |  |
|----|--------|----------------------------------------------------------------------------------------|------|------|--------|--------|---|---|--|
|    |        | Nazwa rze Recypient Długość w Długość w Powierzch Powierzchnia dorzecza w km2 w Polsce |      |      |        |        |   |   |  |
| 2  | Wisła  | Morze Bał                                                                              | 1022 | 1022 | 193960 | 168868 |   |   |  |
| 3  | Odra   | Morze Bał                                                                              | 840  | 726  | 119074 | 106043 |   |   |  |
| 4  | Warta  | Odra                                                                                   | 795  | 795  | 54520  | 54520  |   |   |  |
| 5  | Bug    | Narew                                                                                  | 774  | 590  | 38712  | 19239  |   |   |  |
| 6  | Narew  | Wisła                                                                                  | 499  | 443  | 74527  | 53846  |   |   |  |
|    | San    | Wisła                                                                                  | 458  | 457  | 16877  | 14426  |   |   |  |
| 8  | Noteć  | Warta                                                                                  | 391  | 391  | 17302  | 17302  |   |   |  |
| 9  | Wieprz | Wisła                                                                                  | 349  | 349  | 10497  | 10497  |   |   |  |
| 10 | Pilica | Wisła                                                                                  | 333  | 333  | 9258   | 9258   |   |   |  |
| 11 | Bóbr   | Odra                                                                                   | 279  | 276  | 5874   | 5830   |   |   |  |
| 12 |        |                                                                                        |      |      |        |        |   |   |  |
| 12 |        |                                                                                        |      |      |        |        |   |   |  |

*Rysunek 4: Przykład formatu CSV zobrazowany w tabeli arkusza kalkulacyjnego*

Nazwa rzeki;Recypient;Długość w km ogółem;Długość w km w Polsce;Powierzchnia dorzecza w km2 ogółem;Powierzchnia dorzecza w km2 w Polsce<br>Wisła;Morze Bałtyckie;1022;1022;193960;168868 Odra ; Morze Bałtyckie; 840; 726; 119074; 106043 Warta ; Odra; 795; 795; 54520; 54520 Bug;Narew;774;590;38712;19239 Narew; Wisła; 499; 443; 74527; 53846 San;Wisła;458;457;16877;14426 Noteć;Warta;391;391;17302;17302 Wieprz;Wisła; 349; 349; 10497; 10497 Pilica; Wisła; 333; 333; 9258; 9258 Bóbr; Odra; 279; 276; 5874; 5830

*Rysunek 5: Przykład formatu CSV zobrazowany w postaci pliku tekstowego*

# <span id="page-11-0"></span>**Wytyczne do pracy z danymi**

Najlepsze praktyki związane z harmonizacją zbiorów są zgodne z programem otwierania danych publicznych

- 1. Otwieranie danych. Podręcznik dobrych praktyk [https://dane.gov.pl/media/ckeditor/2018/11/22/otwieranie-danych-podrecznik-dobrych](https://dane.gov.pl/media/ckeditor/2018/11/22/otwieranie-danych-podrecznik-dobrych-praktyk.pdf) [-praktyk.pdf](https://dane.gov.pl/media/ckeditor/2018/11/22/otwieranie-danych-podrecznik-dobrych-praktyk.pdf)
- 2. Standardy otwartości danych. Standard techniczny [https://dane.gov.pl/media/ckeditor/2018/10/04/standard-techniczny\\_X9RAc3r.pdf](https://dane.gov.pl/media/ckeditor/2018/10/04/standard-techniczny_X9RAc3r.pdf)

### <span id="page-11-1"></span>**Główne zasady formatowania danych**

● Niezależnie od wyboru formatu pliku danych wymaga się stosowanie właściwego formatowania w szczególności dla danych typu: liczba, data, godzina, wartość logiczna.

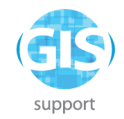

- Na poziomach otwartości 4 i 5 każda właściwość ma określony przez URI typ, który wyznacza oczekiwany format wartości (zob. szczegółowe opisy poniżej w punktach dot. CSV, JSON, XML). Przykładowo, jeśli mamy do czynienia z właściwością schema:datePublished, to jednoznacznie ustalony zostaje typ wartości na schema:Date, który z kolei jest datą w formacie zgodnym z normą ISO 8601.
- Na tych poziomach wymagane jest określenie typu danych w ramach definicji właściwości.
- Na poziomach otwartości do 3 zaleca się również stosowanie zapisu daty i czasu w formacie zgodnym z normą ISO 8601, oraz odpowiednio podstawowych typów danych ze standardu XML Schema. Oznacza to w szczególności: stosowanie literalnych wartości true, false jako wartości logicznych, stosowanie kropki dziesiętnej (a nie przecinka) w zapisie ułamków dziesiętnych, bez żadnych dodatkowych separatorów (np. oddzielających tysiące); dopuszczalny jest tzw. zapis naukowy, zapis dat w postaci yyyy-mm-dd, a łącznie dat i godzin w postaci yyyy-mmddThh:mm lub yyyy-mm-dd hh:mm:ss (spacja między datą a czasem).
- Dane zaleca się udostępniać w możliwie najwyższym stopniu granulacji (rozdrobnienia), tzn. nie łączyć kilku danych w jednym polu.

<span id="page-12-0"></span>Przykłady formatowania danych

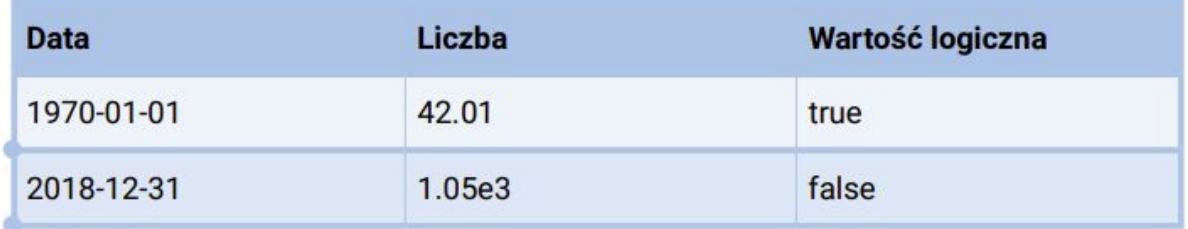

*Rysunek 6:Rysunek 6: Przykład prawidłowo sformatowanych danych*

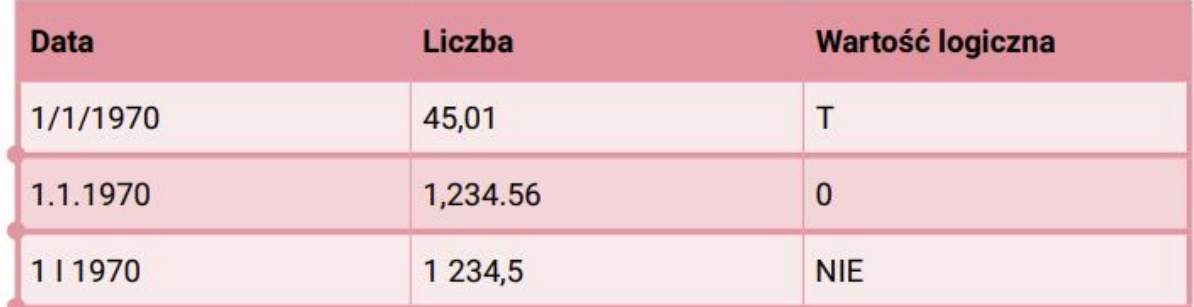

*Rysunek 7: Rysunek 8: Przykład nieprawidłowo sformatowanych danych*

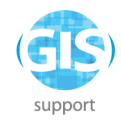

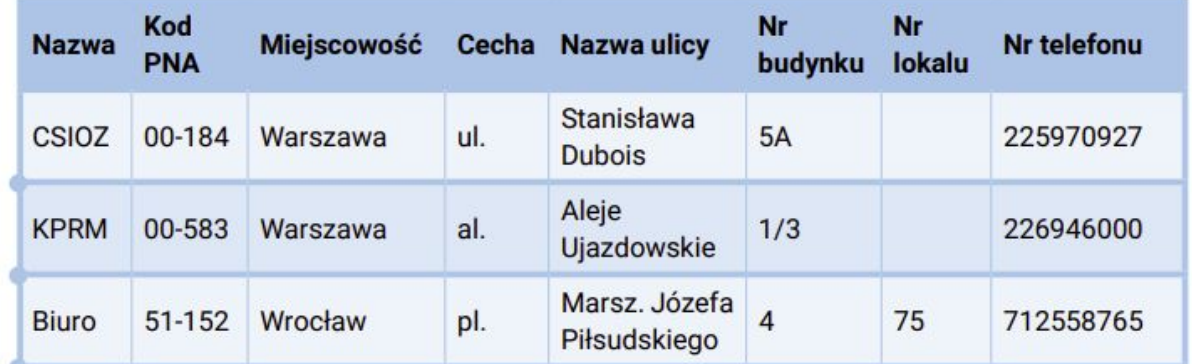

*Rysunek 8: Przykład prawidłowo sformatowanych danych*

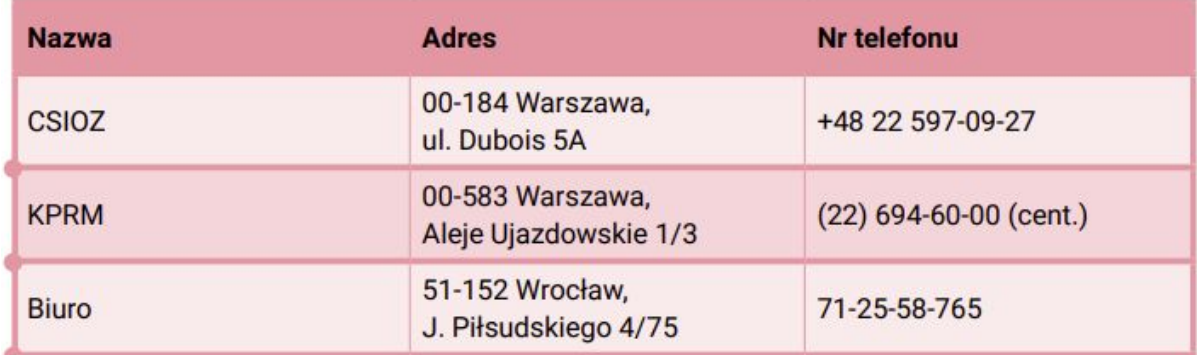

*Rysunek 9: Przykład nieprawidłowo sformatowanych danych*

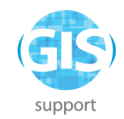

# <span id="page-14-0"></span>**Transformacja danych**

Faza przekształcenia (transformacji) obejmuje przetwarzanie danych za pomocą funkcji i reguł w celu uzyskania pożądanej struktury modelu danych. Typowe działania na tym etapie to:

- Obliczanie nowych wartości
- Tłumaczenie zaszyfrowanych wartości
- Zmiana nazw pól
- Łączenie tabel
- Agregacja wartości
- Tworzenie tabel przestawnych
- Weryfikacja danych

W przypadku przetwarzania danych przestrzennych wyróżnia się dodatkowo:

- Zmiana odwzorowania: konwersji danych przestrzennych z jednego systemu, na drugi współrzędnych.
- Analizy przestrzenne: modelowanie zależności przestrzennych i obliczenia na ich podstawie produktów wynikowych
- Transformacje topologiczne: tworzenia relacji między odrębnymi zbiorami danych topologicznych
- Resymbolizacja: zdolność do zmiany kartograficznych cech funkcji, takich jak kolor linii lub stylu (w przypadku transformacji danych)
- Geokodowanie: konwersja atrybutów danych tabelarycznych do postaci danych przestrzennych.

W momencie, kiedy mamy już dane z systemu źródłowego, powinniśmy je przekształcić do wybranej przez nas formy. W sytuacji, gdy mamy dane z wielu różnych źródeł, musimy umieścić je w jednej, wspólnej strukturze. Na tym etapie wykonywane są różne transformacje, takie jak mapowanie pól, skracanie nazw, ustalanie wspólnego formatu łańcuchów znaków czy nadawanie identyfikatorów. Chodzi o to, aby różne struktury połączyć w jedną. Zwykle ten krok wymaga od użytkownika wiele pracy i mnóstwa pomysłów. Często relatywnie proste transformacje, przy dużym wolumenie danych, potrafią być niewydajne i konieczne jest poszukiwanie innych metod.

Punktem wyjścia niezależnie od typu zbioru jest modelu danych źródłowych (z przykładowymi wartościami) i modelu danych docelowych (z przykładowymi wartościami) w formie tabeli np. w arkuszu kalkulacyjnym (przykład poniżej).

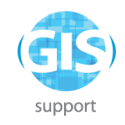

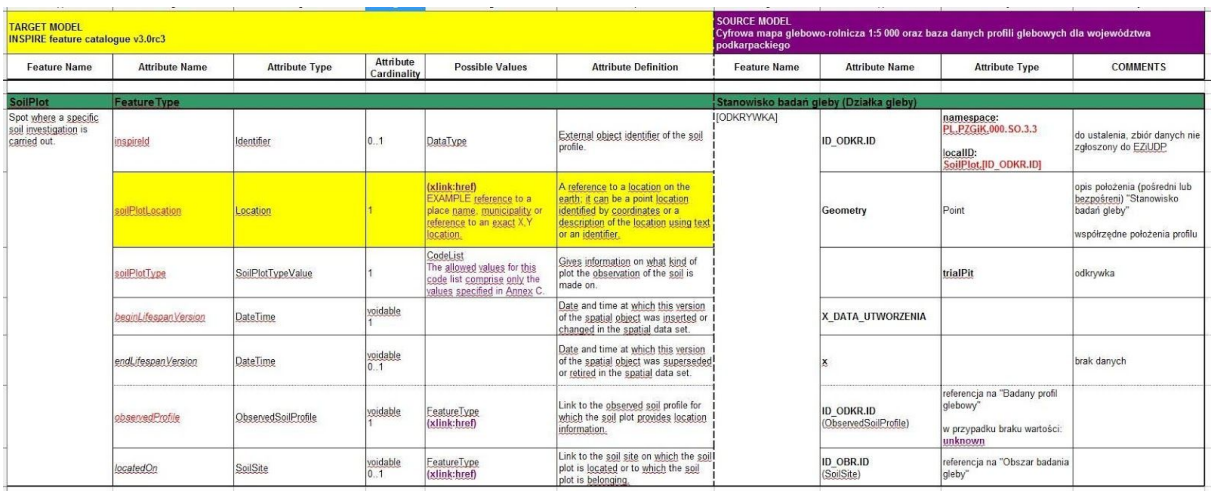

Tego typu zestawienie pozwala odnaleźć kluczowe podobieństwa i zależności, które muszą zostać zaimplementowane podczas projektowania procesu transformacji w oprogramowaniu typu ETL.

Zestawienie danych pozwala też odkryć wszelkie niespójności związane ze strukturą danych takimi jak braki w atrybutach, niewłaściwie zapisane dane, niespójne formaty czy błędy w sposobie zapisu samych danych.

Po dokonaniu wstępnego przeglądu i określeniu kierunków transformacji (wymienionych na wstępie rozdziału tj. *obliczanie nowych wartości, tłumaczenie (…)* itd. można przejść do czynności polegających na zaimplementowaniu reguł przejścia w aplikacjach do modelowania procesu ETL, np. Hale Studio. Aplikacje tego typu posiadają stosowny zestaw narzędzi pozwalający na "wyklikanie" reguł transformacji dla dowolnego zbioru wejściowego. Przykład takiego procesu zaprezentowano poniżej.

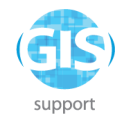

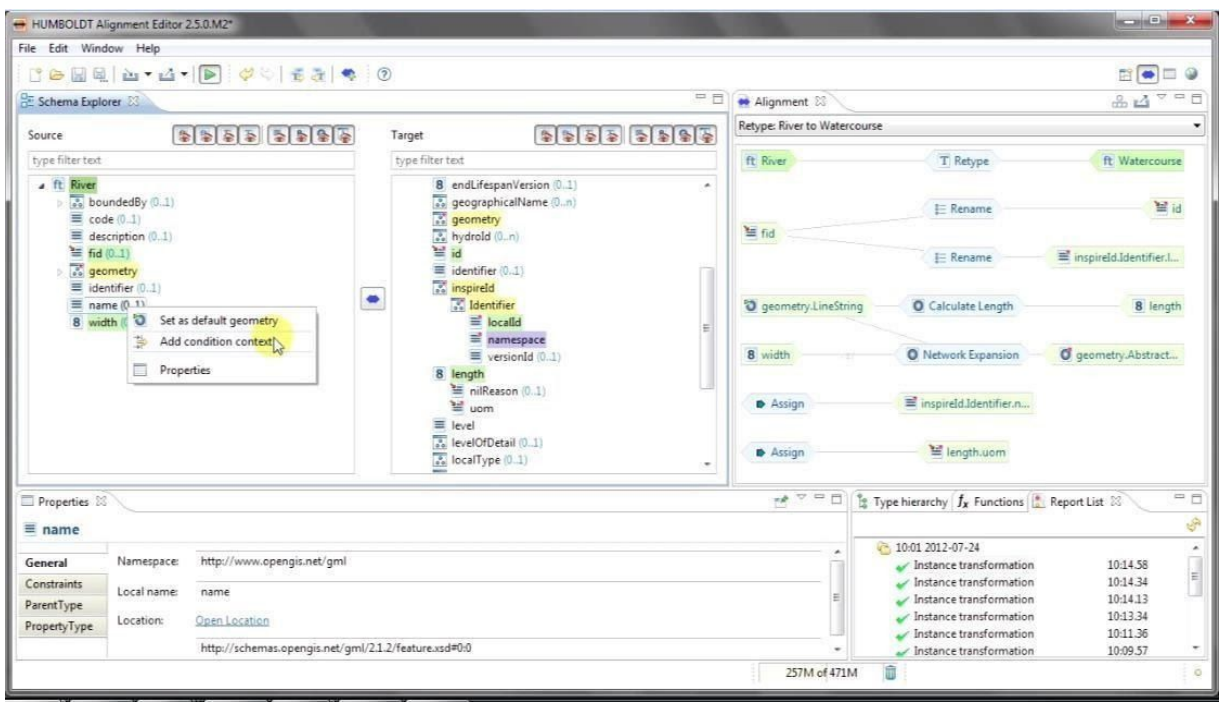

### <span id="page-16-0"></span>**Ładowanie danych**

Ten etap polega na załadowaniu danych do tabel docelowych, czyli tych, w których będą one składowane i odczytywane. Dane powinny być oczyszczone i ujednolicone.

# <span id="page-16-1"></span>**Instalacja i konfiguracja narzędzia ETL – Hale Studio**

# <span id="page-16-2"></span>**Konfiguracja środowiska narzędzia i jego omówienie, w tym omówienie możliwości** *readerów* **i** *writerów***, ograniczenia, porównanie do innych narzędzi typu ETL)**

HALE Studio jest programem napisanym w Javie i jako taki wymaga wirtualnej maszyny Java do działania. Dystrybucja dla systemu Windows zawiera już wbudowaną maszynę wirtualną, więc nie ma potrzeby instalacji. W systemach MacOS i Linux wymagane jest Java JDK (nie JRE) w wersji min. 8

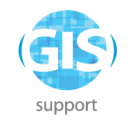

# <span id="page-17-0"></span>**Instalacja HALE Studio w Windows**

# <span id="page-17-1"></span>**Pobranie instalatora**

Instalator HALE jest dostępny pod adresem <https://www.wetransform.to/downloads/> - należy wybrać wersję odpowiednią dla swojego systemu - obecnie najczęściej 64 bit.

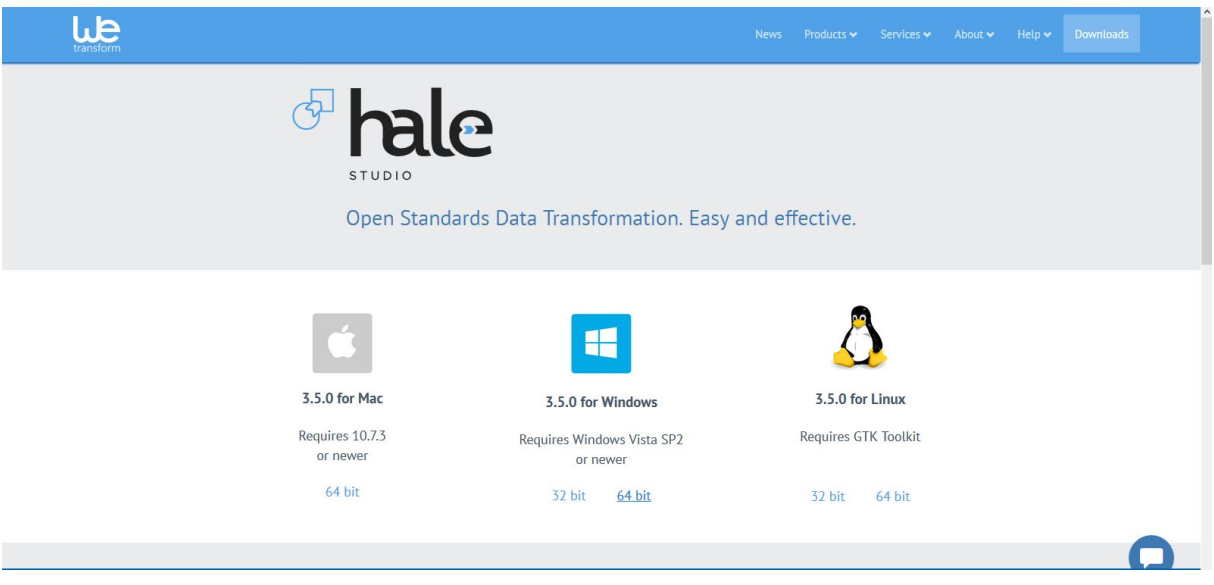

Pakiet instalacyjny dla Windows zawiera wszystkie komponenty potrzebne do uruchomienia programu - nie jest konieczna oddzielna instalacja Javy.

# <span id="page-17-2"></span>**Przebieg instalacji**

Instalator nie jest rozpoznawany jako "zaufany" przez Windows, więc należy zaakceptować ostrzeżenia bezpieczeństwa. Dalszy proces instalacji przebiega standardowo.

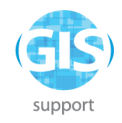

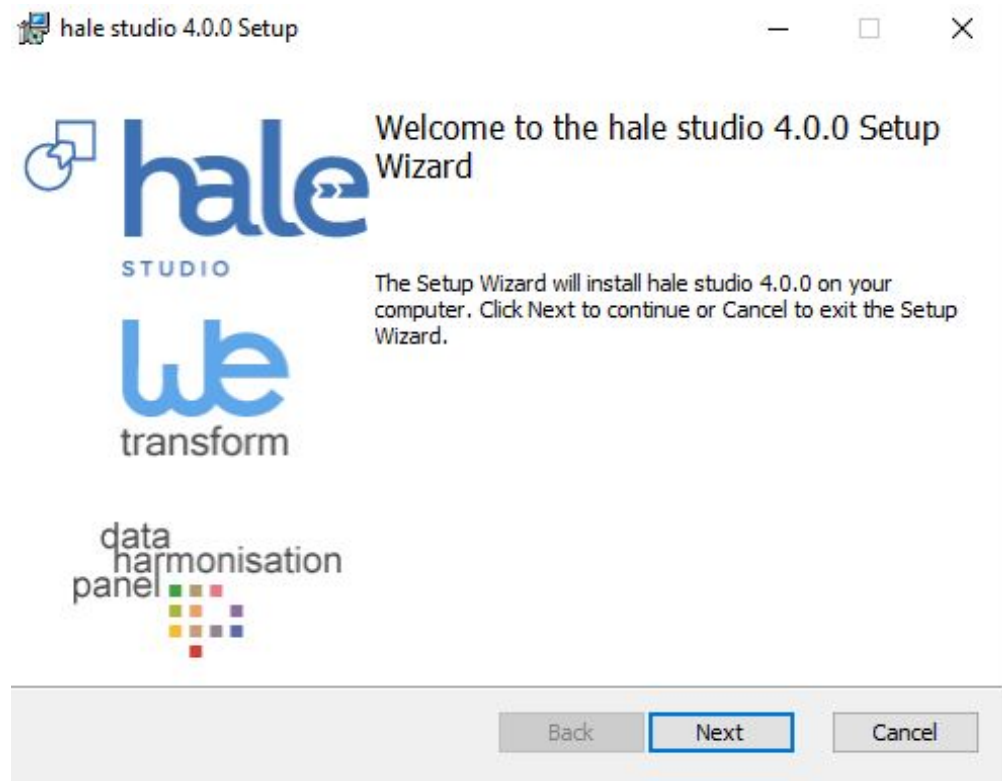

Ważne jest, aby dokonać instalacji w katalogu, w którym użytkownik ma prawo zapisu np.: C:\Users\Nazwa użytkownika\wetransform

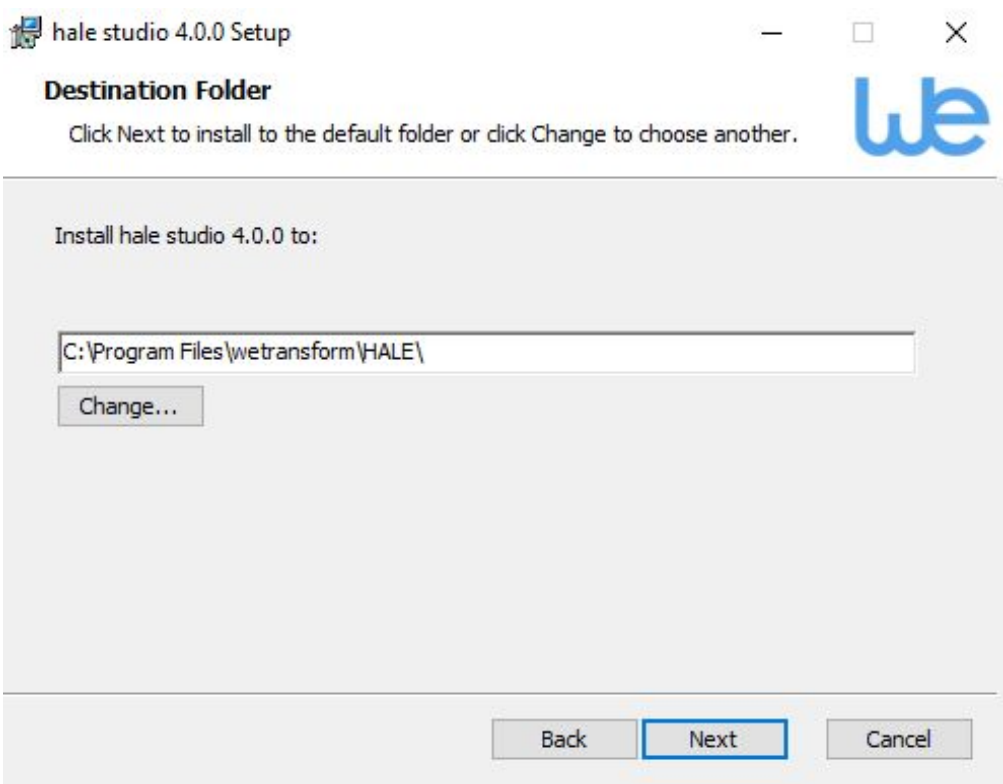

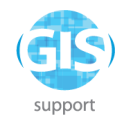

Po zakończonej instalacji program będzie dostępny w menu Start pod nazwą "hale studio".

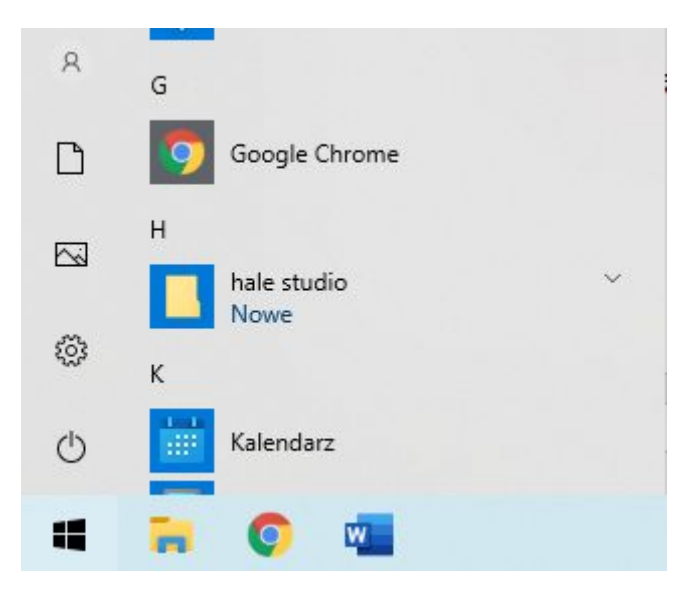

# <span id="page-19-0"></span>**Definicja ETL**

**E**xtract, **T**ransform and **L**oad - proces pozyskania danych dla baz danych, składający się z:

- pozyskania danych ze źródeł zewnętrznych,
- **•** przekształcenia danych,
- załadowania danych do bazy docelowej.

ETL wykorzystywany jest np. do migracji danych pomiędzy systemami, przy aktualizacji, do zasilania systemów klasy Business Intelligence. Wobec faktu, iż proces harmonizacji danych na potrzeby Inspire wymaga wykonywania powtarzalnych czynności prowadzących do uwspólniania formy przekazywanych danych wynikający z różnych sposobów zapisu danych źródłowych przez kraje członkowskie, oprogramowanie typu ETL jest powszechnie stosowane w celu automatyzacji procesu przejścia od zbioru źródłowego do formy wskazanej w rozporządzeniach UE.

Inne oprogramowanie typu ETL, które może być użyte do danych przestrzennych to na przykład:

- GDAL / OGR (open source)
- GeoKettle (open source)
- FME (komercyjny)

Cechy poszczególnych programów zestawiono w tabeli poniżej:

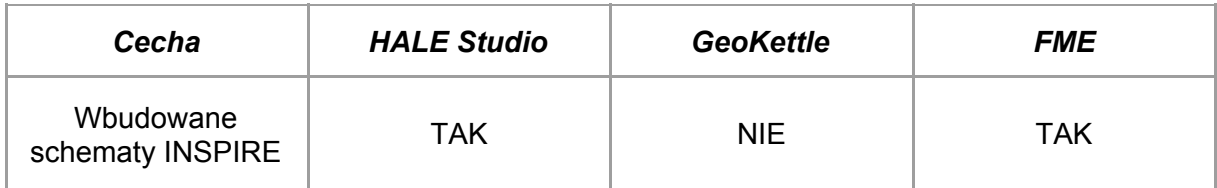

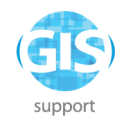

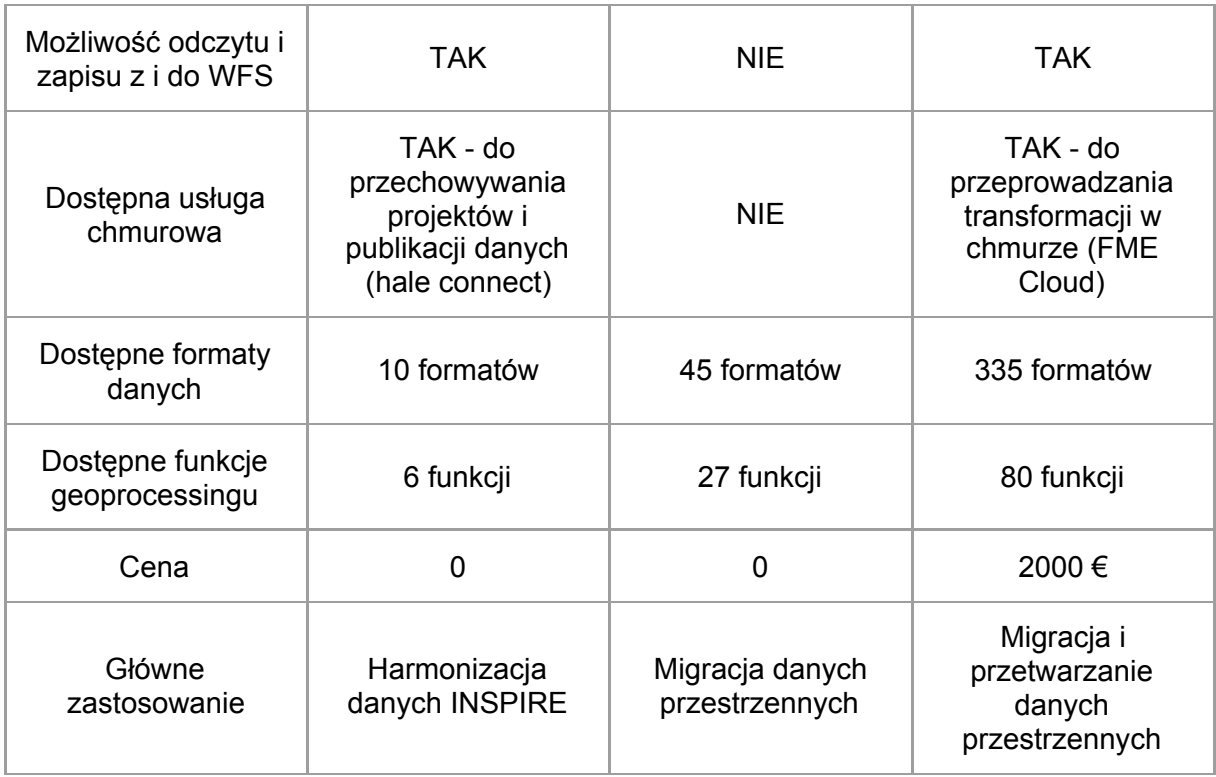

HALE Studio obsługuje następujące formaty wejściowe **schematów**:

- XSD (w tym WFS DescribeFeatureType)
- własny format Hale Schema Definition (w wariantach JSON i XML)
- CSV
- XLS i XLSX
- MDB
- SQLite
- ESRI Shapefile
- PostGIS
- Microsoft SQL Server

HALE Studio obsługuje następujące formaty wejściowe **danych**:

- XML i GML także skompresowane programem gzip (to co innego, niż najpopularniejszy ZIP)
- CSV
- XLS i XLSX
- ESRI Shapefile
- MDB
- **SQLite**
- WFS GetFeature
- PostGIS

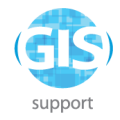

● Microsoft SQL Server

HALE Studio obsługuje następujące formaty wynikowe **schematów**:

- deegree
- Hale Schema Definition (XML)
- Hale Schema Definition (JSON)

Podane wyżej formaty służą zapisowi ustawień i reguł przejścia zdefiniowanych w trakcie pracy nad projektem w aplikacji do ich późniejszego wykorzystania.

HALE nie umożliwia obsługi schematów koncepcyjnych, jak UML. Taką funkcjonalność miało narzędzie HUMBOLDT Conceptual Schema Transformer - niestety usługa sieciowa zakończyła działalność i narzędzie już nie jest dostępne.

HALE Studio obsługuje następujące formaty wynikowe **danych**:

- **CSV**
- PostGIS
- Microsoft SQL Server
- **GML**
- **GeoJSON**
- **SQLite**
- XLS
- XML (Custom root element)
- WFS-T

### <span id="page-21-0"></span>**Ćwiczenie 1: Przygotowanie zbioru, harmonizacja próbki danych**

Ćwiczenie "Harmonizacja próbki danych" będzie polegało na wykonaniu harmonizacji dla danych o obszarach Natura 2000 pochodzących z Geoserwisu GDOŚ.

Ćwiczenie ma na celu przejście procesu:

- 1. Importu schematu danych wejściowych
- 2. Importu danych źródłowych
- 3. Import schematu wyjściowego
- 4. Ustawienie reguł transformacji
- 5. Wykonanie transformacji
- 6. Eksport wyników przetworzenia

Ćwiczenie składa się z dwóch części – omówienia pełnego procesu przejścia krok po kroku a następnie wykonania transformacji według podanego schematu krok po kroku.

Metodyka harmonizacji została oparta o publikację:

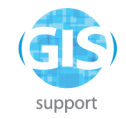

Krawczyk A., Garguła A., 2018, Harmonization of Polish Natura2000 data sets with the protected sites data schema of inspire directive in the environment of Humboldt Alignment Editor (HALE), Geoinformatica Polonica 17:7-15, DOI: 10.4467/21995923GP.18.001.9158

Schemat wejściowy może być zadany poprzez definicję schematu XSD lub istniejący zbiór danych (plik lub baza danych). W przypadku obszarów Natura 2000 rozpowszechnianych w

formie plików SHP, właściwą opcją będzie import z pliku -

From file

#### **Import -> Source schema**

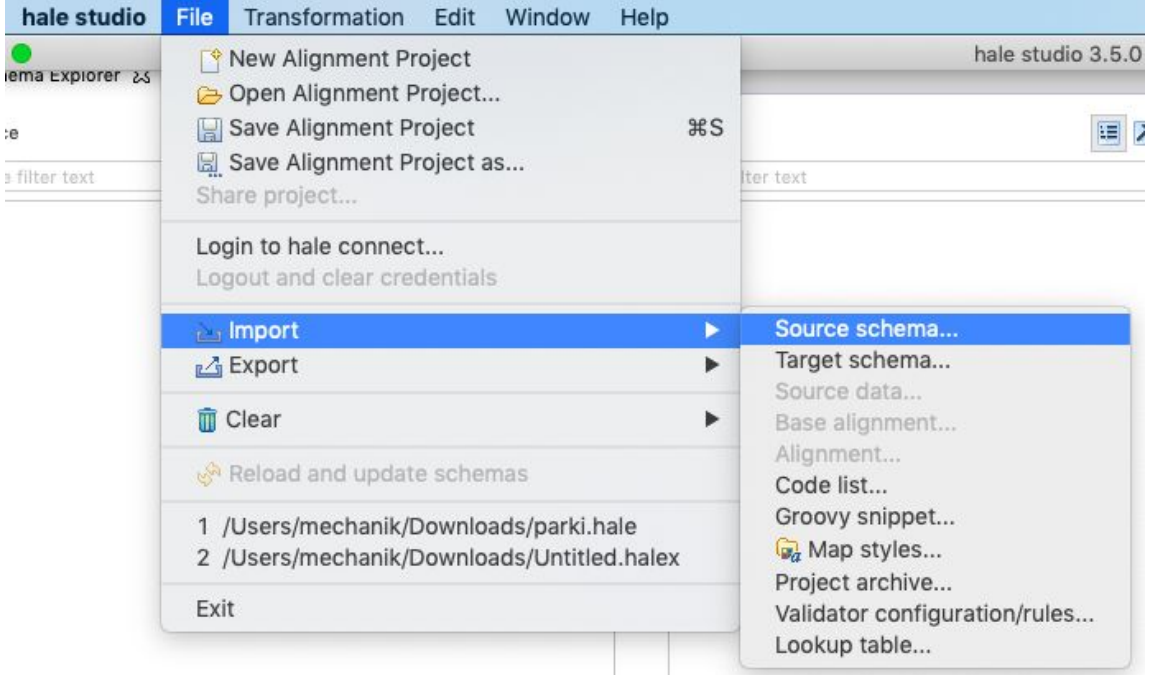

28

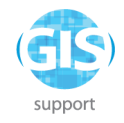

#### Inspekcja schematu

Import SHP jako schematu powoduje załadowanie wyłącznie schematu- same dane nie zostaną wczytane.

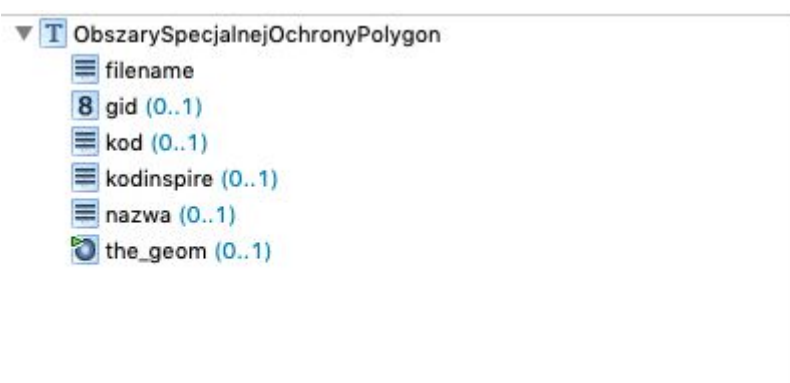

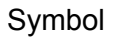

Symbol  $\Box$  oznacza atrybut tekstowy

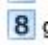

8<sup>8</sup> oznacza atrybut liczbowy

**b** oznacza geometrię

Import danych musi być wykonany po wczytaniu schematu wejściowego. Domyślnie importowana jest próbka 500 pierwszych obiektów. Wielkość próbki można ustawić w oknie Window -> Preferences -> Project -> Source data.

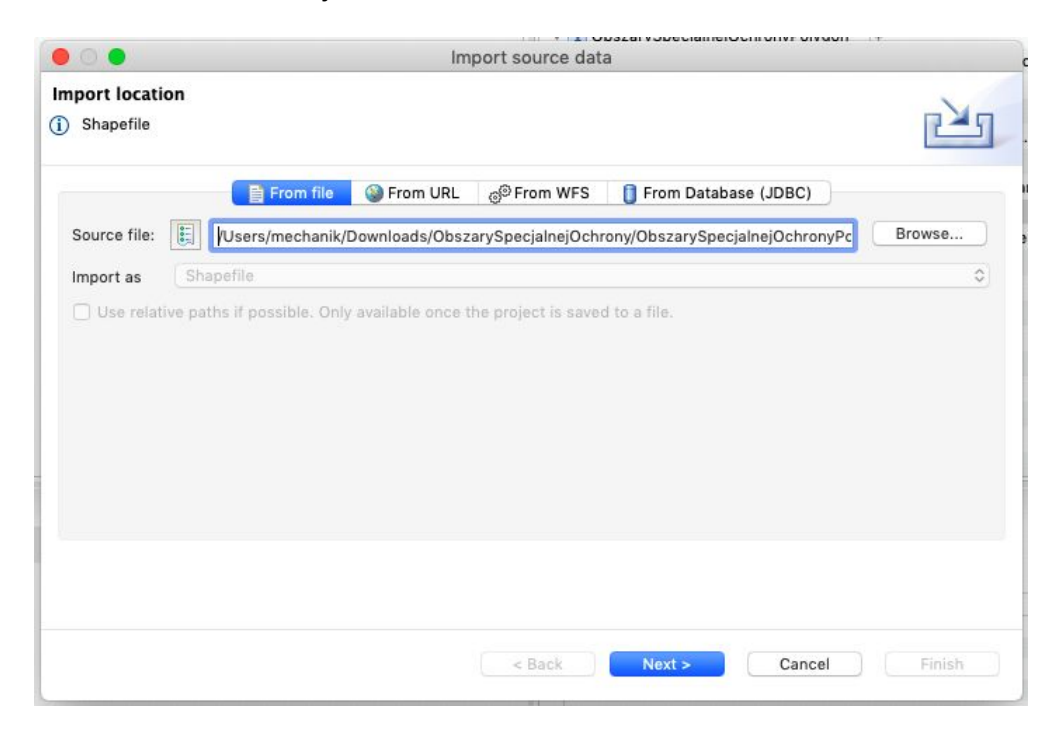

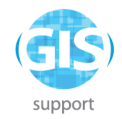

#### Dostępne są 2 widoki dla danych, widok tabeli

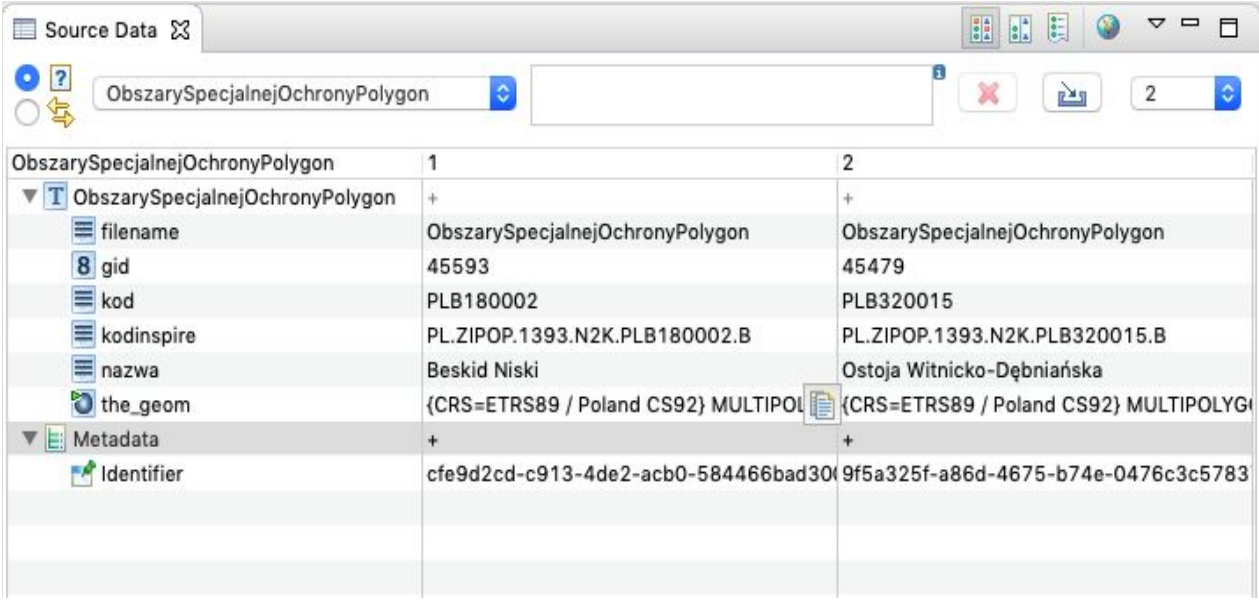

oraz widok mapy  $\begin{bmatrix} 0 & 0 \\ 0 & 1 \end{bmatrix}$  - przełącznik widoków znajduje się w prawym górnym rogu ekranu. Map 23

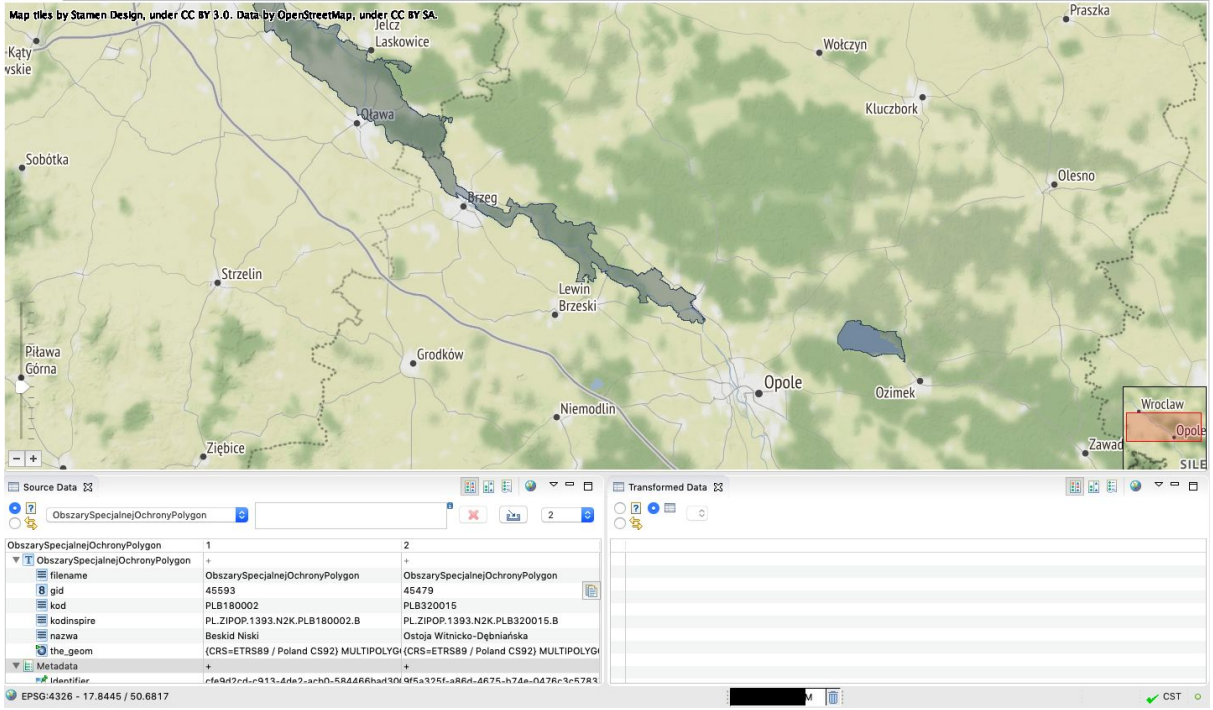

Prezentacja atrybutów przykładowego obiektu źródłowego

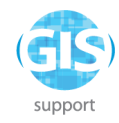

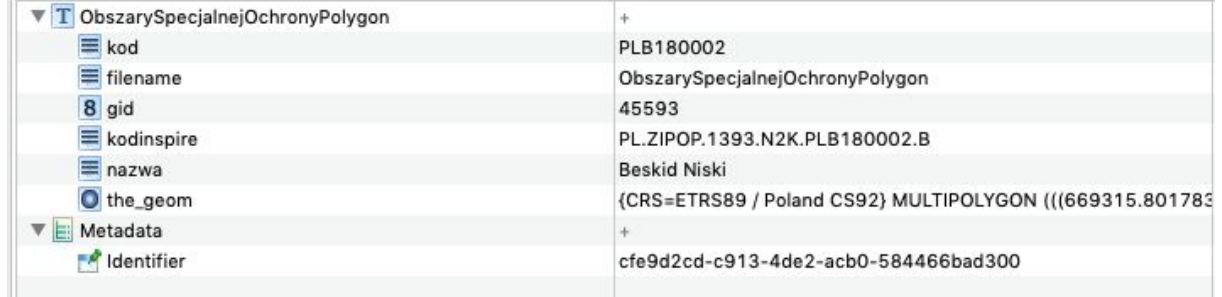

#### Import schematu wyjściowego INSPIRE

#### **File -> Import -> Target Schema**

From preset Schematy INSPIRE są dostępne w zakładce Select a schema  $000$ Import target schema type filter tex **Import location INOT INC. F.R** ⊓≚ग Please select a source for the import INSPIRE Population Distribution - Demography 3.0 INSPIRE Population Distribution - Demography 4.0 **X INSPIRE Processes 2.0** From file C From URL C From present of From WFS | C From Database (JDBC) **X** INSPIRE Processes 3.0 INSPIRE Production and Industrial Facilities 3.0 Select preset: < Click to select> INSPIRE Production and Industrial Facilities 4.0 X INSPIRE Protected Sites 3.0 (Bundled) INSPIRE Protected Sites Full 3.0 (Bundled) INSPIRE Protected Sites Simple 3.0 INSPIRE Protected Sites Simple 4.0 **INSPIRE Railway Transport Network 3.0 X** INSPIRE Railway Transport Network 3.0 (Bundled) INSPIRE Railway Transport Network 4.0 INSPIRE Road Transport Network 3.0 ※ INSPIRE Road Transport Network 3.0 (Bundled) Import as INSPIRE Road Transport Network 4.0 INSPIRE Sampled Land Use 3.0 INSPIRE Sampled Land Use 4.0 INSPIRE Sea Regions 0.0 INSPIRE Sea Regions 4.0 INSPIRE Sewer Network 3.0 Example Stack (Next > ) Cancel ) Finish Cancel None  $OK$ 

Schemat "INSPIRE Protected Sites Simple 4.0"

Schematy INSPIRE są schematami złożonymi tzw. Complex Features, co oznacza, że atrybuty mogą być względem siebie zagnieżdżone, tj. atrybut może zawierać swoje własne atrybuty.

Taka struktura jest prosta w realizacji w formatach XML (GML) i JSON (GeoJSON), ale nie pasuje dobrze do plików płaskich np. SHP i relacyjnych baz danych.

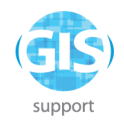

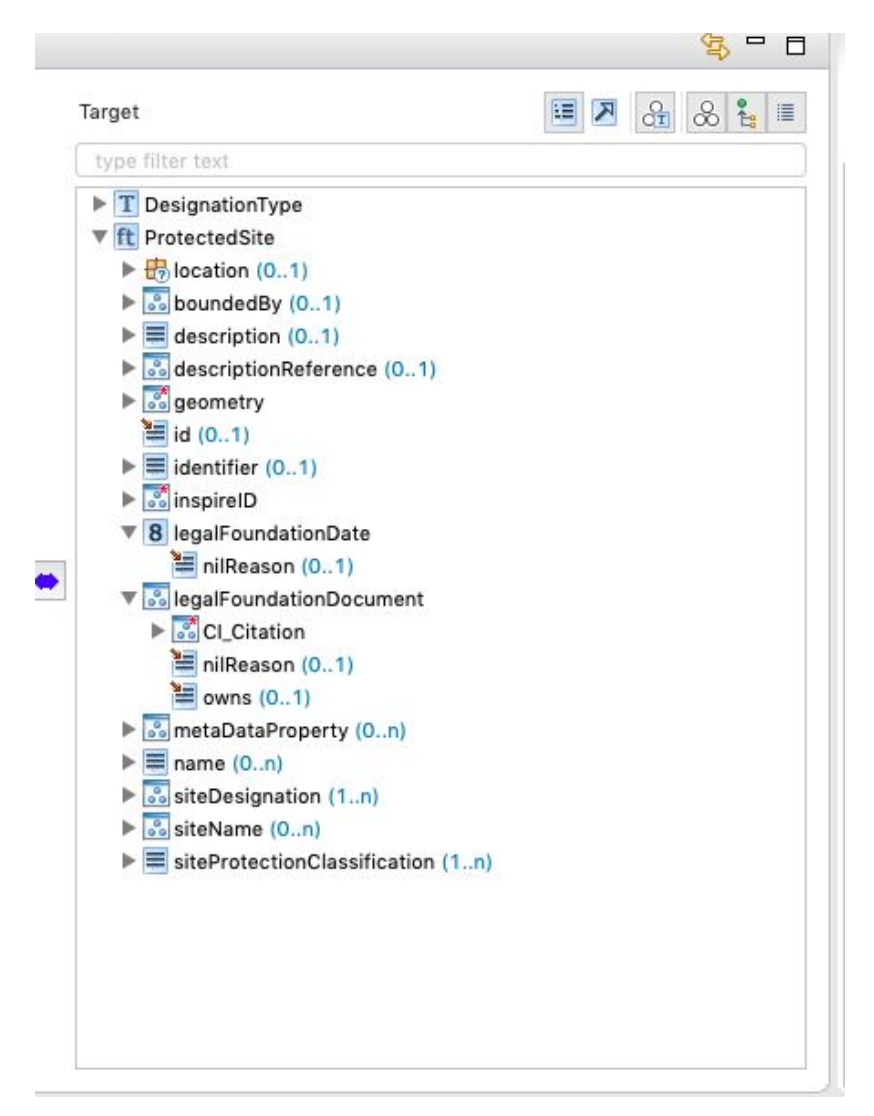

Po wczytaniu schematu wejściowego i wynikowego, można przystąpić do przygotowania mapowania (**Alignment**).

Wczytanie danych źródłowych nie jest obowiązkowe, ale umożliwia podgląd wyników i ewentualnych błędów na bieżąco.

Pierwszym krokiem jest mapowanie typów danych. Najprostszym przykładem jest przeniesienie jednego zbioru wejściowego w jeden zbiór zharmonizowany - zostanie w tym celu użyta funkcja **Retype**.

Mapowanie typów. Należy kliknąć typ źródłowy w panelu **Source**, typ wynikowy w panelu

**Target** i kliknąć przycisk  $\left|\bullet\right|$ , wybrać **Retype**.

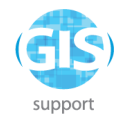

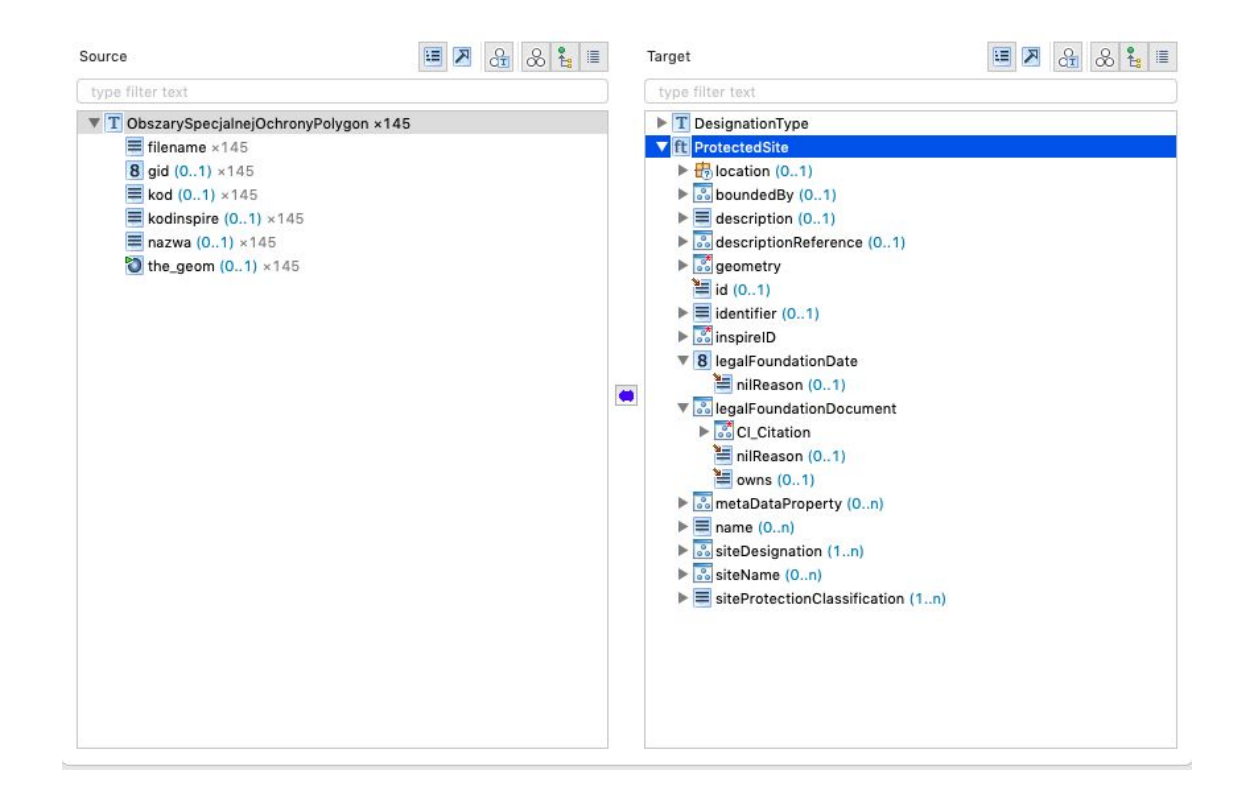

Funkcja **Retype** dokonuje mapowania jednego typu wejściowego na jeden typ wynikowy.

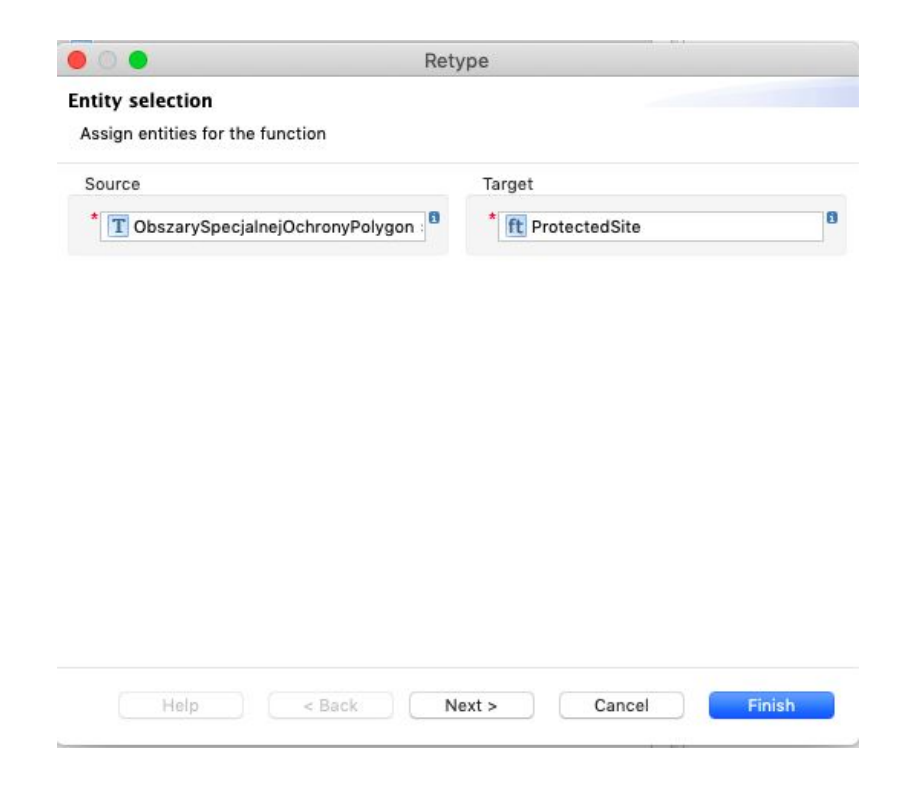

### <span id="page-27-0"></span>**Mapowanie atrybutów**

Dodanie funkcji **Retype** dodaje **Mapping Cell** do tabeli mapowań - można wówczas rozpocząć dodawanie kolejnych mapowań dla atrybutów.

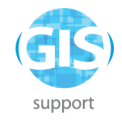

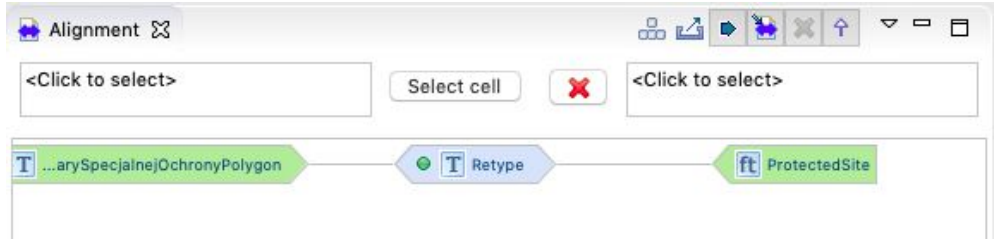

Najprostszą funkcją jest **Rename**, czyli przeniesieniu wartości atrybutu A w schemacie wejściowym w niezmienionej formie do atrybutu B w schemacie wynikowym. Przykład - "nazwa" na "name"

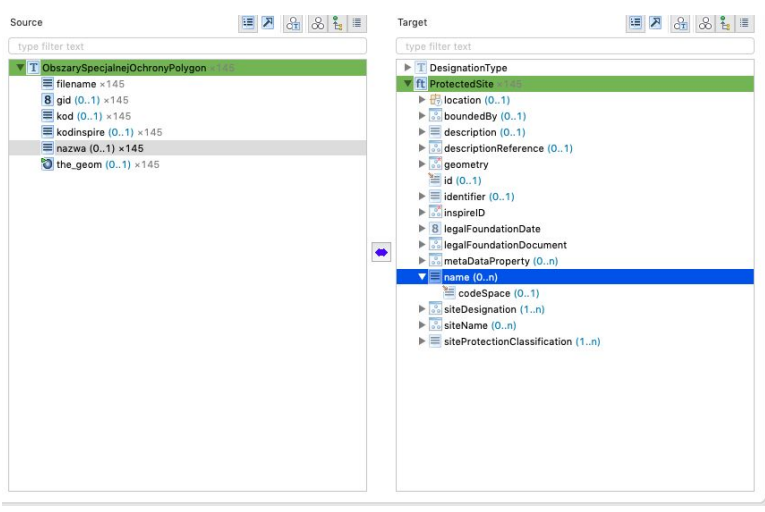

Po każdej edycji mapowania następuje wykonanie transformacji i jej walidacja. Błędy Instance validation

65

 $\sqrt{CST}$  o

walidacji można przeczytać, klikając dwukrotnie w Error Log Properties & E Tasks **A** Instance value of the property present  $\frac{1}{\sqrt{2}}$  is a set of the property present of the property present  $\frac{1}{\sqrt{2}}$  (assessed by  $\frac{1}{\sqrt{2}}$  (assessed by  $\frac{1}{\sqrt{2}}$  (assessed by  $\frac{1}{\sqrt{2}}$  (assessed by  $\frac{$  $\begin{array}{c|c|c|c} \hline \textbf{W} & \textbf{Q}_3 & \textbf{Q}_4 & \textbf{Q}_5 & \textbf{Q}_6 & \textbf{Q}_7 & \textbf{Q}_8 & \textbf{Q}_8 & \textbf{Q}_9 & \textbf{Q}_9 & \textbf{Q}_9 & \textbf{Q}_9 & \textbf{Q}_9 & \textbf{Q}_9 & \textbf{Q}_9 & \textbf{Q}_9 & \textbf{Q}_9 & \textbf{Q}_9 & \textbf{Q}_9 & \textbf{Q}_9 & \textbf{Q}_9 & \textbf{Q}_9 & \textbf{Q}_9 & \textbf{Q}_9 & \textbf{Q}_9 & \textbf{Q$  $\begin{array}{c}\n\sqrt[3]{\begin{array}{c}\begin{array}{c}\hline \text{A}}\\ \hline \text{B}}\\ \hline \text{C}}\end{array} & \text{16:59 } 2019 - 08 - 29 \\
\hline\n\end{array}\n\end{array}\n\end{array}\n\quad \text{18:4}$ 

Minimalny zestaw mapowań, jaki pozwala na poprawne zaliczenie walidacji to:

Not enough values for the property present:  $0 < 1$ <br>Not enough values for the property present:  $0 < 1$ <br> $\sqrt{\frac{3}{10}}$  inspire D (145 varnings)

 $741M$ 

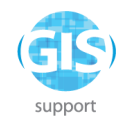

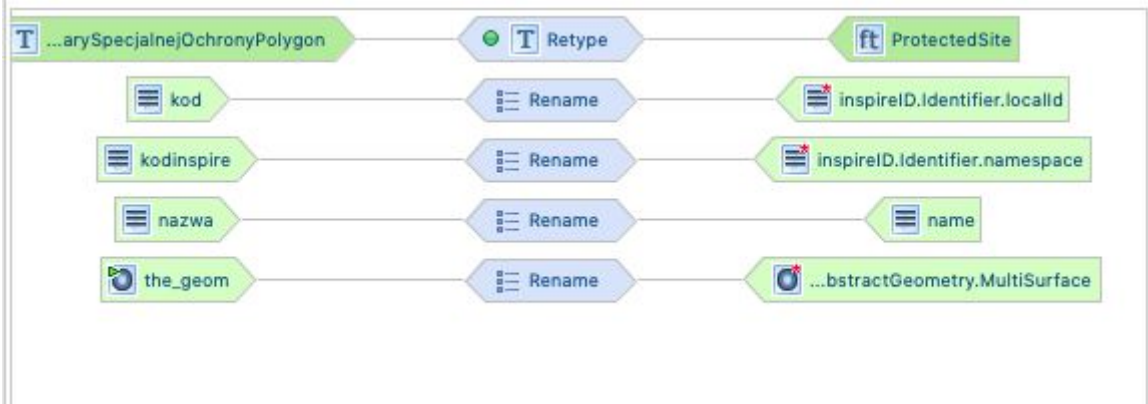

Hale Studio pozwala na zastosowanie wielu reguł mapowania wymienionych poniżej:

● Retype

Mapuje atrybut zbioru wejściowego na jeden atrybut pola docelowego

● Merge

Scala wiele wystąpień różnych typów źródłowych w jedno wystąpienie typu docelowego na podstawie co najmniej jednej pasującej właściwości.

● Join

Złącza wiele wystąpień różnych typów źródłowych w jedno wystąpienie typu docelowego na podstawie co najmniej jednej pasującej właściwości.

- Create Twórz instancję określonego typu schematu
- Date extraction Wyodrębnia datę z ciągu tekstowego
- Regex Analysis Analizuje ciąg znaków na podstawie wyrażenia regularnego ● Rename
- Kopiuje wartość do atrybutu docelowego
- Assign Przypisuje wartość do atrybutu docelowego
- Generate Unique Id Przypisuje wygenerowany unikalny identyfikator do atrybutu docelowego
- Classification Mapowanie typu słownikowego
- Formatted string Tworzy sformatowany ciąg na podstawie wzorca i zmiennych wejściowych
- Inline transformation Wbudowana transformacja typów w obrębie właściwości właściwości.
- Assign (Bound) Przypisuje wartość do atrybutu docelowego, jeśli atrybut źródłowy występuje ● Spatial Join

Połączenie przestrzenne obiektów różnych typów, pobiera wartości na podstawie relacji przestrzennej.

- Ordinates to Point Tworzy punkt ze zmiennych X, Y i opcjonalnie zmiennej Z
- Network Expansion Tworzy bufor wokół geometrii
- Calculate Length Oblicza długość geometrii

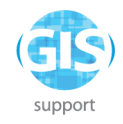

- Calculate Area Oblicza powierzchnię geometrii. ● Centroid Oblicza centroid (środek ciężkości) danej geometrii.
- Compute Extent Oblicza zasięg geometryczny na podstawie wszystkich geometrii wejściowych. Dostępne są opcje Bounding Box, Convex Hull i Union.
- Aggregate Łączy podobne geometrie wejściowe
- Reproject Geometry Dokonuje reprojekcji (przeliczenia układu współrzędnych) geometrii.
- Interior Point Oblicza punkt wewnętrzny geometrii (w 2D). Punkt wewnętrzny będzie leżeć we wnętrzu geometrii, jeśli możliwe jest dokładne obliczenie takiego punktu. W przeciwnym razie punkt może leżeć na granicy geometrii (np. jeśli geometria jest linią).
- Groovy (Retype, Create, Merge, Join) Zestawy funkcji wykonywanych poprzez interpreter języka Groovy
- Mathematical Expression Definiuje wartość, używając wyrażenia matematycznego z obsługą zmiennych
- Generate sequential ID Generuje liczbowy identyfikator pobierając kolejną wartość z sekwencji (np. 1, 2, 3...n)

Część praktyczna ćwiczenia:

# <span id="page-30-0"></span>**Import schematu źródłowego**

Należy wybrać File -> Import -> Source schema, a następnie jako Source file wybrać plik "ObszarySpecjalnejOchronyPolygon.shp" z katalogu "HALE/masowa\_konwersja" z danych do ćwiczeń.

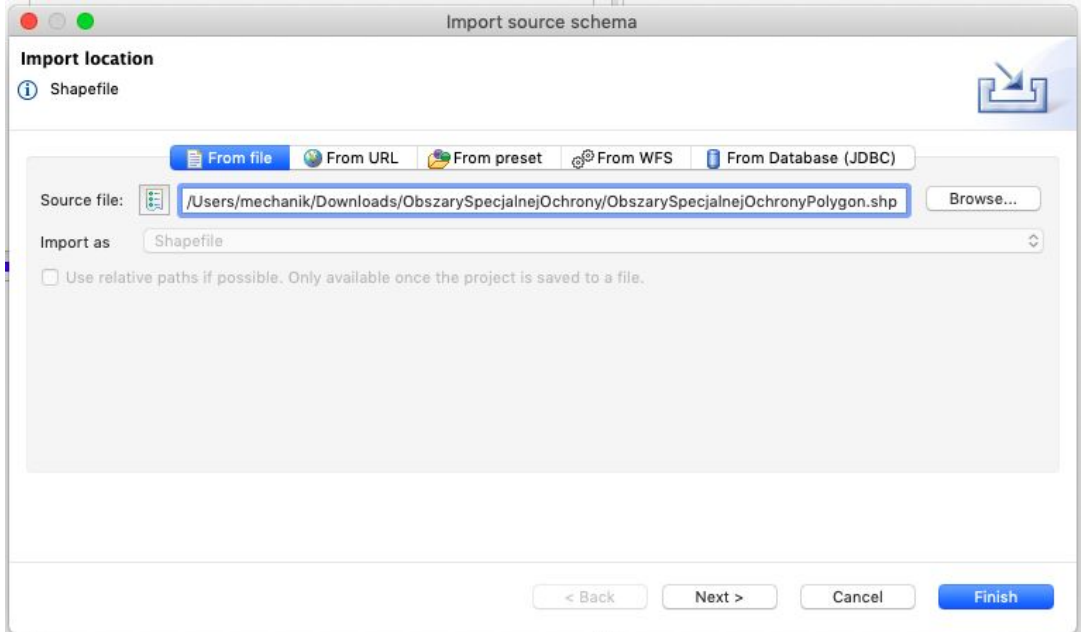

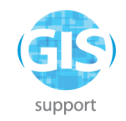

Następnie należy kliknąć **Next,** wybrać kodowanie windows-1250 i zatwierdzić poprzez **Finish.** Kodowanie windows-1250 jest w tym przypadku inicjalnym sposobem kodowania ciągów tekstowych zapisanych w pliku źródłowym. Podanie prawidłowego kodowania pozwoli na właściwą konwersję znaków w dalszych działaniach związanych z transformacją danych. Innym popularnym sposobem kodowania znaków stosowanym w polskich systemach GIS jest format UTF-8.

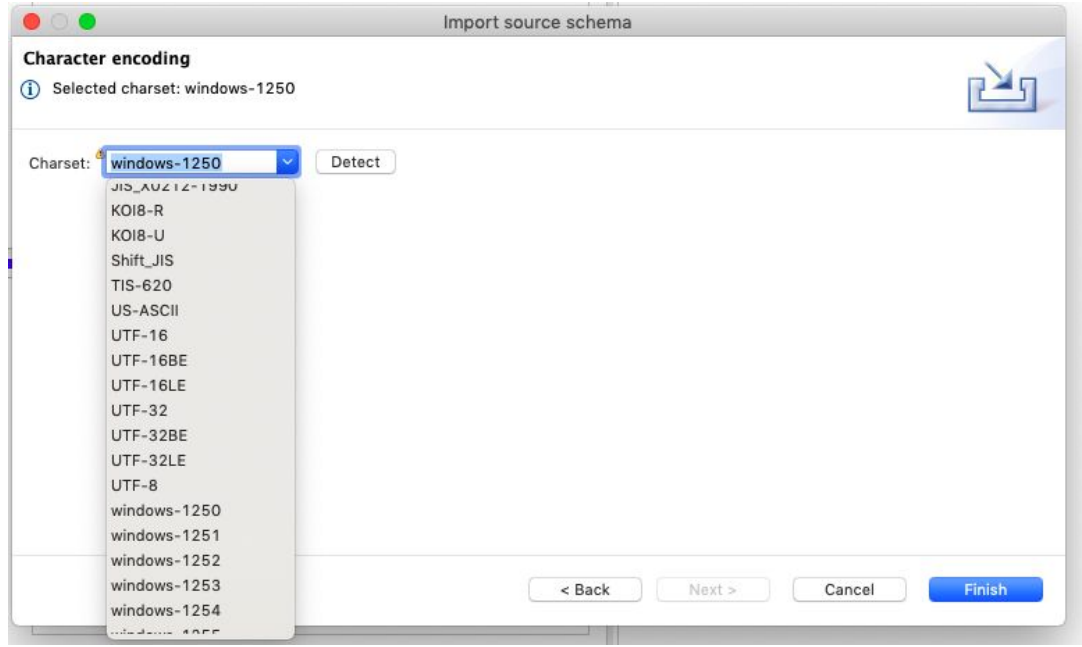

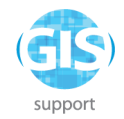

Panel **Schema Explorer** powinien wyświetlić dostępne atrybuty w schemacie źródłowym:

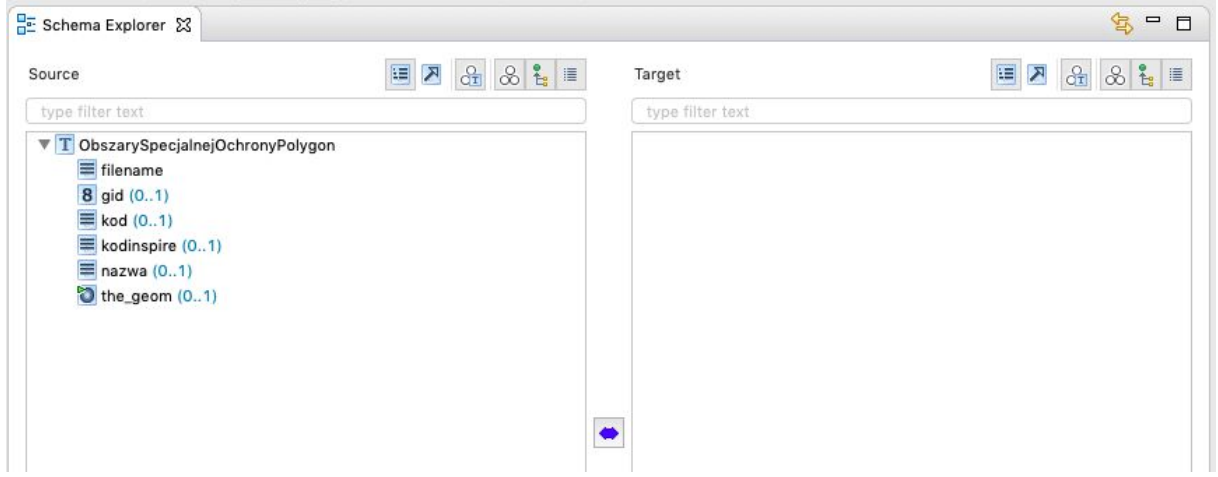

### <span id="page-32-0"></span>**Import danych źródłowych**

Należy wybrać z menu **File -> Import -> Source data**, a następnie ponownie wybrać plik ObszarySpecjalnejOchronyPolygon.shp.

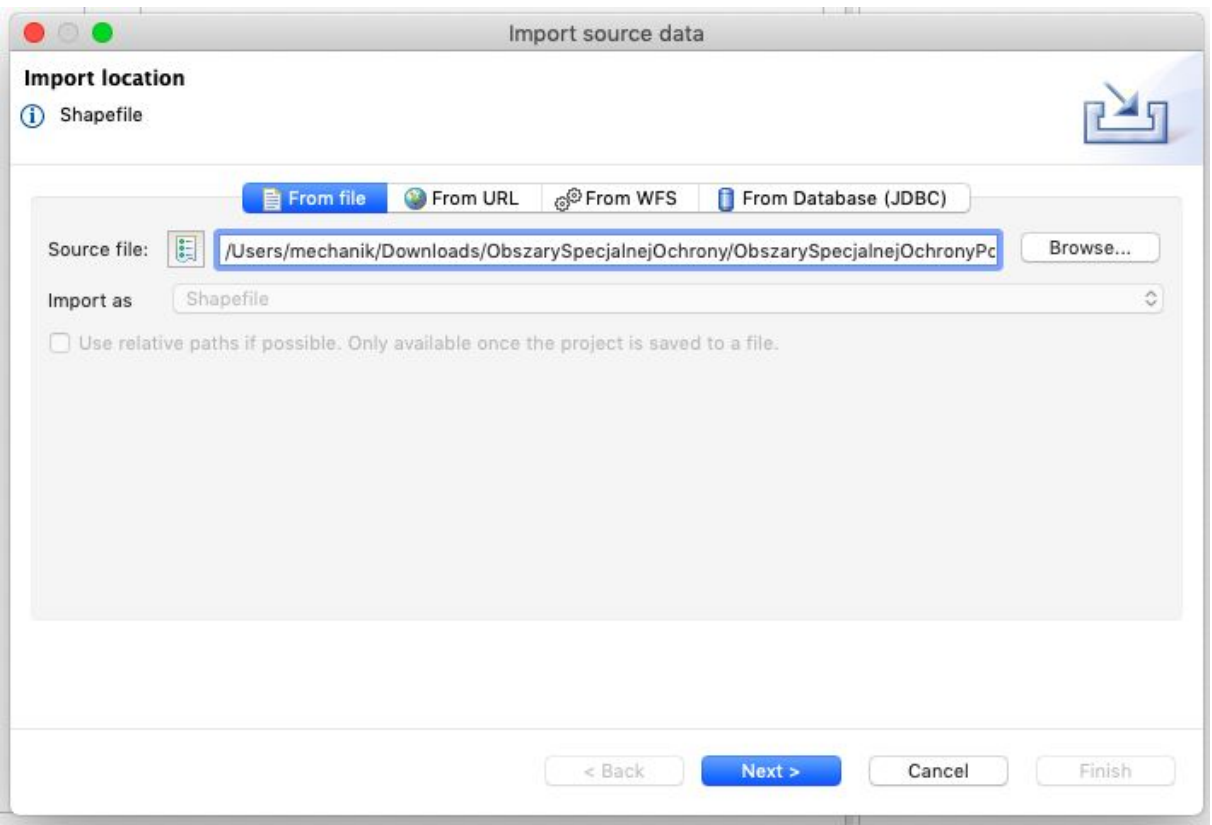

Po zatwierdzeniu poprzez **Next** należy zatwierdzić relację między schematem a danymi.

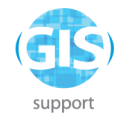

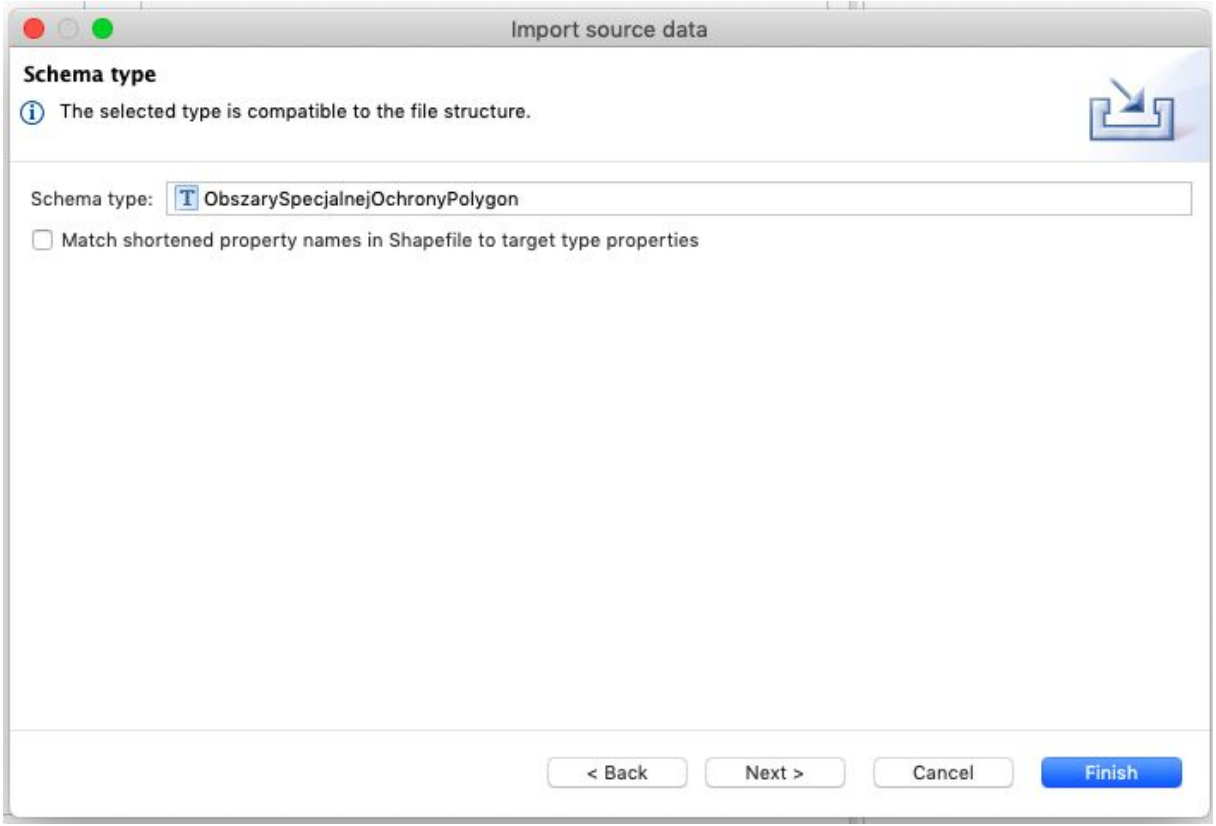

Kodowanie znaków należy wybrać ponownie jako windows-1250 i zatwierdzić przez **Finish**. Panel **Schema Explorer** powinien wyświetlić liczbę obiektów.

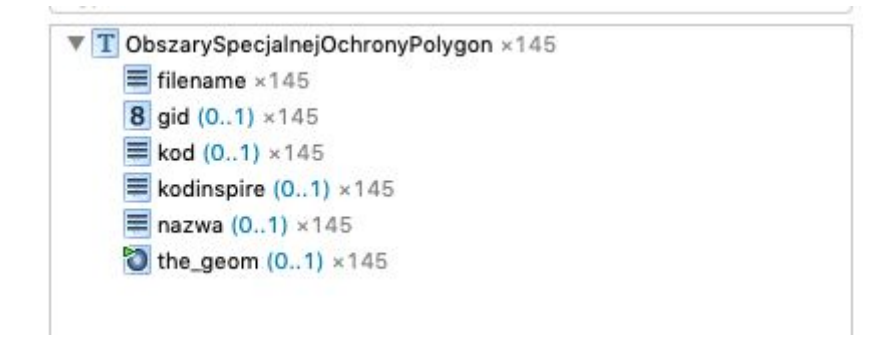

### <span id="page-33-0"></span>**Import schematu wynikowego**

Należy wybrać z menu **Import -> Target schema,** zakładkę **From preset** i z listy dostępnych schematów - **INSPIRE Protected Sites Simple 4.0.**

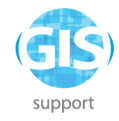

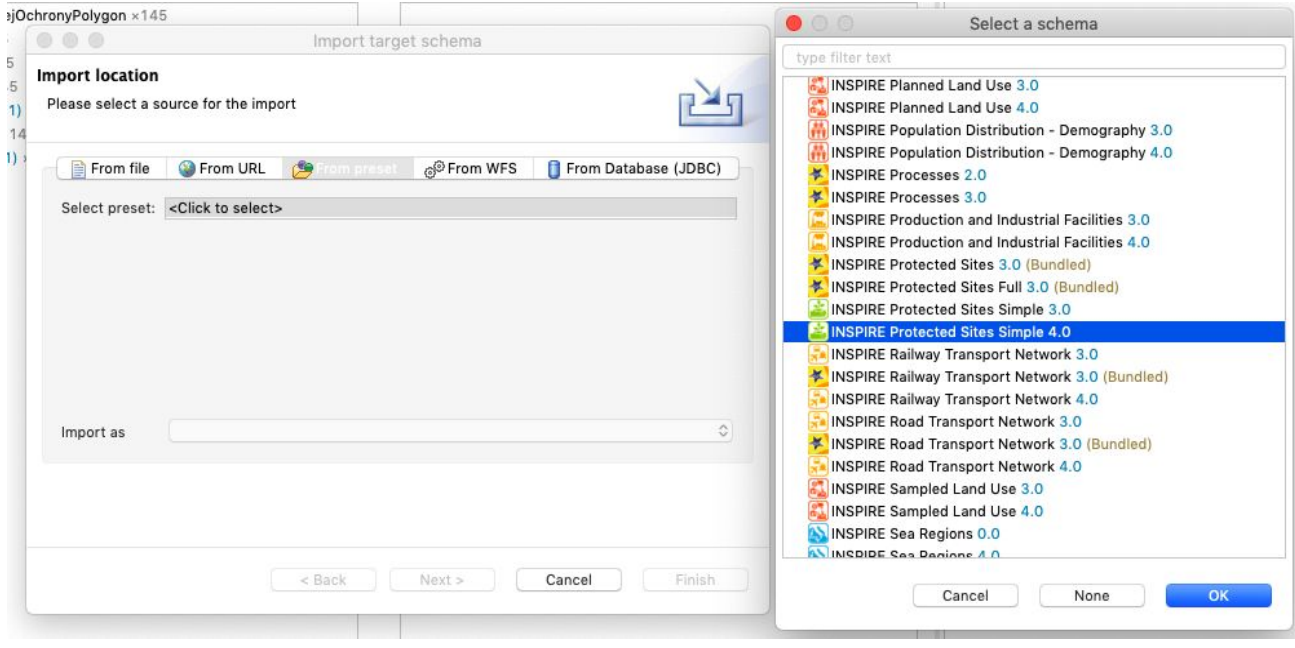

Po zatwierdzeniu schemat docelowy stanie się widoczny w panelu Schema Explorer.

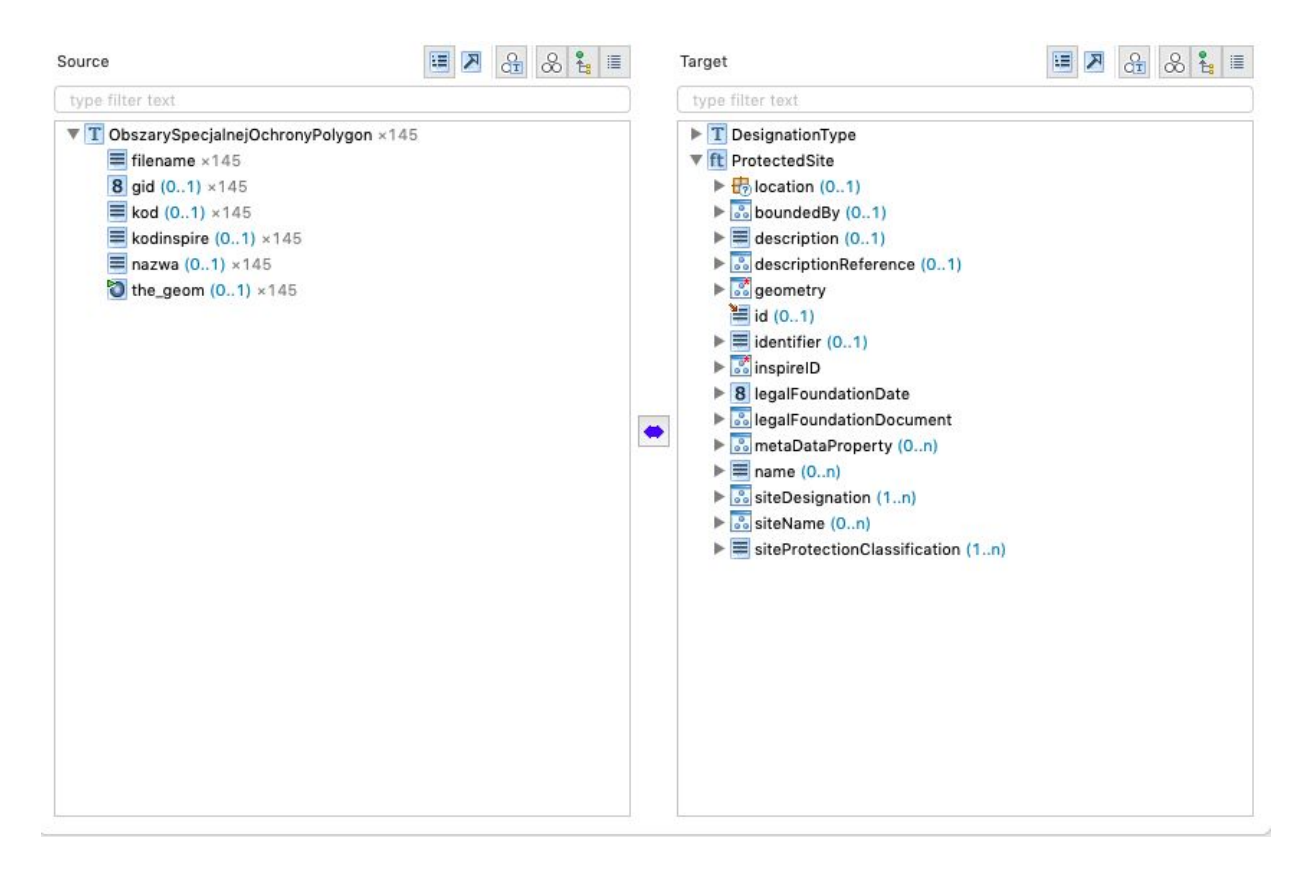

### <span id="page-34-0"></span>**Utworzenie mapowania**

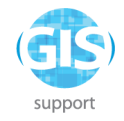

W pierwszej kolejności należy zaznaczyć w schemacie źródłowym

"**ObszarySpecjalnejOchronyPolygon"**, a w wynikowym - "**ProtectedSite"** i kliknąć , a z menu kontekstowego wybrać funkcję **Retype.**

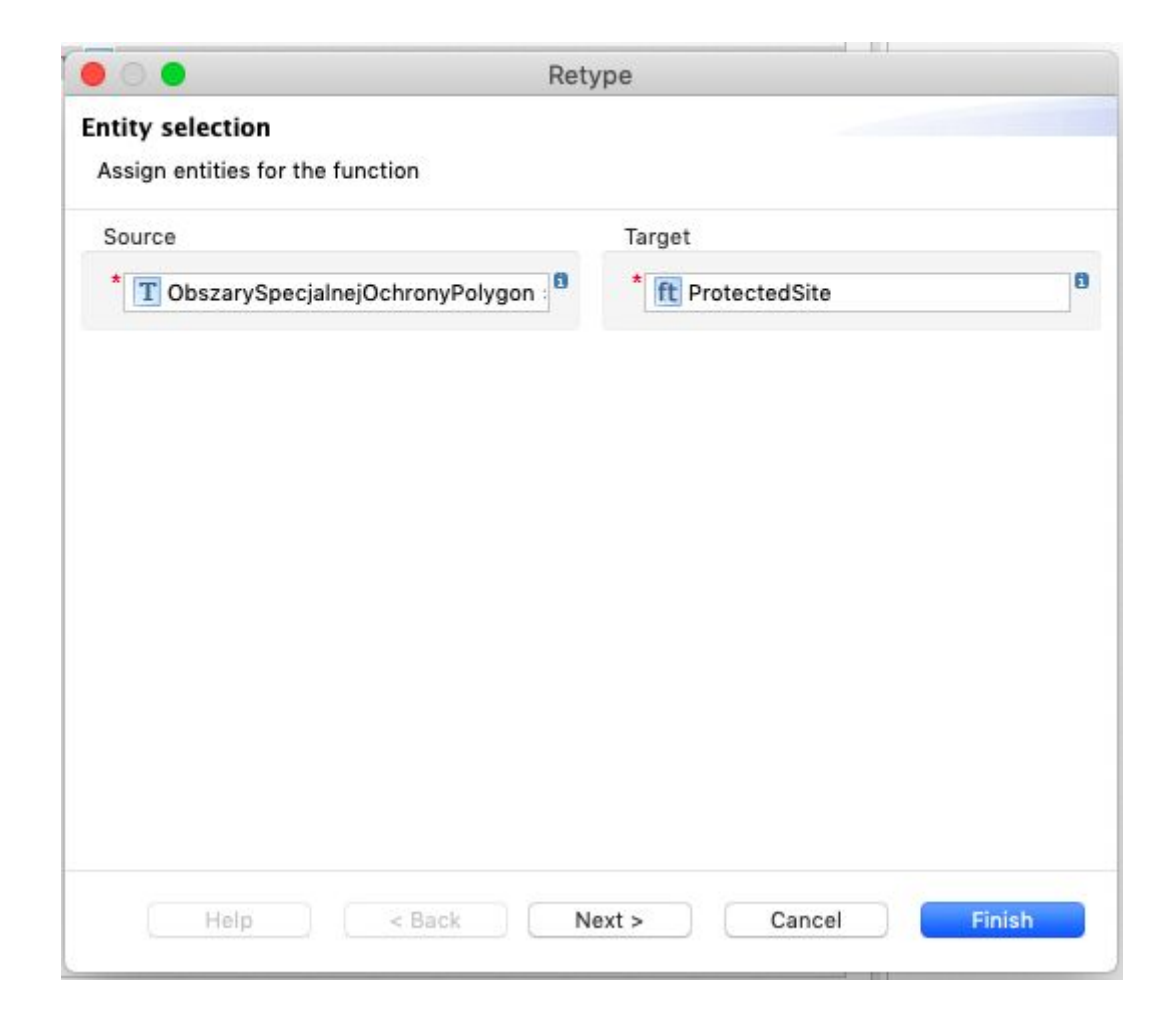

Mapowanie zatwierdzić poprzez **Finish.**

Następnie można przystąpić do mapowania atrybutów. Należy zaznaczyć w schemacie źródłowym pole **"kodinspire"**, a w schemacie wynikowym "**ProtectedSite > inspireID ->**

**Identifier -> namespace"**, a następnie kliknąć przycisk i wybrać funkcję Rename.

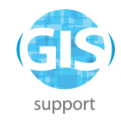

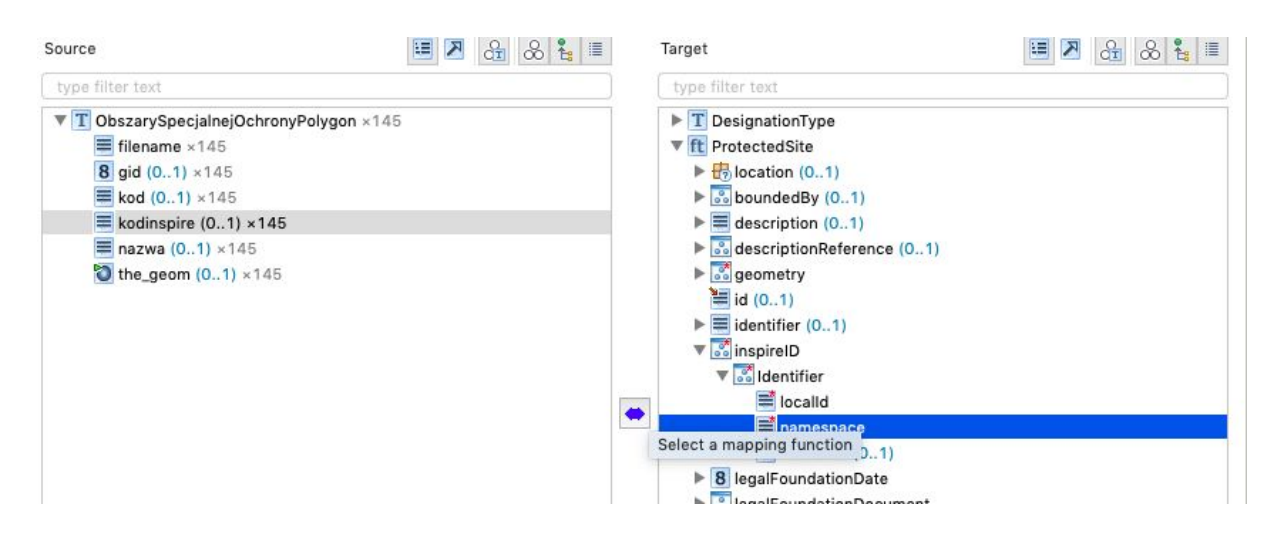

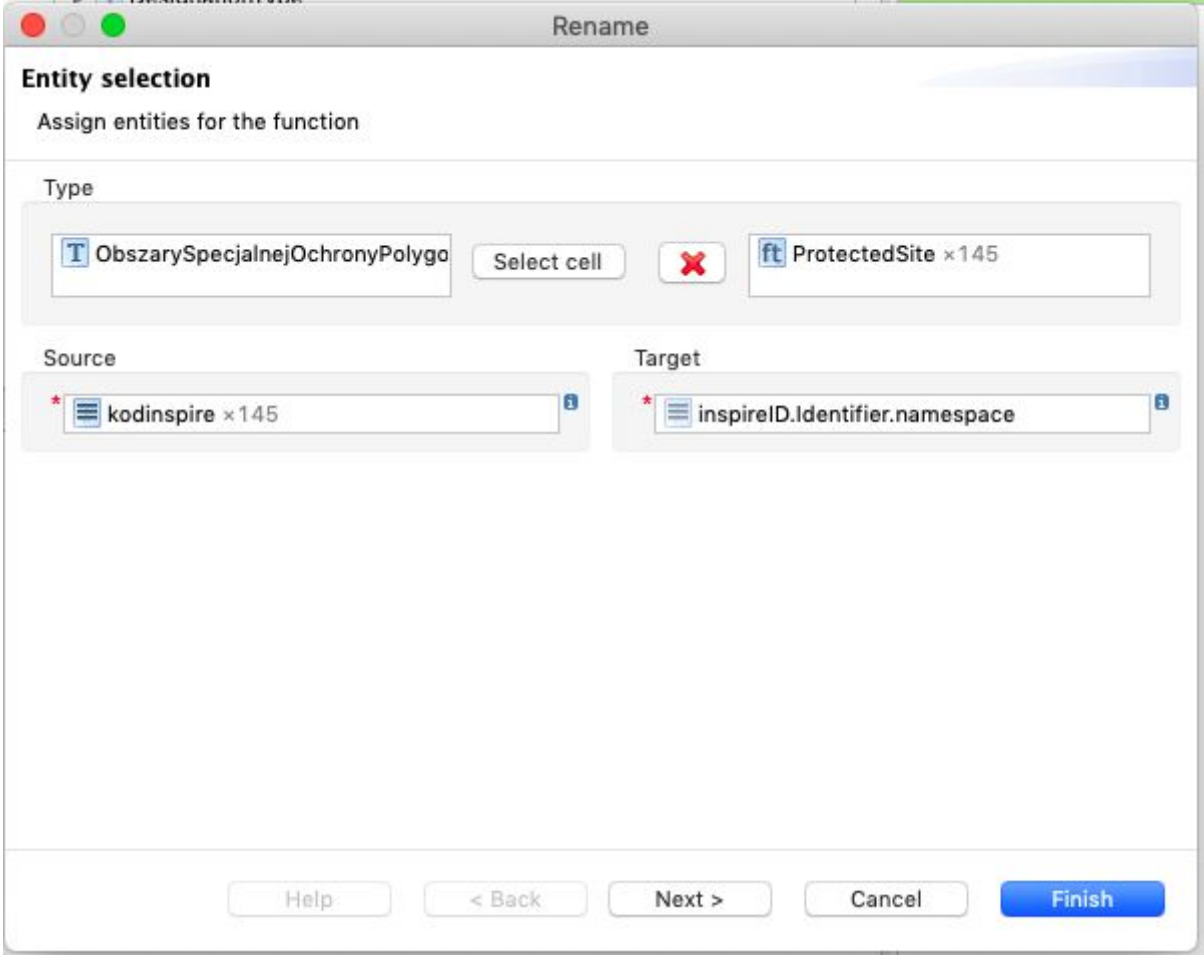

Czynność należy powtórzyć dla następujących mapowań:

**kod** na **ProtectedSite -> inspireID -> Identifier -> localID**

**nazwa** na **ProtectedSite -> name the\_geom** na **ProtectedSite-> geometry**

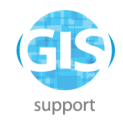

#### Panel **Alignment** powinien wyglądać następująco:

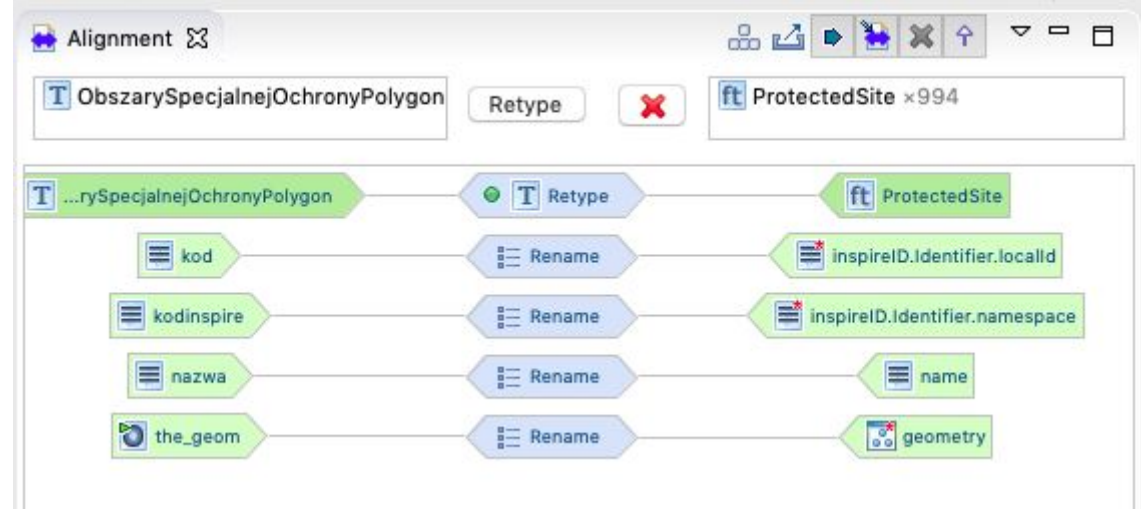

Następnie należy przystąpić do przypisania wartości stałych. W schemacie źródłowym nie może pozostać zaznaczony żaden atrybut - należy w tym celu kliknąć w białą przestrzeń w

panelu **Source** przedstawiającym schemat źródłowy i upewnić się, że ikona **przedp**omiędzy panelami uległa zmianie na  $\blacksquare$ . Następnie w schemacie wynikowym należy zaznaczyć pole siteProtectionClassification i kliknąć **+**, a z listy dostępnych funkcji wybrać Assign. Następnie z listy dostępnych wartości wybrać **natureConservation.**

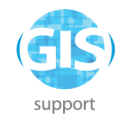

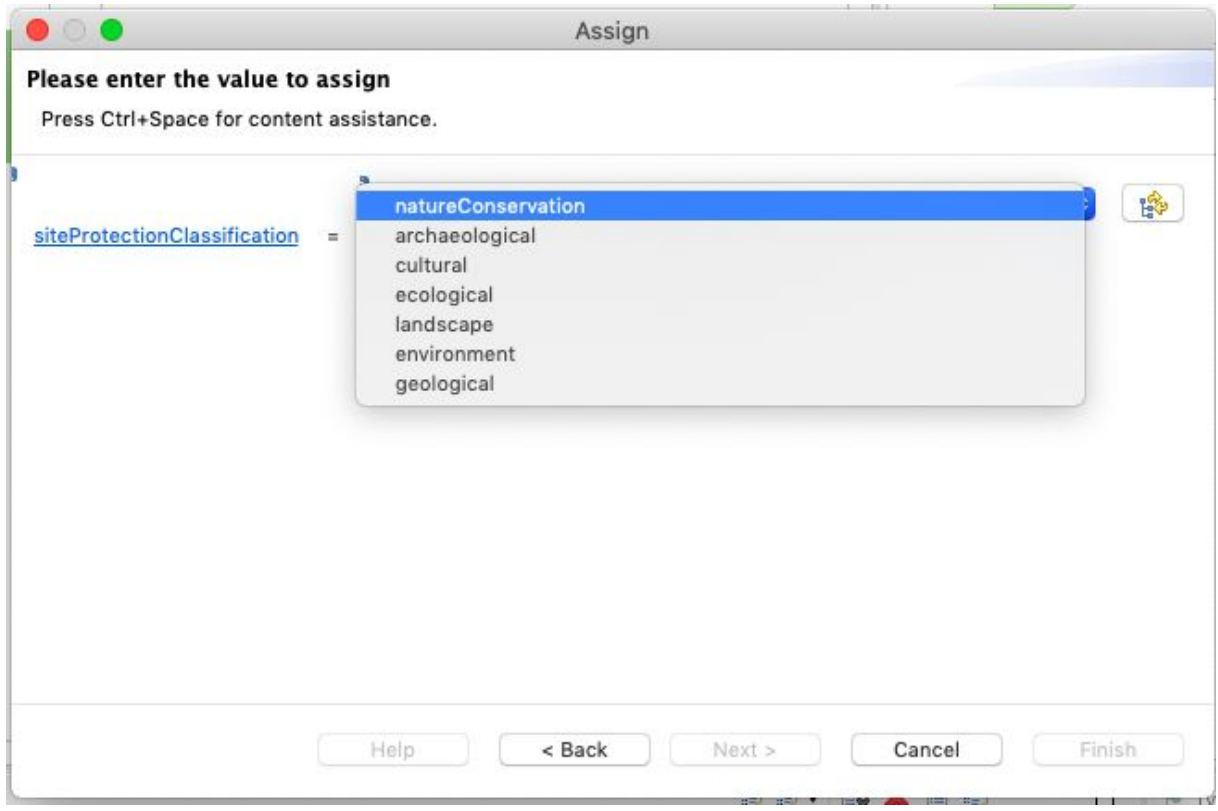

Atrybut **SiteDesignation** należy uzupełnić z wykorzystaniem list kodowych (słowników) INSPIRE. W tym celu należy je importować do HALE: **File -> Import -> Code list…** a następnie wybrać **From INSPIRE Registry** i **Obszary chronione:**

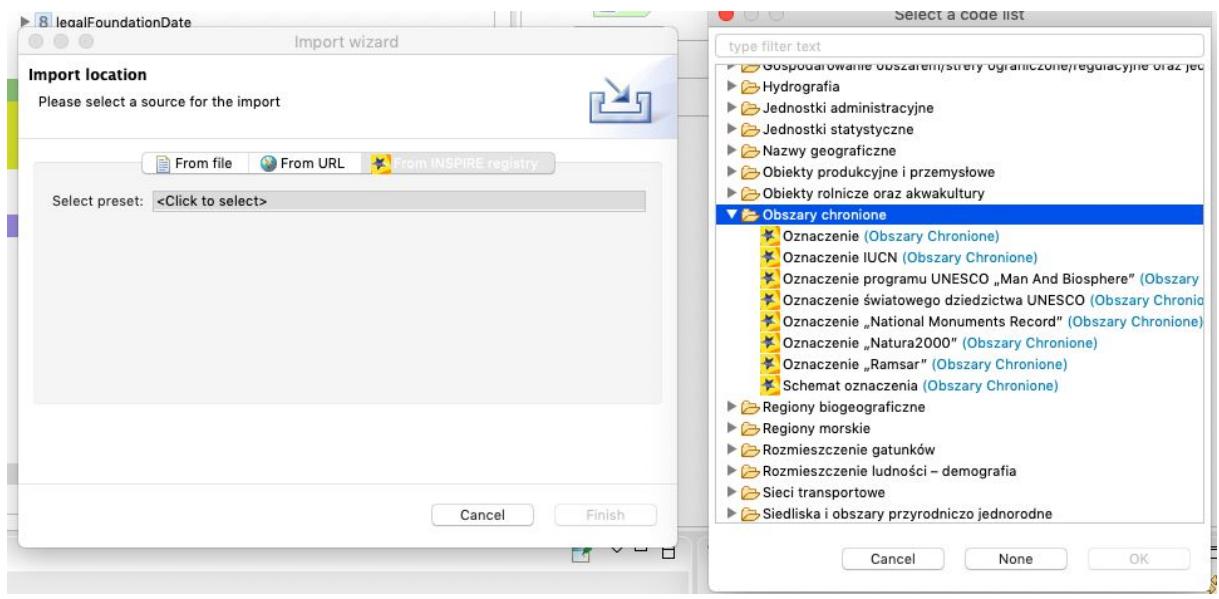

Do wykonania ćwiczenia potrzebne są następujące listy kodowe: **Oznaczenie, Oznaczenie "Natura 2000" i Schemat oznaczenia.** Każdą należy importować osobno.

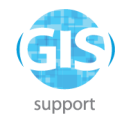

### Następnie należy zmapować atrybut **ProtectedSite -> siteDesignation** -> **DesignationType -> designation -> href** z użyciem funkcji **Assign**:

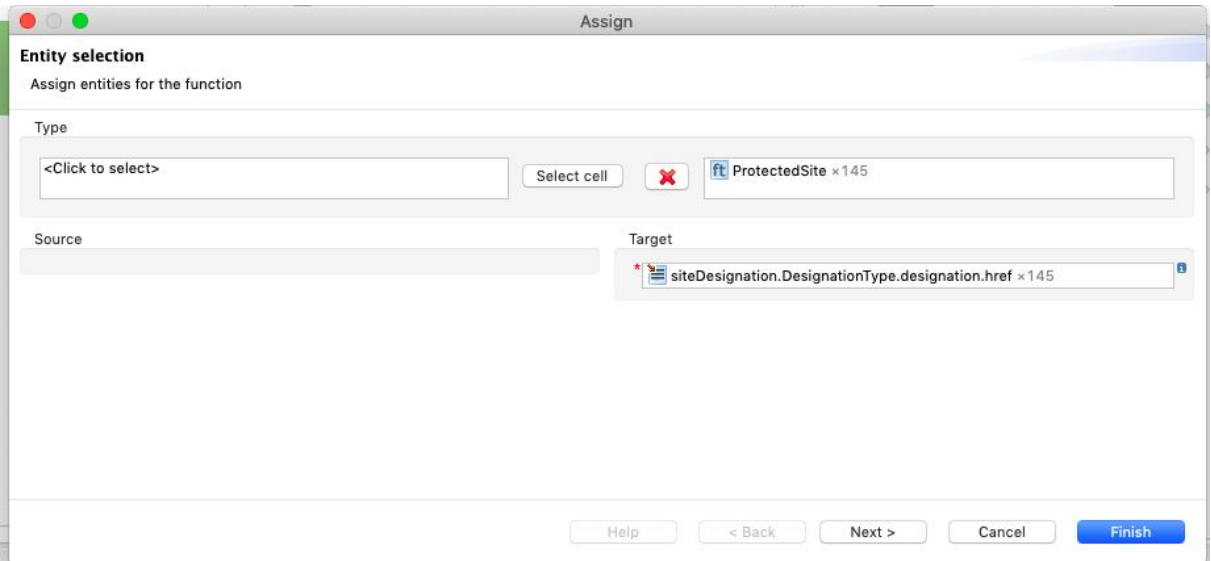

po potwierdzeniu atrybutu docelowego należy kliknąć **Next**. Pojawi się okno do wpisania wartości:

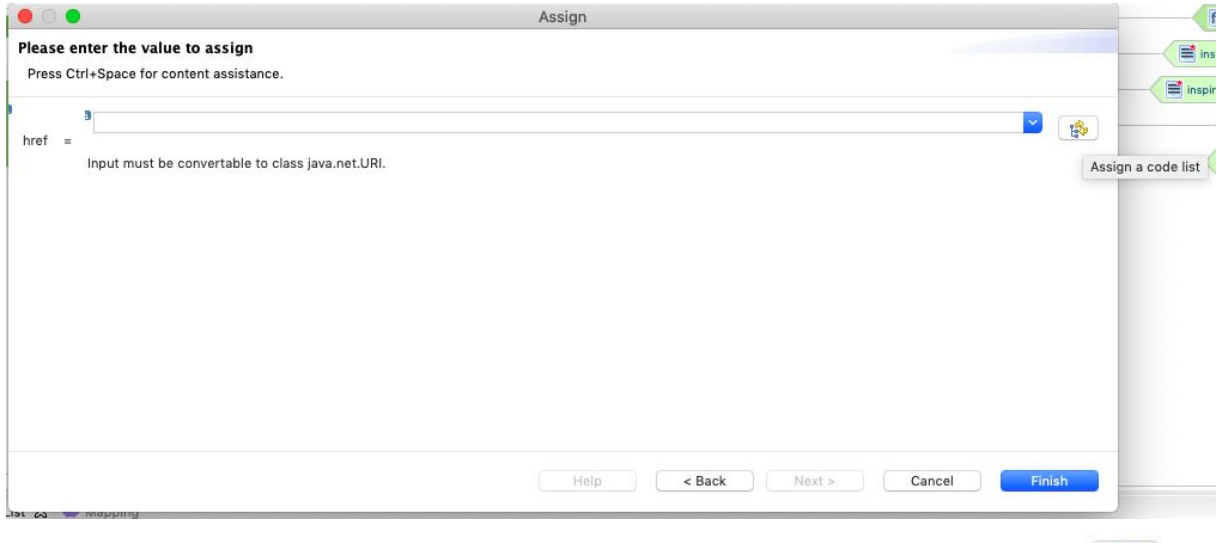

Dostęp do list kodowych uzyskuje się po naciśnięciu przycisku **Assign a code list** znajdującego się po prawej stronie pola tekstowego.

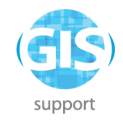

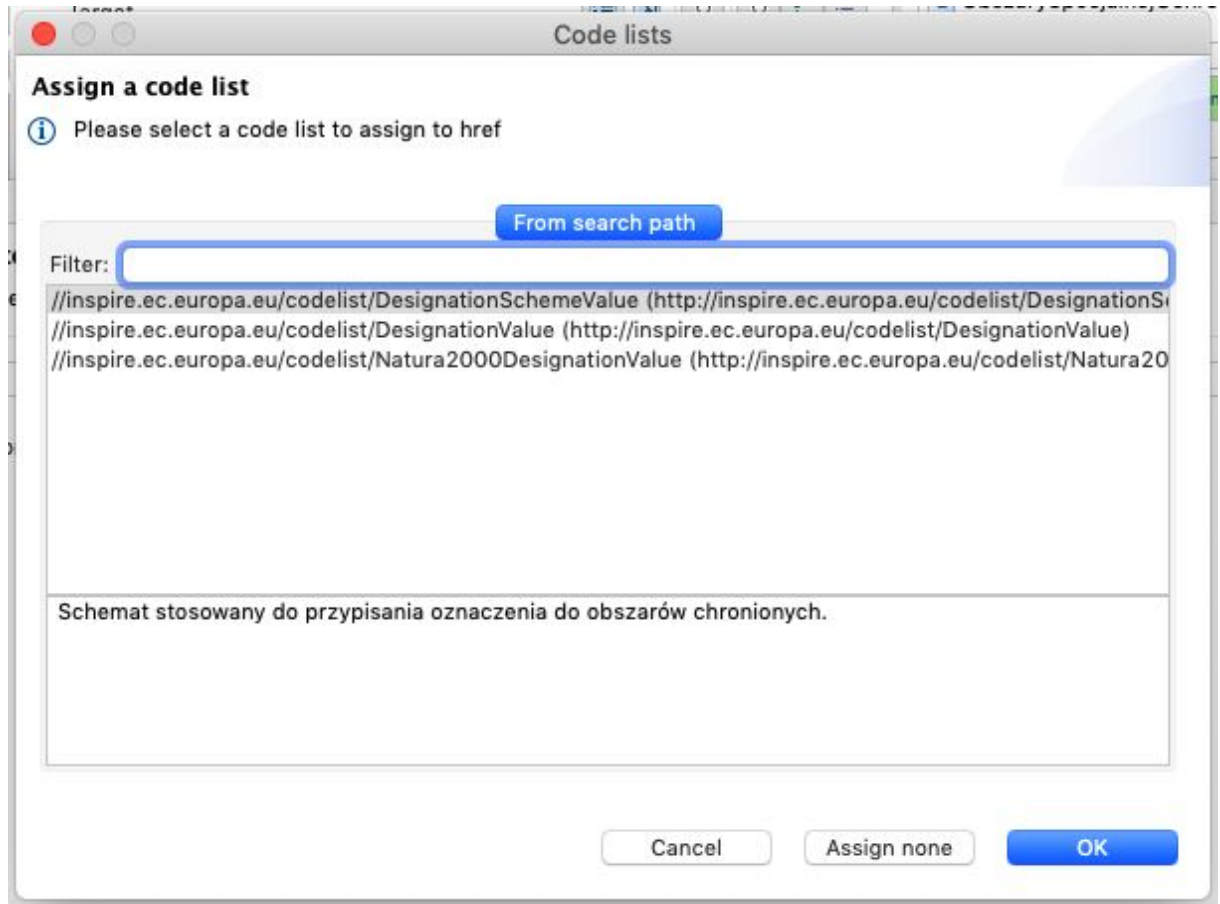

Należy wybrać listę "**Natura2000DesignationValue**". W oknie do podania wartości należy

rozwinąć listę przy użyciu przycisku i wybrać wartość **"specialProtectionArea".**

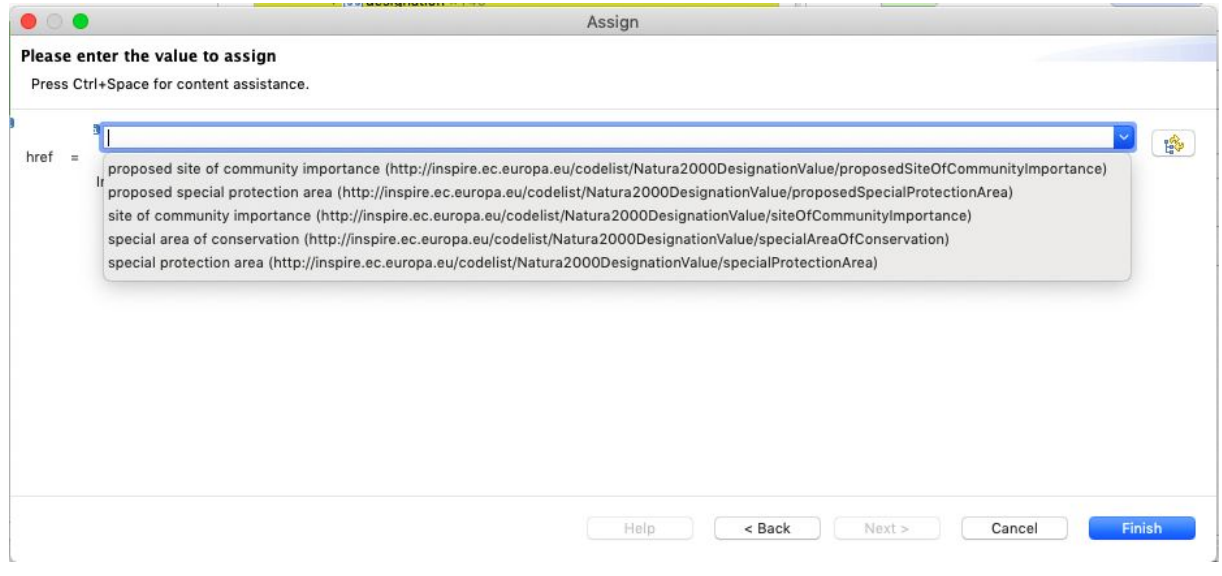

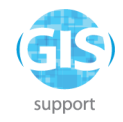

Następnie należy - postępując analogicznie jak w poprzednim przykładzie - zmapować atrybut **ProtectedSite -> siteDesignation -> DesignationType -> designationScheme -> href ,** wybrać listę kodową **DesignationScheme** i wartość "**natura2000".**

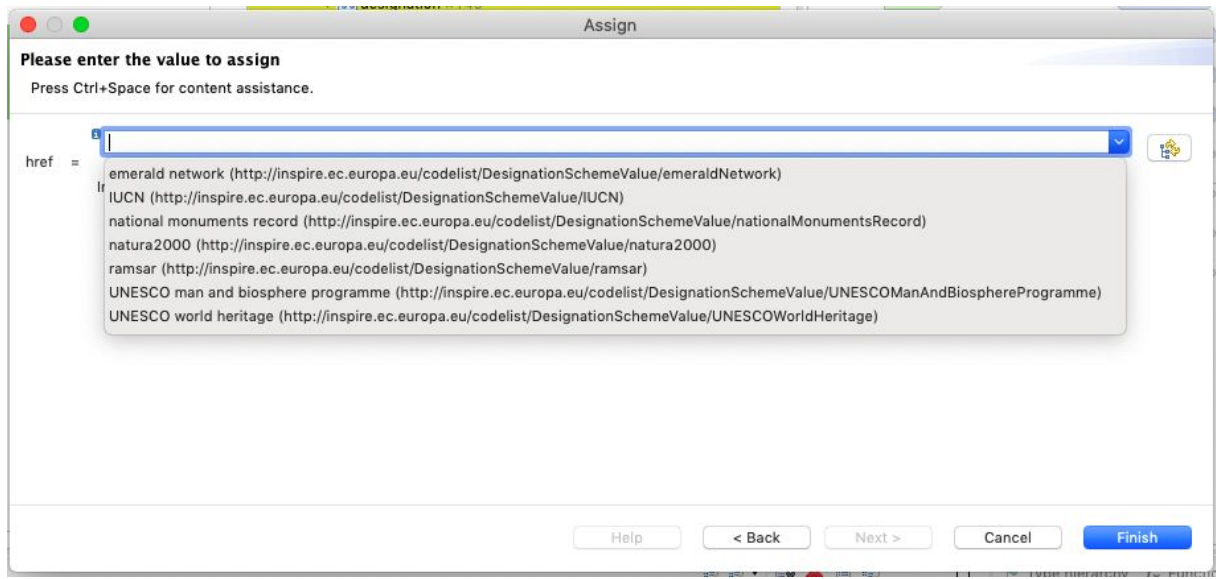

### <span id="page-41-0"></span>**Ocena wyników**

Kliknięcie ikony w prawym górnym rogu ekranu pozwala zwizualizować wynik transformacji na podkładzie mapowym. Narzędzie służy inspekcji wizualnej wyników transformacji.

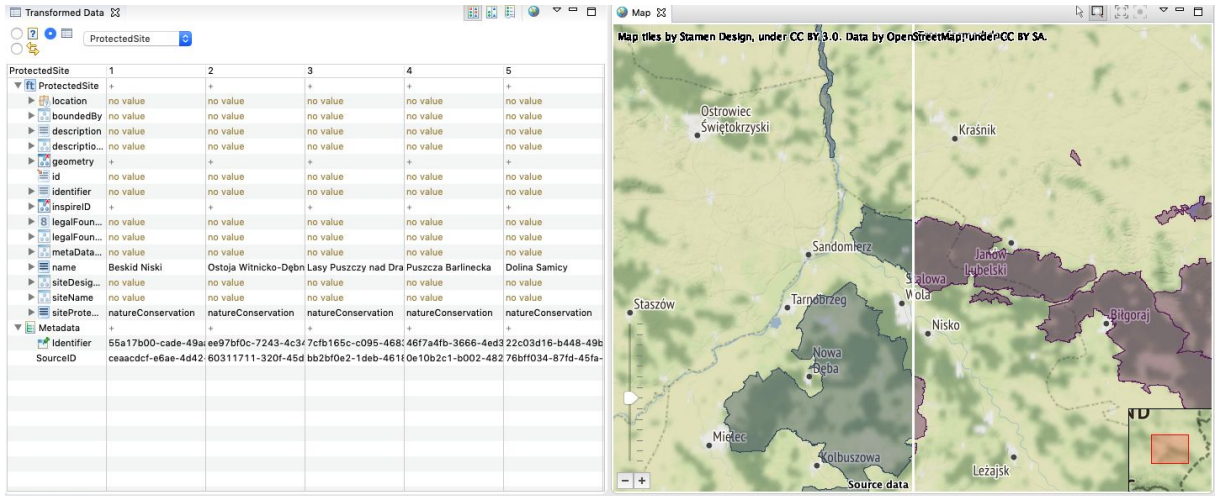

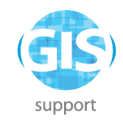

# <span id="page-42-0"></span>**Eksport danych**

#### Należy wybrać z menu **File -> Export -> Transformed data,** a jako format **GML**

**(FeatureCollection)**.Wskazany format zapewnia zgodność z dyrektywą Inspire i zastępuje stosowany do 2016 r. GML (INSPIRE SpatialDataSet).

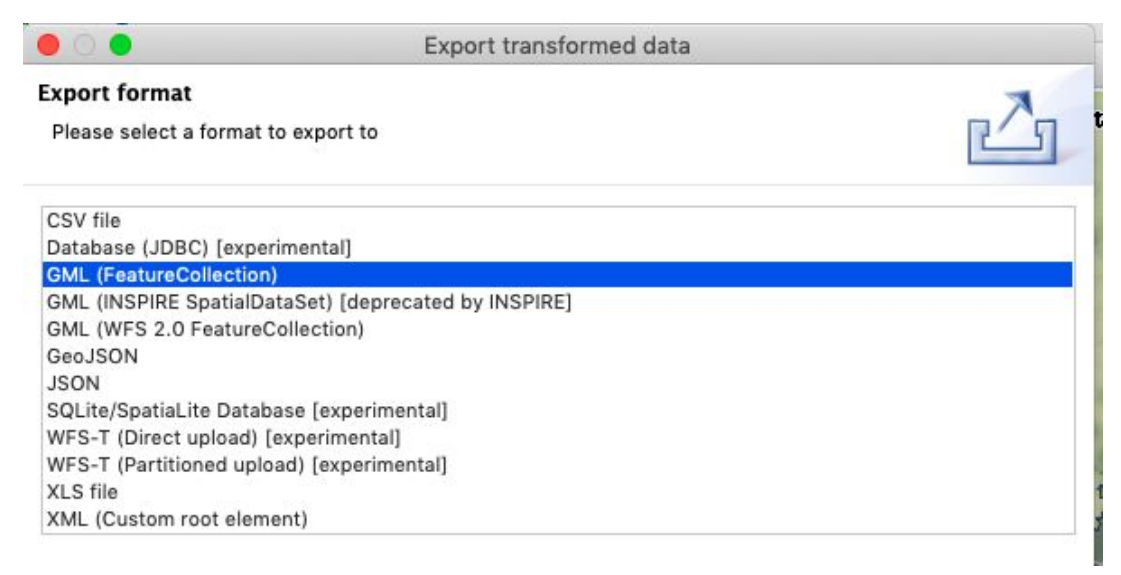

w kolejnym kroku należy wybrać lokalizację eksportowanego pliku:

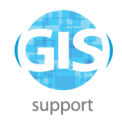

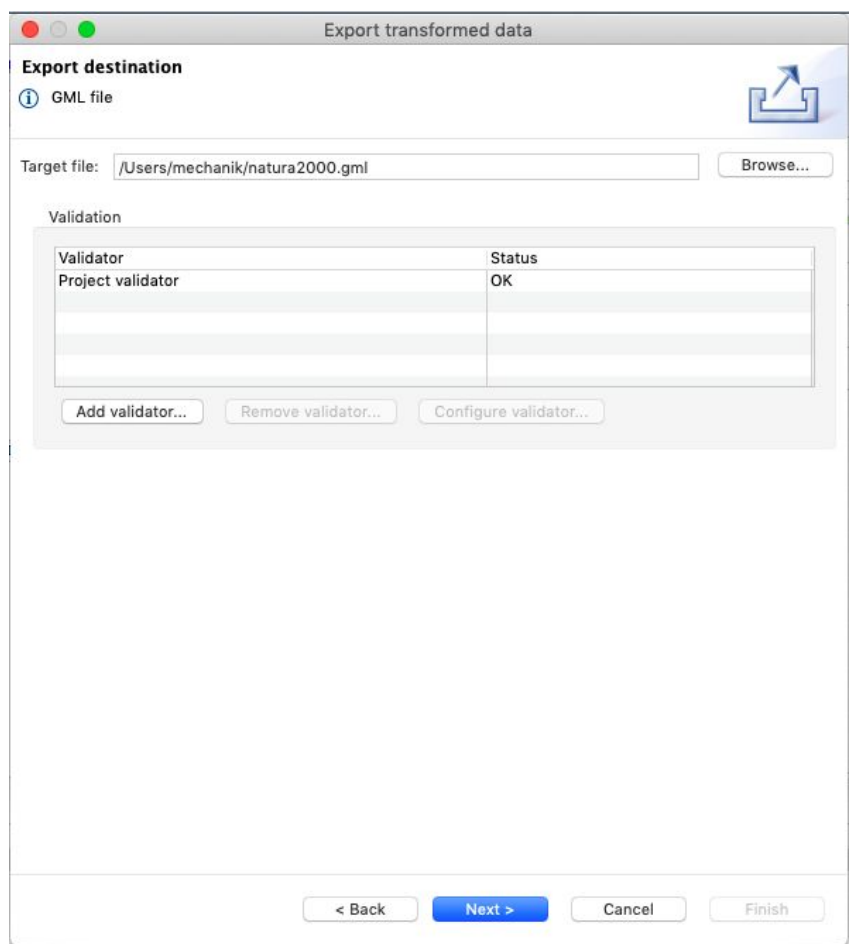

a następnie wybrać układ współrzędnych: zaznaczyć pole "Convert all geometries to the given target CRS". Zaznaczenie tej opcji spowoduje transformację źródłowego układu współrzędnych do układu współrzędnych wybranego jako wyjściowy.

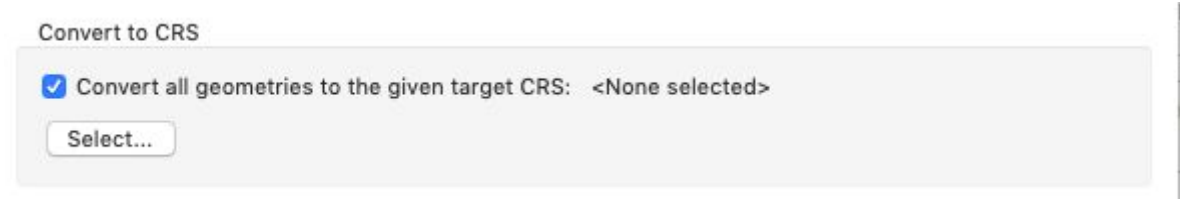

i po kliknięciu przycisku **Select** podać kod: EPSG:4258

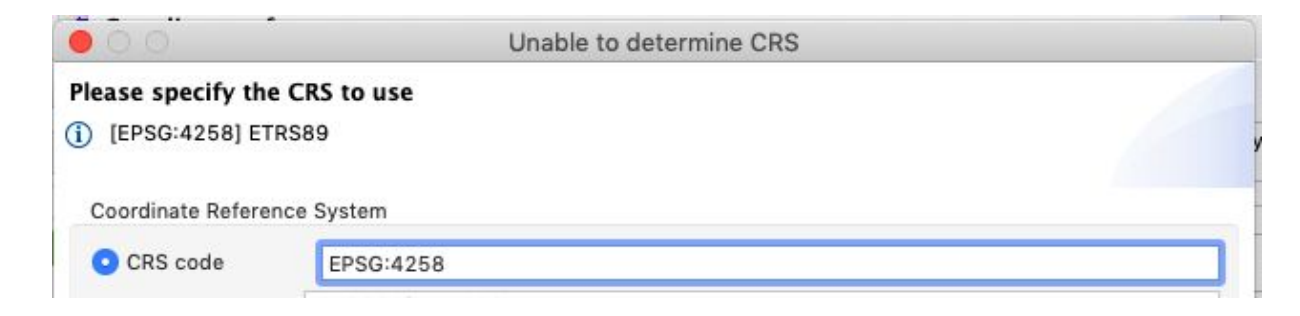

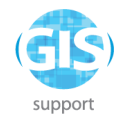

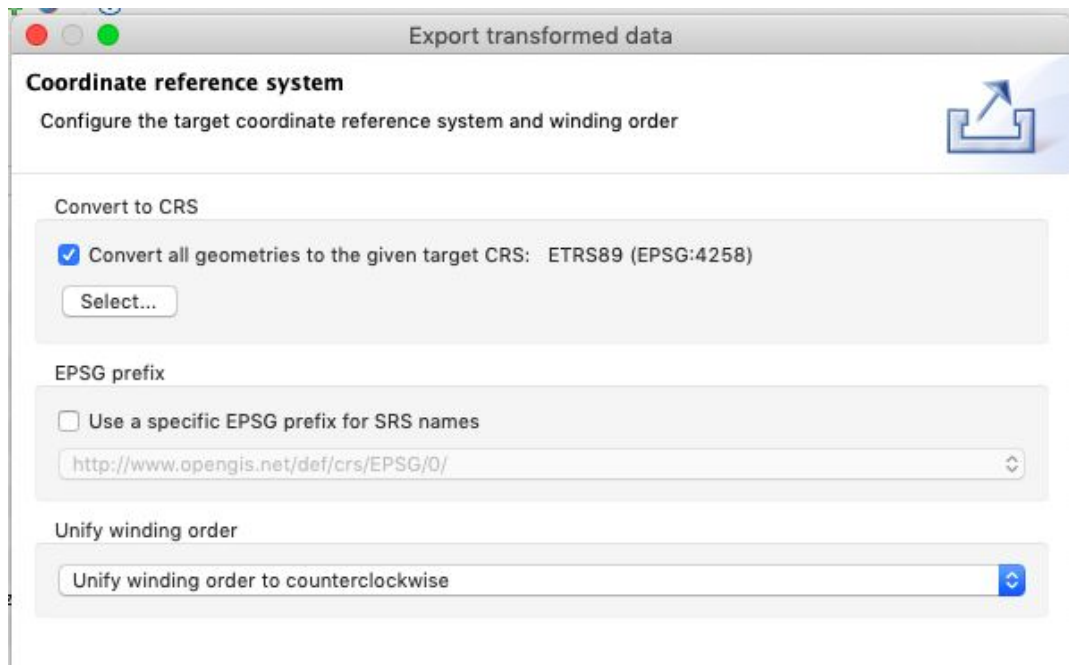

Po udanym eksporcie projekt należy zapisać: **File -> Save Alignment Project** w formacie **"hale project"** jako plik "**cwiczenie2.hale"**, a wynikowy plik GML zweryfikować w QGIS.

### <span id="page-44-0"></span>**Ćwiczenie 2: Mapowanie danych z kilku źródeł jednocześnie**

Korzystając z projektu utworzonego w Ćwiczeniu 1, należy dodać kolejny zbiór danych źródłowych - **Import -> Source data.** Należy załadować plik **SpecjalneObszaryOchronyPolygon.shp** z katalogu HALE/masowa\_konwersja w danych do ćwiczeń.

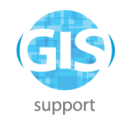

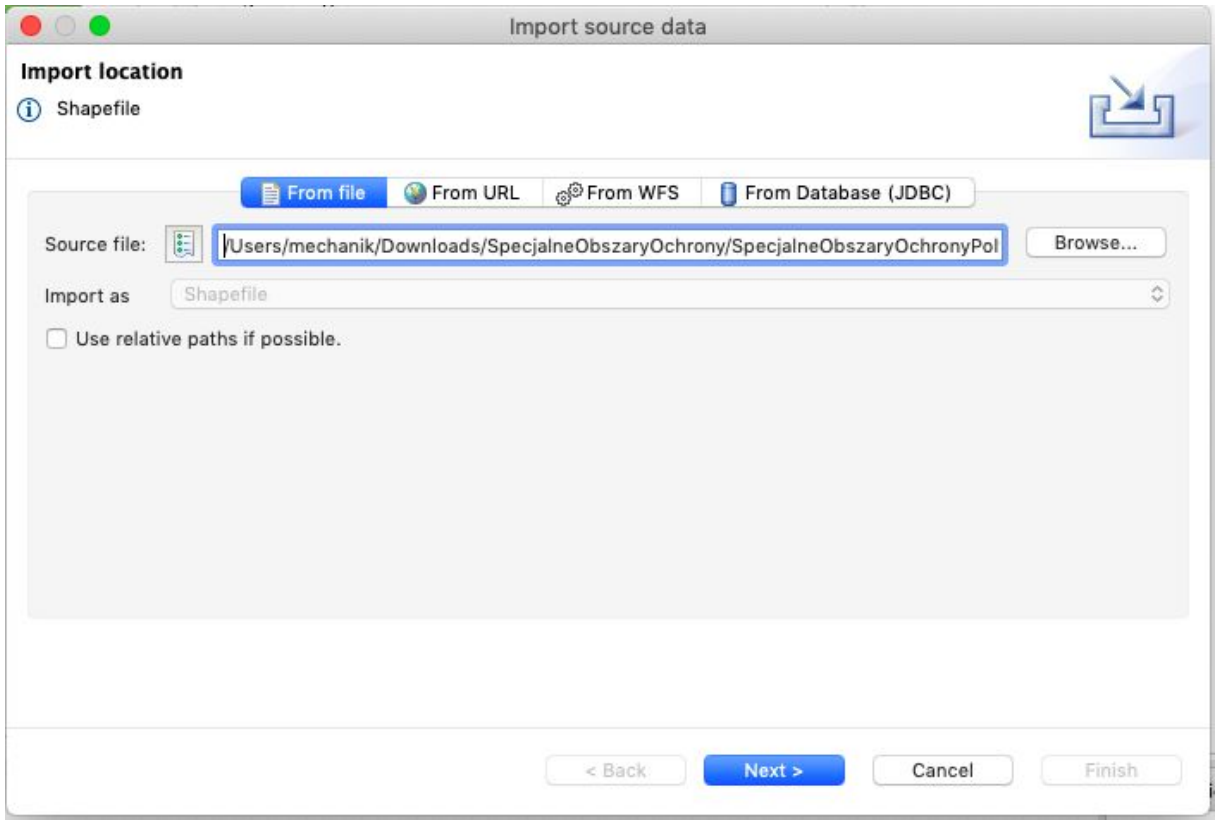

Jako schemat docelowy należy wybrać **ObszarySpecjalnejOchronyPolygon.**

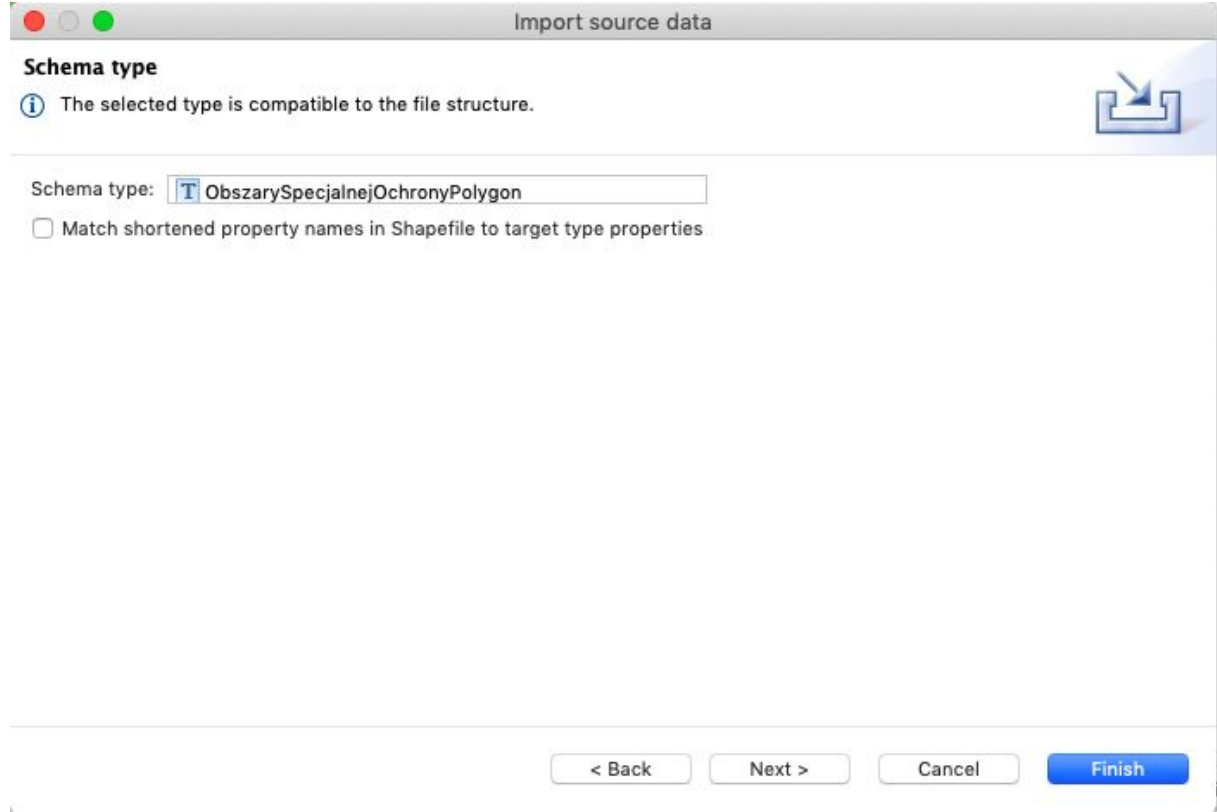

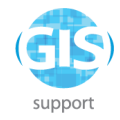

Następnie należy usunąć mapowanie atrybutu **ProtectedSite -> siteDesignation -> DesignationType -> designation -> href**, poprzez kliknięcie prawym klawiszem na **Assign** i wybór **Delete:**

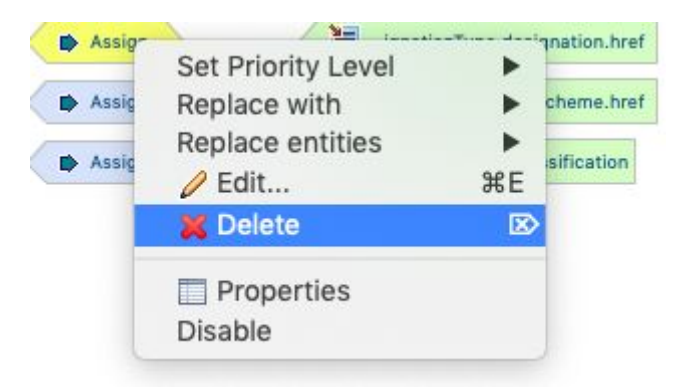

Nowe mapowanie będzie uwzględniało rozróżnienie na OSO i SOO. W tym celu należy zaznaczyć po stronie źródłowej atrybut **filename**, a po stronie wynikowej **ProtectedSite ->**

**siteDesignation -> DesignationType -> designation -> href ,** kliknąć i wybrać funkcję **Classification.**

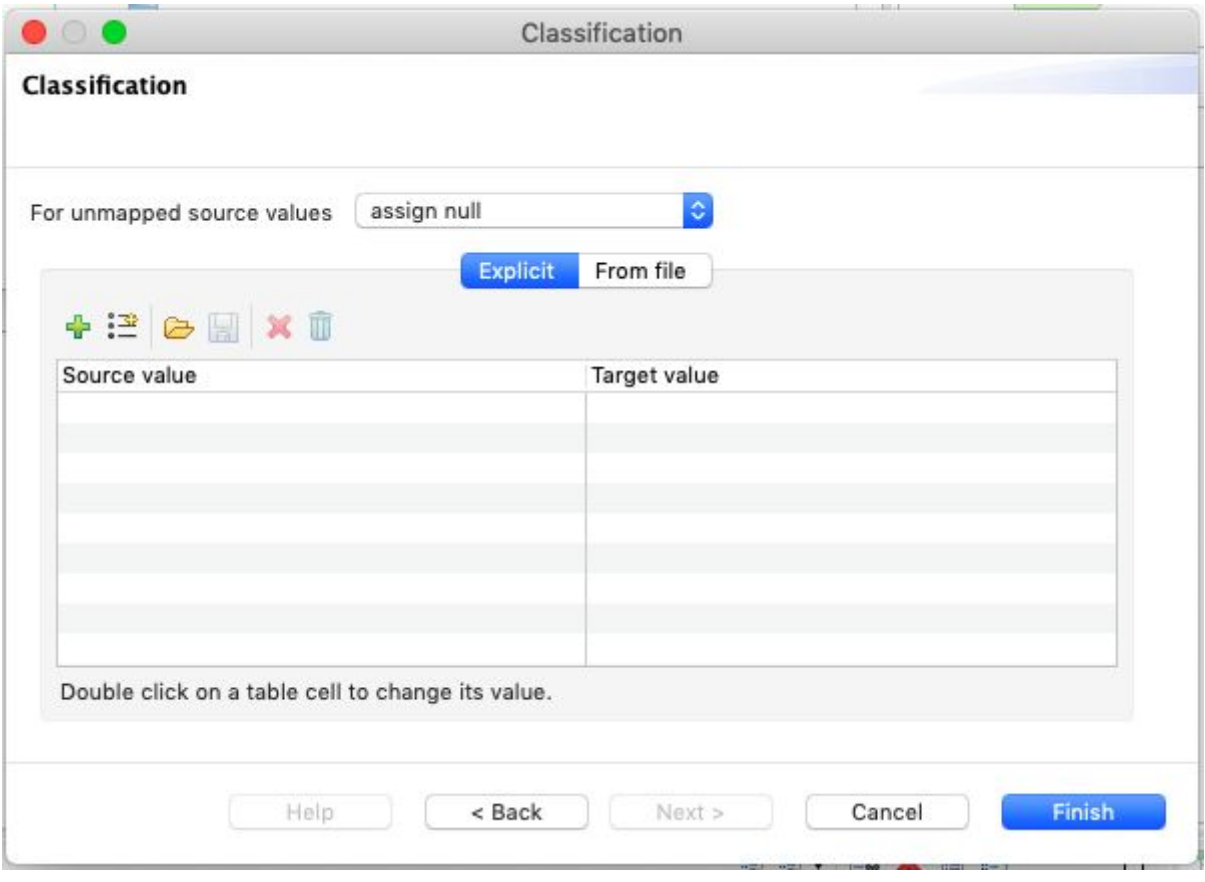

Za pomocą przycisku  $\frac{124}{12}$  należy zaimportować istniejące wartości w danych źródłowych:

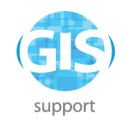

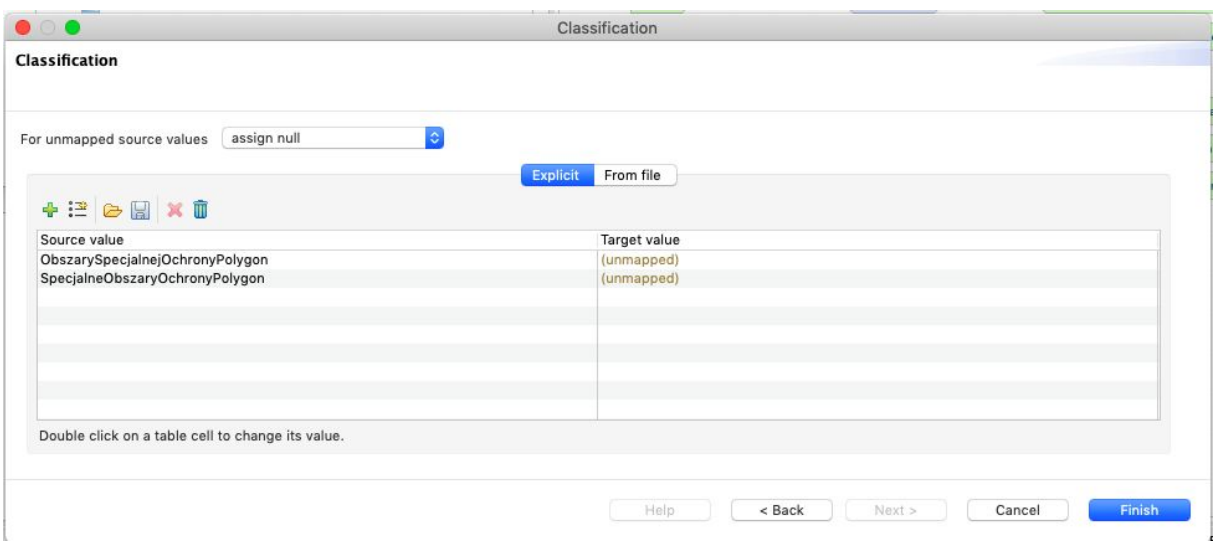

a następnie poprzez podwójne kliknięcie w **(unmapped)** w kolumnie **Target value**, wybrać wartości z listy kodowej Natura2000.

Jeśli pomiędzy wykonaniem Ćwiczenia 2 i Ćwiczenia 3 nie wybierano innej listy kodowej niż Natura 2000, nie ma potrzeby ponownego wskazywania tej listy za pomocą przycisku

i poniższego okna. W przeciwnym razie należy ponownie wybrać listę kodową Natura 2000.

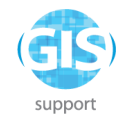

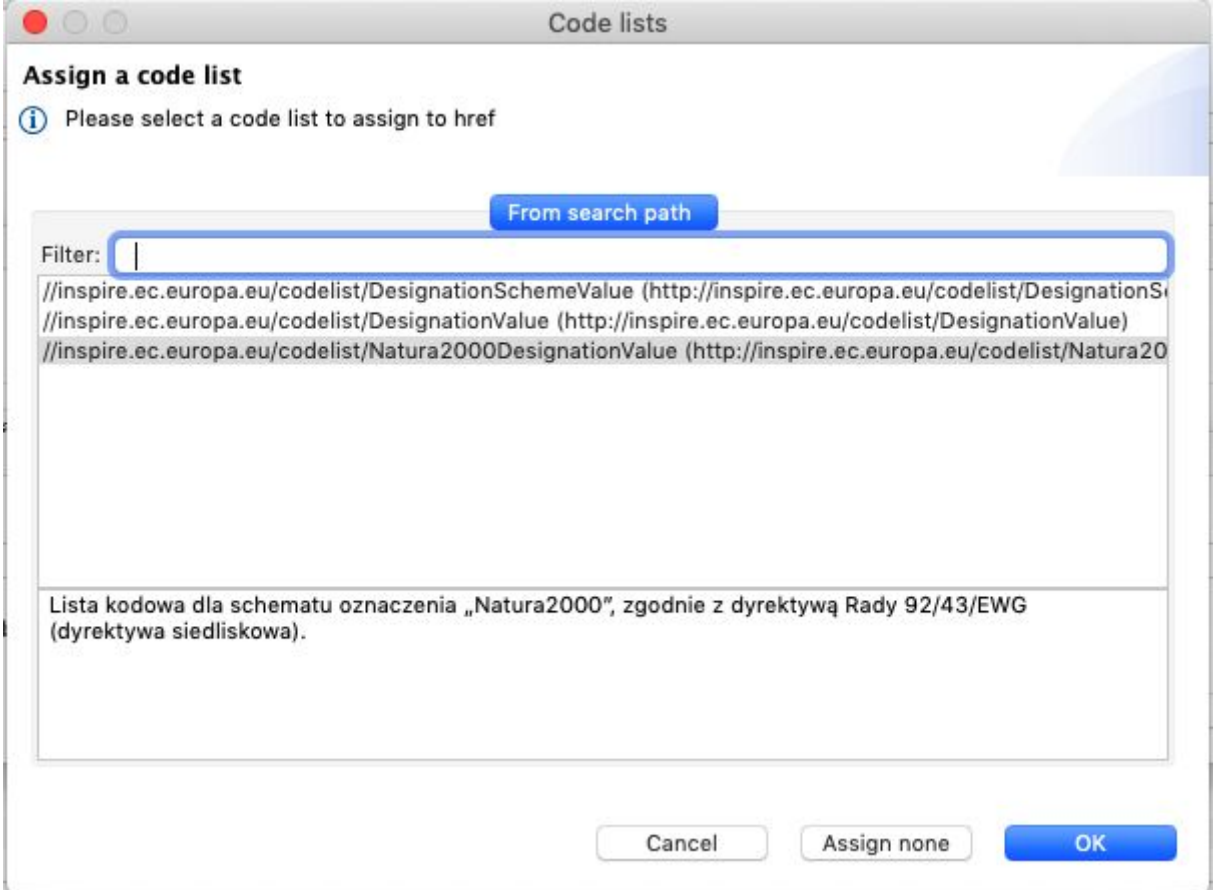

mapując **ObszarySpecjalnejOchronyPolygon** na **specialProtectionArea**, a **SpecjalneObszaryOchrony** na **specialAreaOfConservation**:

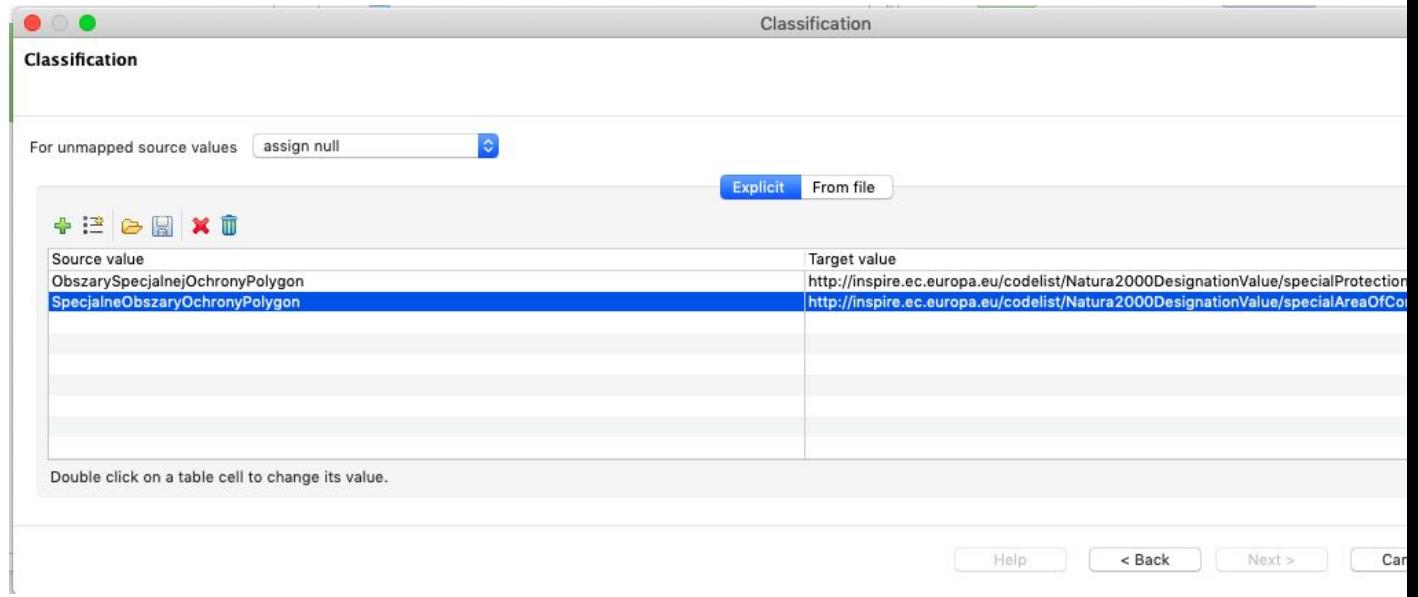

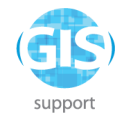

Po zakończeniu transformacji należy ponownie wyeksportować plik GML oraz zapisać projekt:

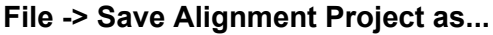

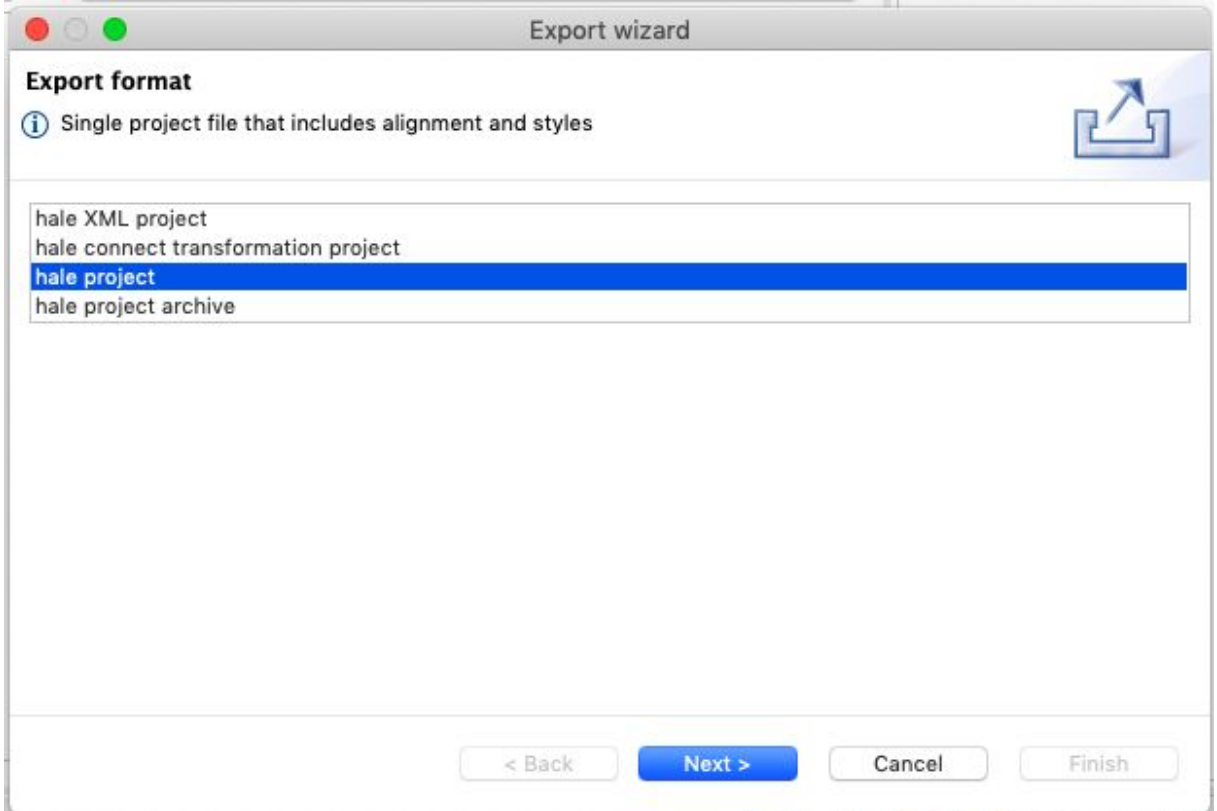

i nadać mu nazwę "Natura 2000".

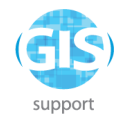

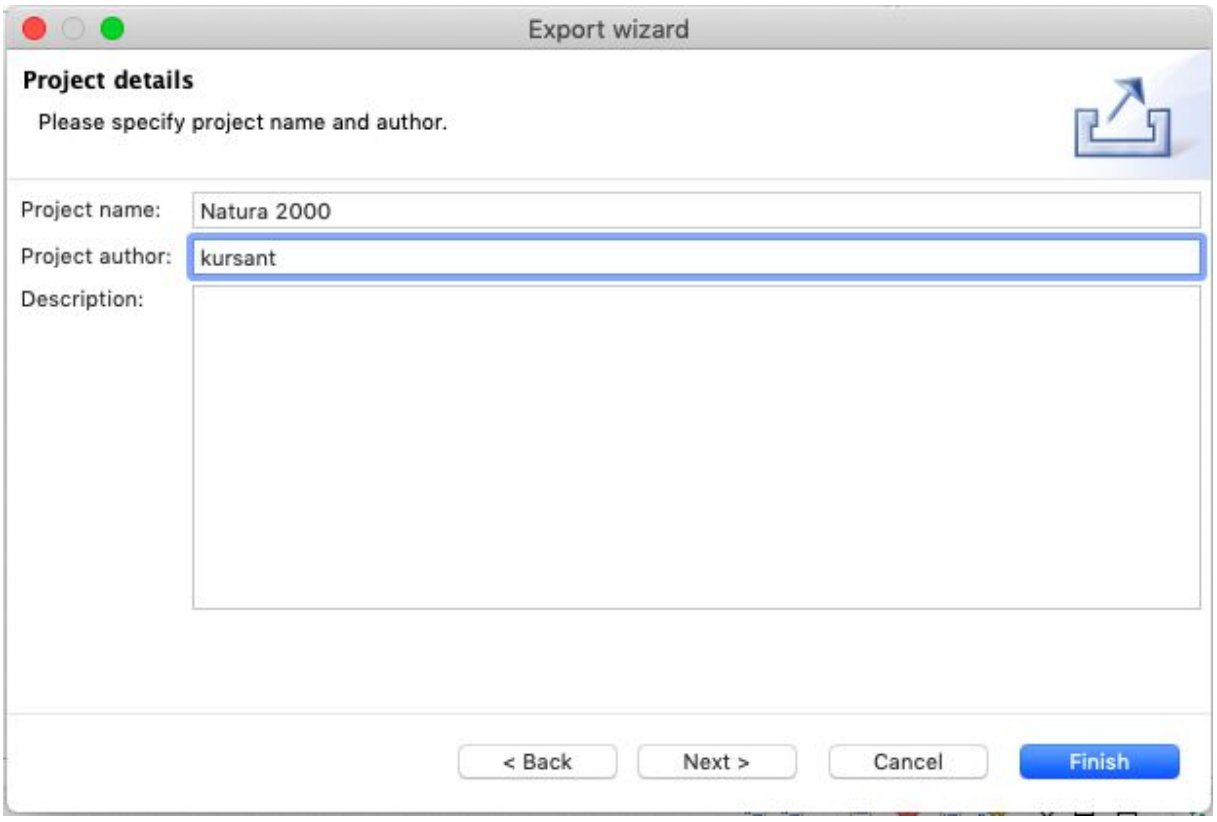

jako plik wynikowy należy wybrać "natura.hale".

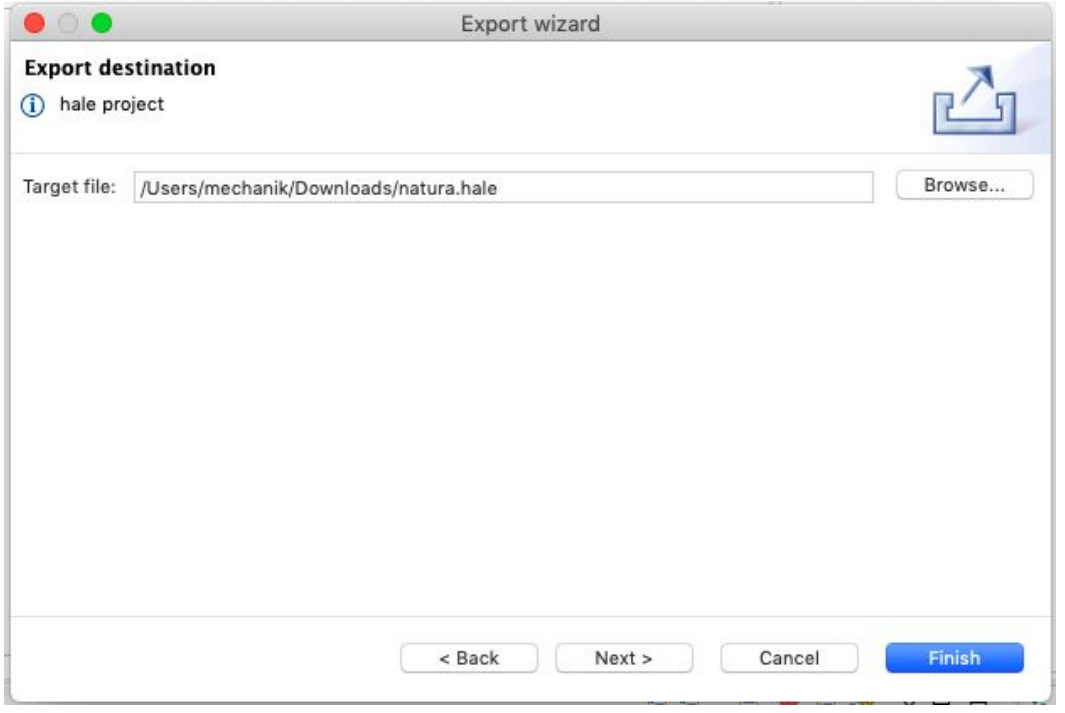

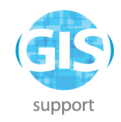

# <span id="page-51-0"></span>**Ćwiczenie 3: Wykorzystanie struktury i danych zapisanych w bazie danych**

Celem ćwiczenia jest pozyskanie wiedzy praktycznej w zakresie wykorzystania struktur i danych zapisanych w bazach danych w celu ich transformacji. Proces składa się z kroków: Ćwiczenie ma na celu przejście procesu:

- 1. Importu schematu danych wejściowych z bazy danych
- 2. Importu danych źródłowych z bazy danych
- 3. Import schematu wyjściowego
- 4. Ustawienie reguł transformacji
- 5. Wykonanie transformacji
- 6. Eksport wyników przetworzenia

Pracę z bazą danych należy zacząć od utworzenia nowego projektu: **File -> New alignment project.** Widok programu zostanie wyczyszczony z istniejących schematów i mapowań.

### <span id="page-51-1"></span>**Geobaza ESRI MDB**

Należy wczytać bazę MDB jako schemat: **File -> Import -> Source schema,** wybrać plik "**mdb\_test.mdb**". W polu Import as powinien pokazać się wpis **MS Access database.**

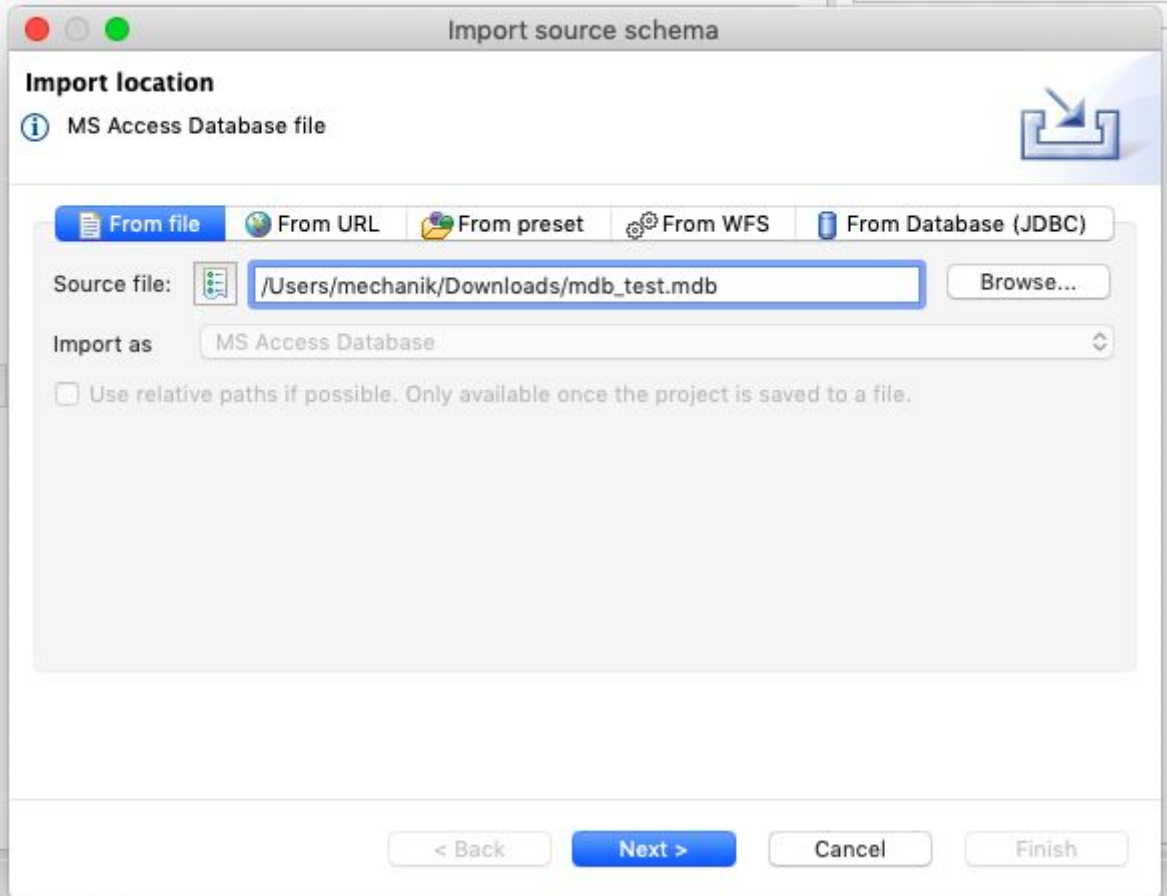

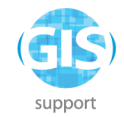

W następnym kroku nazwę użytkownika i hasło należy pozostawić puste. Kliknąć **Finish**.

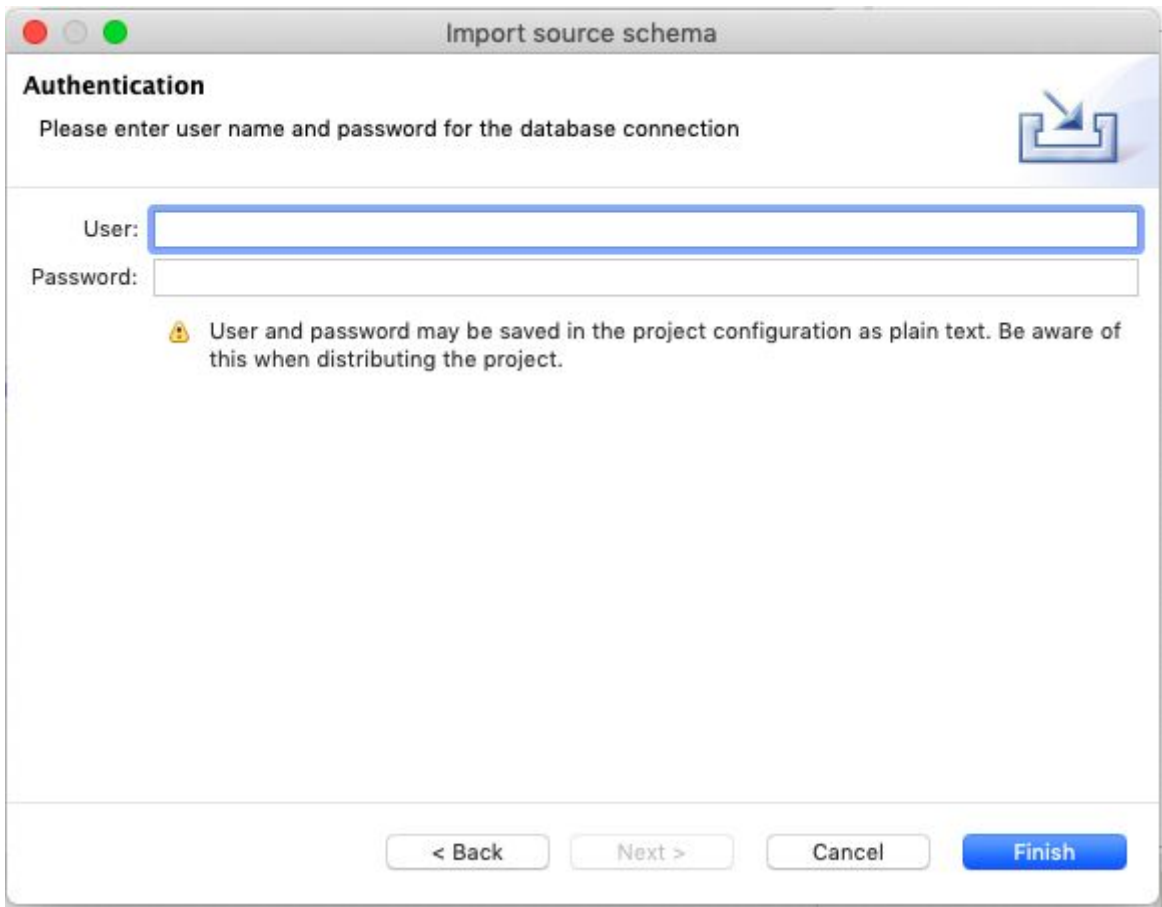

W panelu Schema Explorer pokaże się lista tabel z geobazy jako klas obiektów źródłowych.

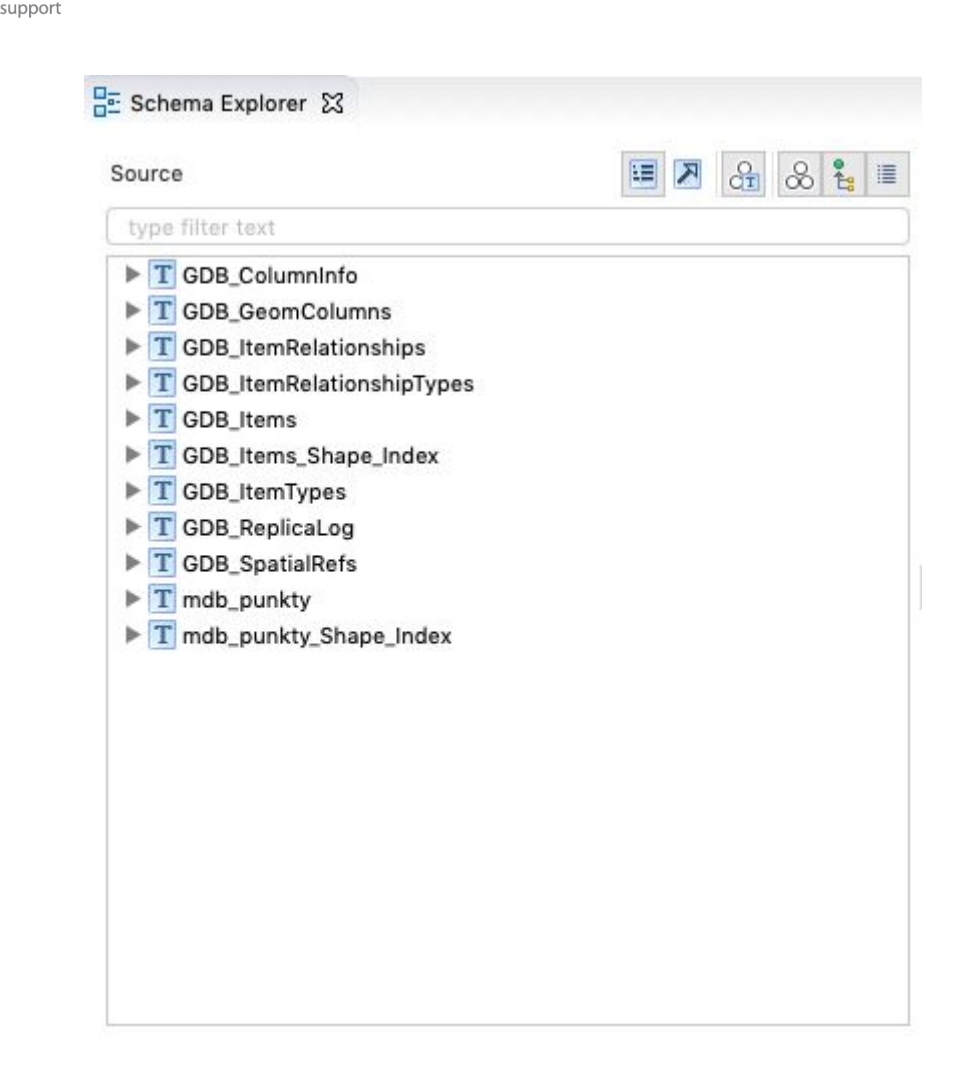

Następnie należy ponownie wczytać bazę, tym razem jako źródło danych: **Import -> Source data.**

Dane powinny być widoczne w widoku **Data**.

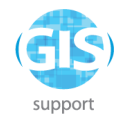

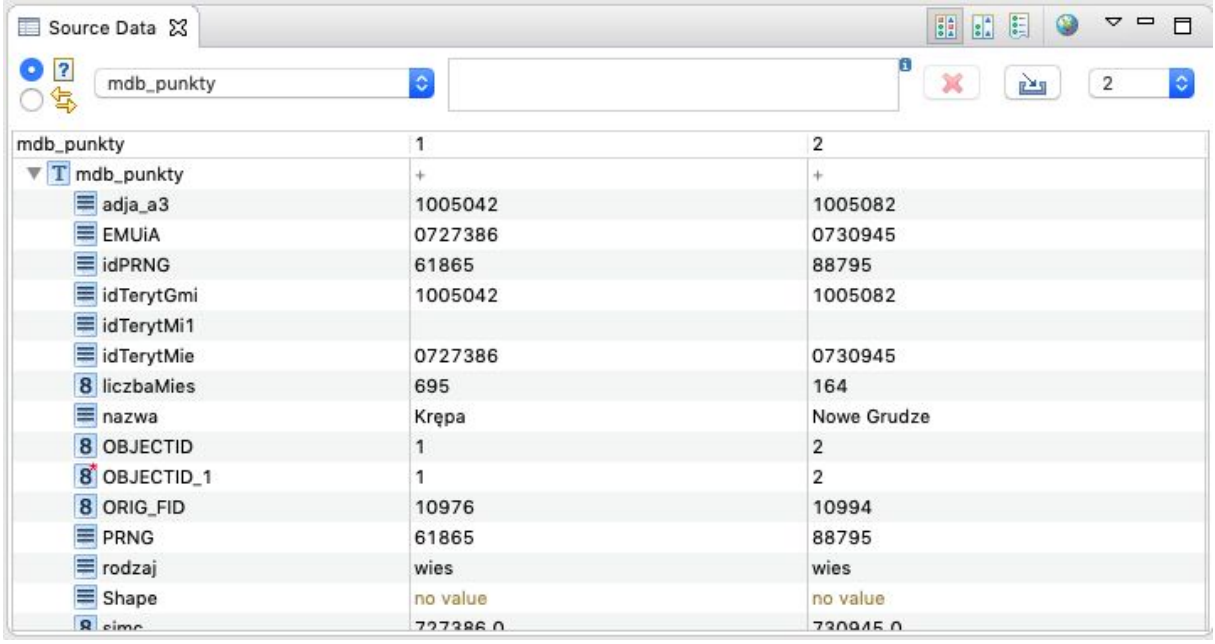

# <span id="page-54-0"></span>**Baza PostGIS**

Należy utworzyć nowy projekt poprzez **File -> New alignment project.** Następnie należy uruchomić narzędzie **File -> Import -> Source schema,** wybrać opcję **From database (JDBC)**.

Parametry połączenia są następujące:

Driver: PostgreSQL / PostGIS Host:Port: dragon.gis-support.pl:5432 Database: inspire Import as: Database schema

Po kliknięciu **Next** należy się autoryzować jako użytkownik "inspire", hasło zostanie podane na szkoleniu.

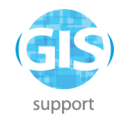

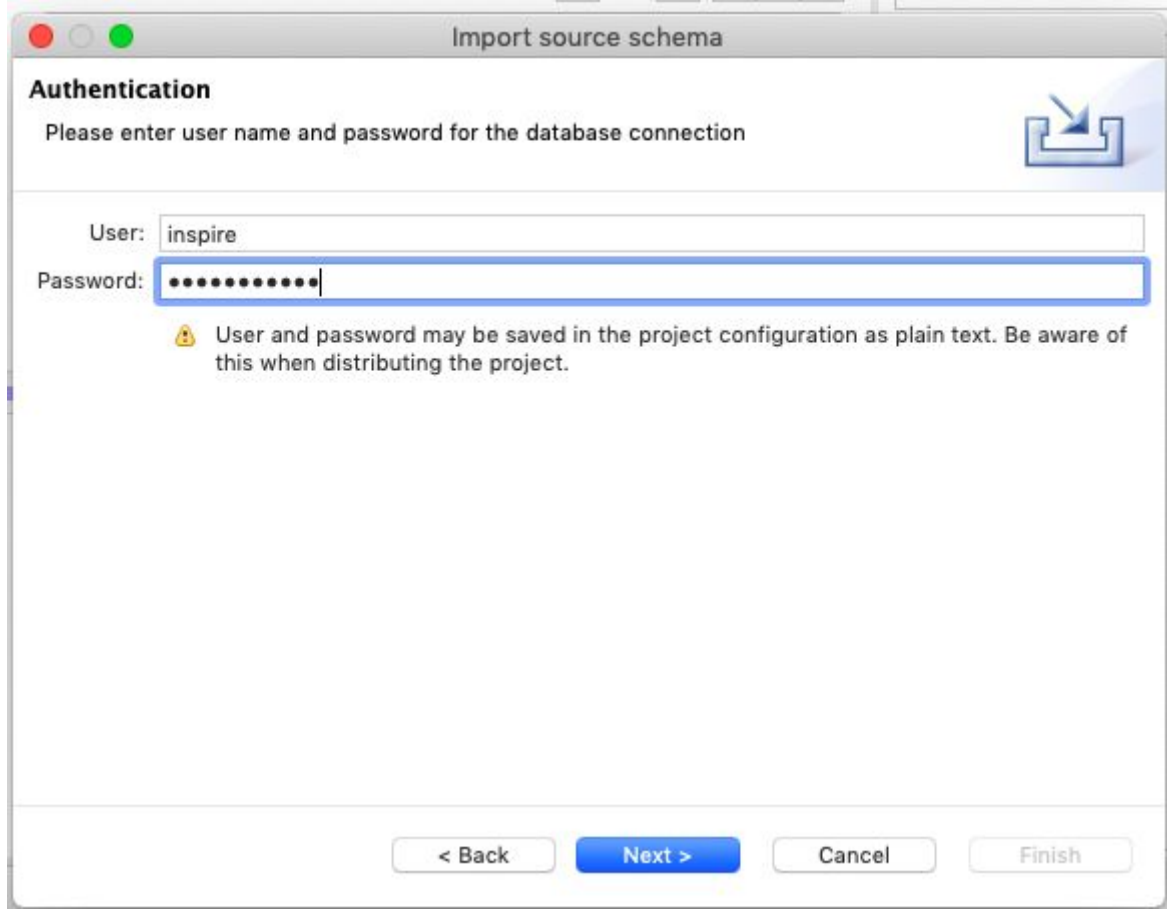

W następnym kroku należy wybrać schemat "**public**".

Po imporcie schematu powinna pokazać się lista dostępnych tabel.

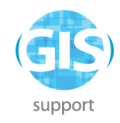

![](_page_56_Picture_156.jpeg)

Następnie należy ponowić operację połączenia z bazą, wybierając tym razem import danych: **Import -> Source data -> From database.**

W następnej kolejności należy przeprowadzić mapowanie tabeli **rezerwaty** na klasę **ProtectedSite** z schematu **INSPIRE Protected Sites Simple 4.0**, wykorzystując następujące mapowania:

![](_page_56_Picture_157.jpeg)

![](_page_57_Picture_0.jpeg)

![](_page_57_Picture_134.jpeg)

Następnie należy dokonać wizualnej inspekcji wyniku w widoku mapy **i zapisać projekt: File -> Save alignment project as…** jako plik "**postgis.halez**".

# <span id="page-57-0"></span>**Ćwiczenie 3: Generowanie plików XML i GML**

Wykorzystując projekt "**postgis.halez**" z Ćwiczenia 2, należy wygenerować eksport do pliku GML.

Narzędzie eksportu aktywuje się poprzez **File -> Export -> Transformed data**.

Należy wybrać GML (FeatureCollection).

![](_page_58_Picture_0.jpeg)

![](_page_58_Picture_24.jpeg)

Jako nazwę pliku wynikowego należy wpisać "**PL.RP.gml**"

![](_page_59_Picture_0.jpeg)

![](_page_59_Picture_185.jpeg)

Następnie należy ustawić parametry eksportu: układ współrzędnych - **EPSG:4258**, prefiks układu współrzędnych - **<http://opengis.net/def/crs/EPSG/0>**, kolejność wierzchołków - Unify winding order to clockwise. Układ współrzędnych 4258 jest układem stosowanym do prezentacji danych przestrzennych w ujęciu Unii Europejskiej. Adres prefiksowy kieruje do bazy danych definiującej układy współrzędnych w formacie maszynowym, co pozwala na automatyczne zaimportowanie właściwych zmiennych układu odniesienia. Wymuszenie kolejności wierzchołków zapobiega błędom wynikającym z różnic w kolejności zapisywania wierzchołków w plikach SHP (zgodnie z ruchem wskazówek zegara) oraz GML (przeciwnie do ruchu wskazówek zegara).

![](_page_60_Picture_0.jpeg)

![](_page_60_Picture_170.jpeg)

W kolejnym etapie należy zaznaczyć opcję:

#### **Use single geometries for geometry collections with only one element**

**Omit nilReason attributes for elements that are not nil.** Wybranie tej opcji pozwala na właściwe zakodowanie opisu atrybutów wskazujących na powód braku wartości w analizowanym zbiorze (np.: inapplicable, missing, template, unknown, withheld, other). Oznacza to, że jeśli w zbiorze nie pojawią się wymagane wartości, plik wynikowy będzie posiadał ich opis, w przeciwnym przypadku (dane wpisane prawidłowo) opis nie będzie potrzebny.

![](_page_61_Picture_0.jpeg)

![](_page_61_Picture_32.jpeg)

W ostatnim etapie należy wybrać partycjonowanie po 10 obiektów na plik.

![](_page_62_Picture_0.jpeg)

![](_page_62_Picture_125.jpeg)

Na koniec należy dokonać wizualnej inspekcji wygenerowanych plików GML (podobnie jak we wcześniejszych ćwiczeniach. Dodatkowo można dokonać walidacji otwierając utworzony plik wynikowy w oprogramowaniu GIS (np. QGIS).

# <span id="page-62-0"></span>**Ćwiczenie 3: Przygotowanie sparametryzowanych szablonów**

Celem ćwiczenia jest praktyczne tworzenie Własnych schematów eksportu, pozwalających automatyzować proces poprzez przypisanie mu serii parametrów, które użytkownik spodziewa się wykorzystywać w przyszłości.

![](_page_63_Picture_0.jpeg)

Do ćwiczenia należy wykorzystać projekt utworzony w Ćwiczeniu 2.

Z menu należy wybrać **File -> Export -> Create custom data export.**

Jako format należy wybrać **GML (FeatureCollection)**.

Jako nazwę należy wybrać "**GML4258**".

![](_page_63_Picture_117.jpeg)

Pozostałe parametry eksportu należy ustawić identycznie jak w Ćwiczeniu 2, za wyjątkiem partycjonowania danych, które należy wyłączyć:

![](_page_64_Picture_0.jpeg)

![](_page_64_Picture_207.jpeg)

Następnie należy zapisać projekt jako "**cwiczenie3.halez**" poprzez **File -> Save alignment project as**.

# <span id="page-64-0"></span>**Cwiczenie 4: Wykorzystanie szablonów w Hale CLI**

Celem ćwiczenia jest pokazanie wykorzystania szablonów Hale CLI służących sterowaniu przy przetwarzaniu wsadowym plików (z poziomu konsoli systemowej) w celu przyspieszenia i automatyzacji procesu transformacji danych.

W ćwiczeniu należy wykorzystać projekt z szablonem eksportu, przygotowanym w Ćwiczeniu 3. Plik "**cwiczenie3.halez**" i zestaw plików Shapefile

**"ObszarySpecjalnejOchronyPolygon**" należy umieścić w tym samym katalogu, co plik HALE.exe (w przypadku instalacji HALE zgodnie z Ćwiczeniem 1, plik ten znajdzie się w katalogu C:\Users\Nazwa użytkownika\wetransform).

![](_page_65_Picture_0.jpeg)

Należy uruchomić wiersz polecenia systemu Windows, wpisując w menu Start komendę "cmd".

Następnie metodą "przeciągnij i upuść" należy przeciągnąć do wiersza polecenia plik wykonywalny HALE.exe, i uzupełnić komendę o:

-console -nosplash -application hale.transform -project cwiczenie3.halez -source ObszarySpecjalnejOchronyPolygon.shp -target oso.gml -preset GML4258

i zatwierdzić klawiszem Enter. Konsola HALE uruchomi się w nowym oknie, pierwsze uruchomienie może potrwać około minuty.

![](_page_65_Picture_282.jpeg)

Należy poczekać do wykonania transformacji i zamknięcia okna konsoli HALE, po czym zweryfikować zawartość utworzonego pliku **oso.gml** w QGIS.

### <span id="page-65-0"></span>**Ćwiczenie 5: Masowe przetwarzanie danych**

Do wykonania ćwiczenia należy posłużyć się tym samym projektem "**cwiczenie3.halez**" co w Ćwiczeniu 4.

Plik projektu należy przenieść do katalogu **masowa\_konwersja.**

W katalogu tym należy utworzyć plik "harmonizacja.bat" według szablonu (całość powinna zostać zapisana w jednej linii):

for %%i in (\*.shp) do

![](_page_66_Picture_0.jpeg)

**C:\Users\inspire\wetransform\**HALE.exe -nosplash -console -application hale.transform -project cwiczenie3.halez -source %%i -target %%i.gml -preset GML4258

zamieniając fragment zaznaczony **tłustym drukiem** na właściwą dla własnego systemu ścieżkę do HALE.exe. Plik należy zapisać (z wykorzystaniem formatu "Wszystkie pliki", inaczej otrzyma on rozszerzenie .txt i nie będzie wykonywalny) i uruchomić podwójnym kliknięciem.

![](_page_67_Picture_0.jpeg)

# <span id="page-67-0"></span>**Ćwiczenie 6: Publikacja danych**

Do wykonania ćwiczenia należy posłużyć się projektem wykorzystującym bazę PostGIS z Ćwiczenia 3 - **postgis.halez**.

Aby dokonać eksportu danych do GeoServer z rozszerzeniem AppSchema, należy zastosować narzędzie **Export -> Alignment -> AppSchema [direct upload].**

![](_page_67_Picture_129.jpeg)

W następnym kroku należy podać bazowy URL do GeoServer (bez podawania ścieżki do REST API rozszerzenia AppSchema): http://gs.gis-support.pl:8080/geoserver

![](_page_68_Picture_0.jpeg)

![](_page_68_Picture_84.jpeg)

### Pole "**Include target schema in archive**" powinno zostać zaznaczone.

![](_page_68_Picture_85.jpeg)

### W kolejnym kroku należy zaznaczyć opcję "isolated".

![](_page_68_Picture_86.jpeg)

![](_page_68_Picture_87.jpeg)

a następnie podać parametry połączenia z bazą danych PostGIS, w której znajdują się dane źródłowe.

![](_page_69_Picture_0.jpeg)

![](_page_69_Picture_33.jpeg)

Ostatnim etapem jest podanie danych logowania do GeoServera i zatwierdzenie wysyłki.

![](_page_69_Picture_34.jpeg)